# まなびポケット 利用マニュアル

## 2021.7.8 NTTコミュニケーションズ

Copyright © NTT Communications Corporation. All rights reserved.

## **サマリー**

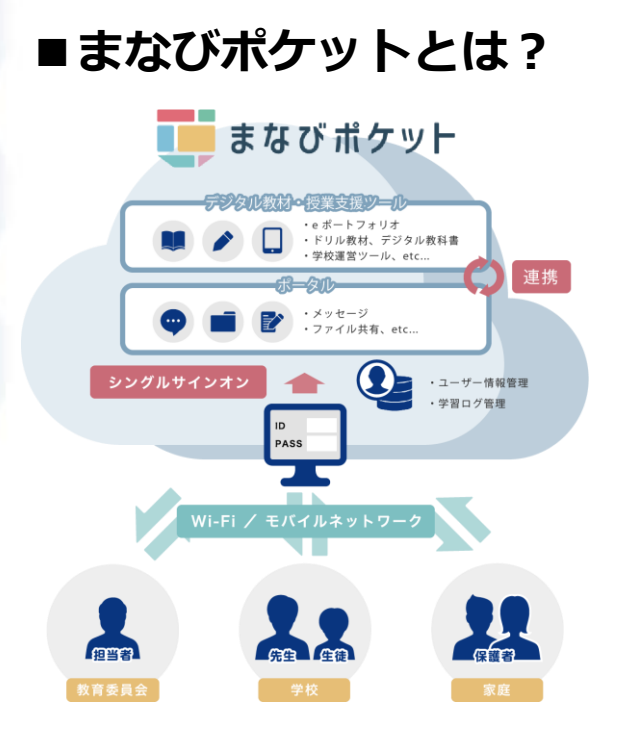

まなびポケットは、教育プラット フォームです。まなびポケット上 にある各社デジタル教材や様々な 機能を利用することができます。

まなびポケットのアカウント1つあ れば、各デジタル教材ごとに個別 のアカウントを作成する必要なく、 教材を利用することが可能です。 (上記の仕組みを、シングルサイ ンオンと言います)

## **■まなびポケットで出来ること**

まなびポケットを活用すると5つのことが実現できます。

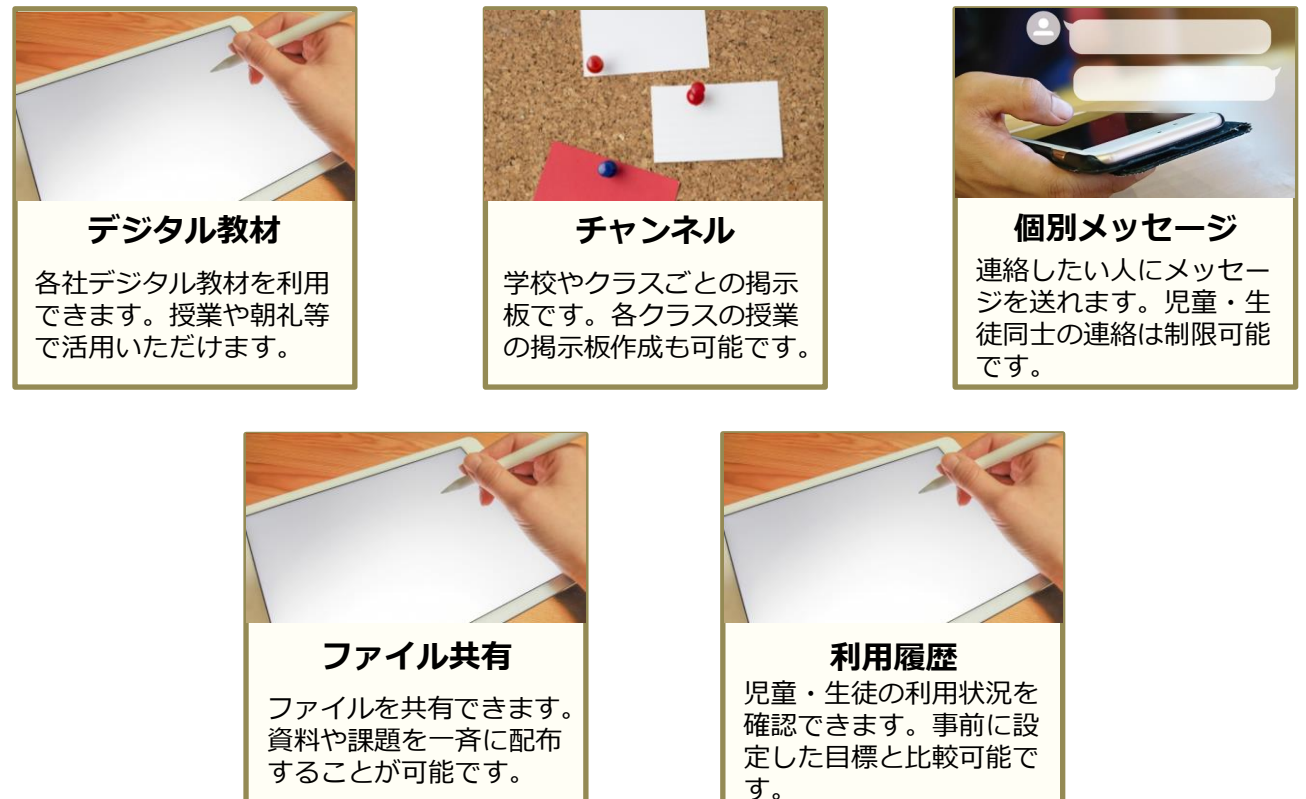

## **目次**

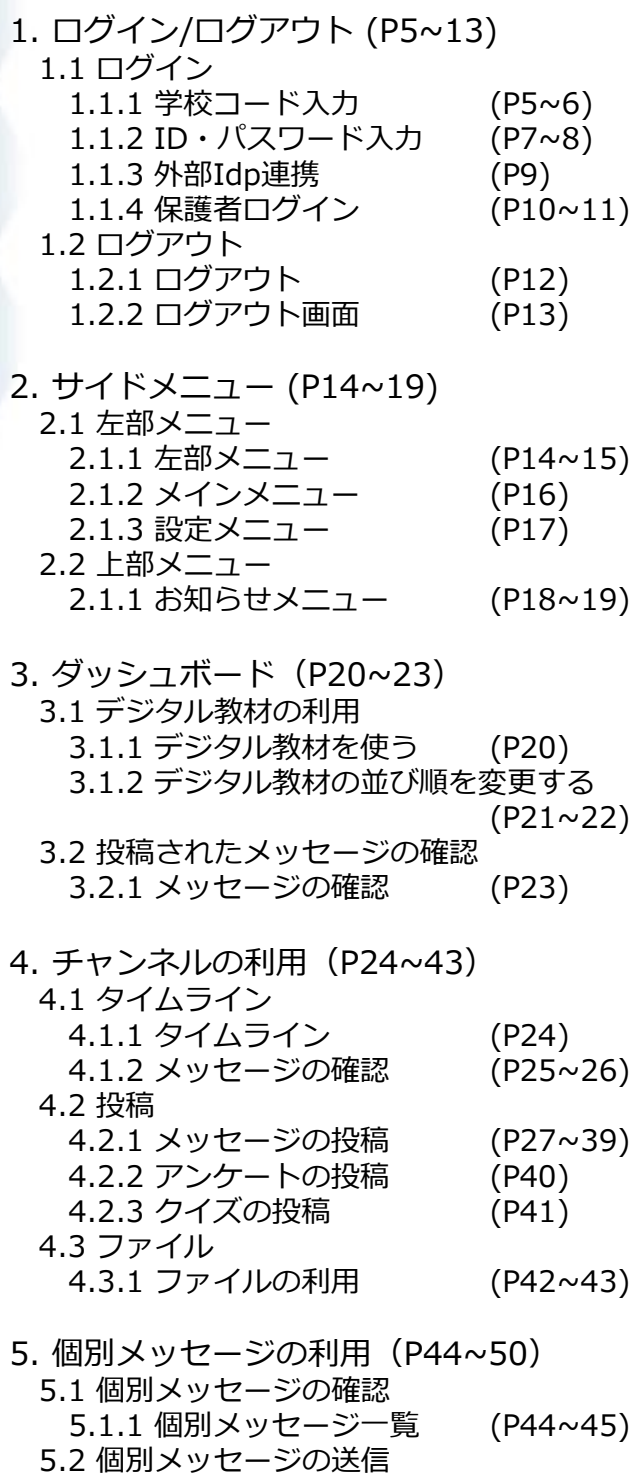

- 5.2.1 新規個別メッセージ送信 (P46~49)
- 5.2.2 個別メッセージ送信 (P50)

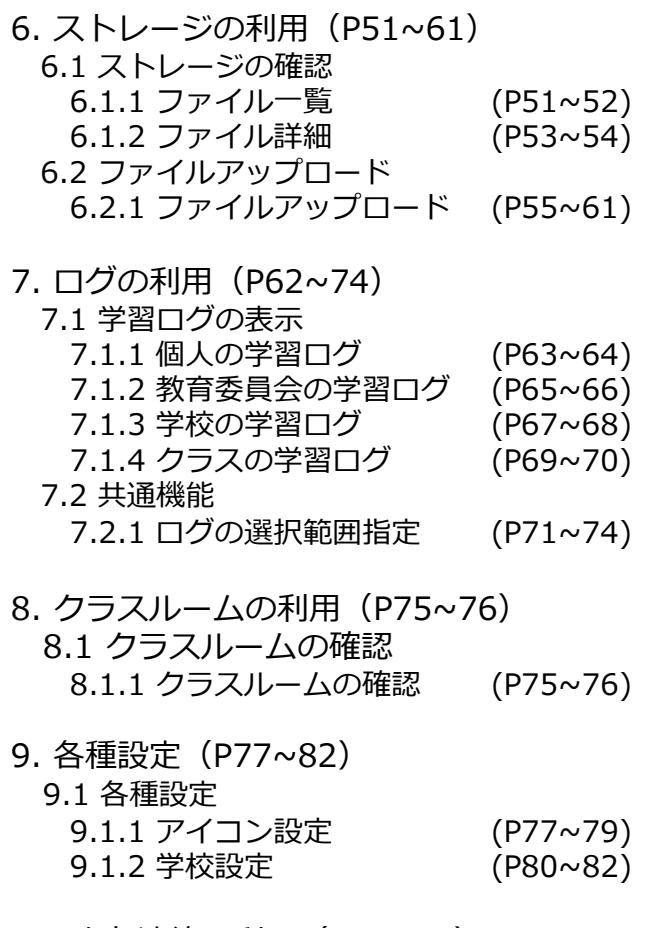

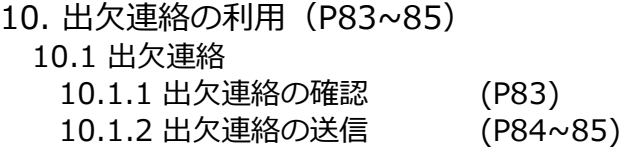

#### ※各機能を利用できるアカウントは下記のとおりです。

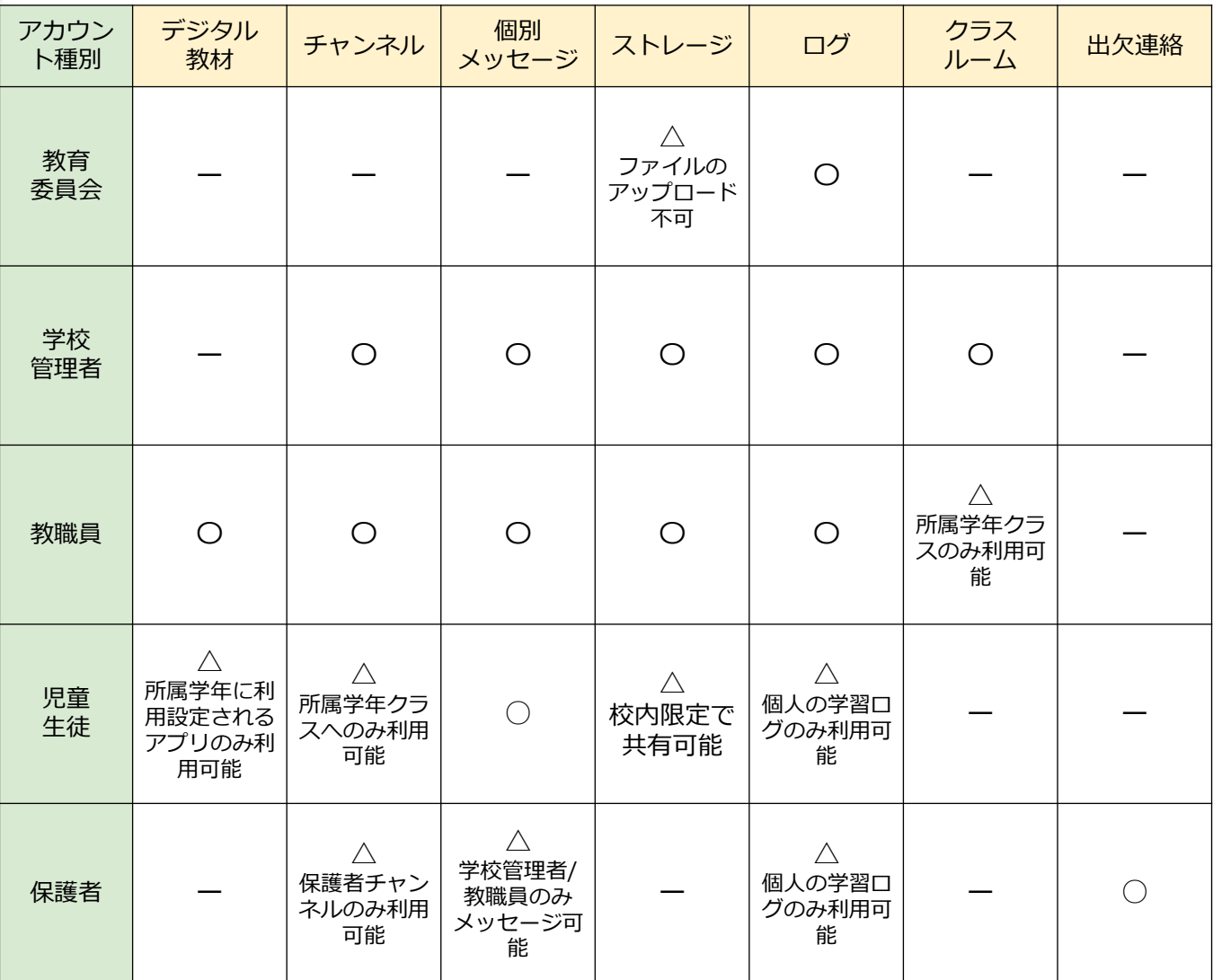

### ◆マニュアル中の表記について

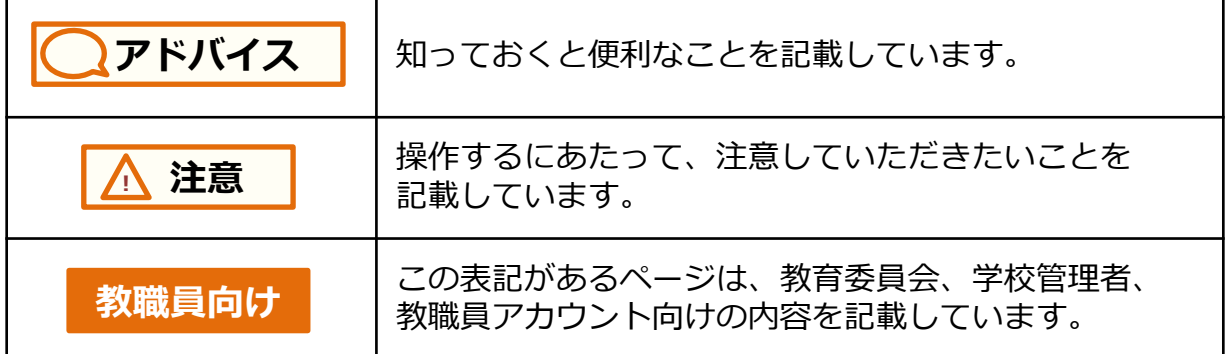

## **1.1 ログイン**

まなびポケットを利用するためには、学校コードおよびユーザーID、 パスワードを入力し、ログインを行う必要があります。

#### **1.1.1 学校コード入力**

学校コード入力画面で、学校コードを入力します。 学校コード入力画面は、下記URLからアクセス可能です。 ログインURL:<https://ed-cl.com/>

**アドバイス**

既に学校コードを入力したことがある場合、当画面は省略され、 ID・パスワード入力画面に進むことがあります。

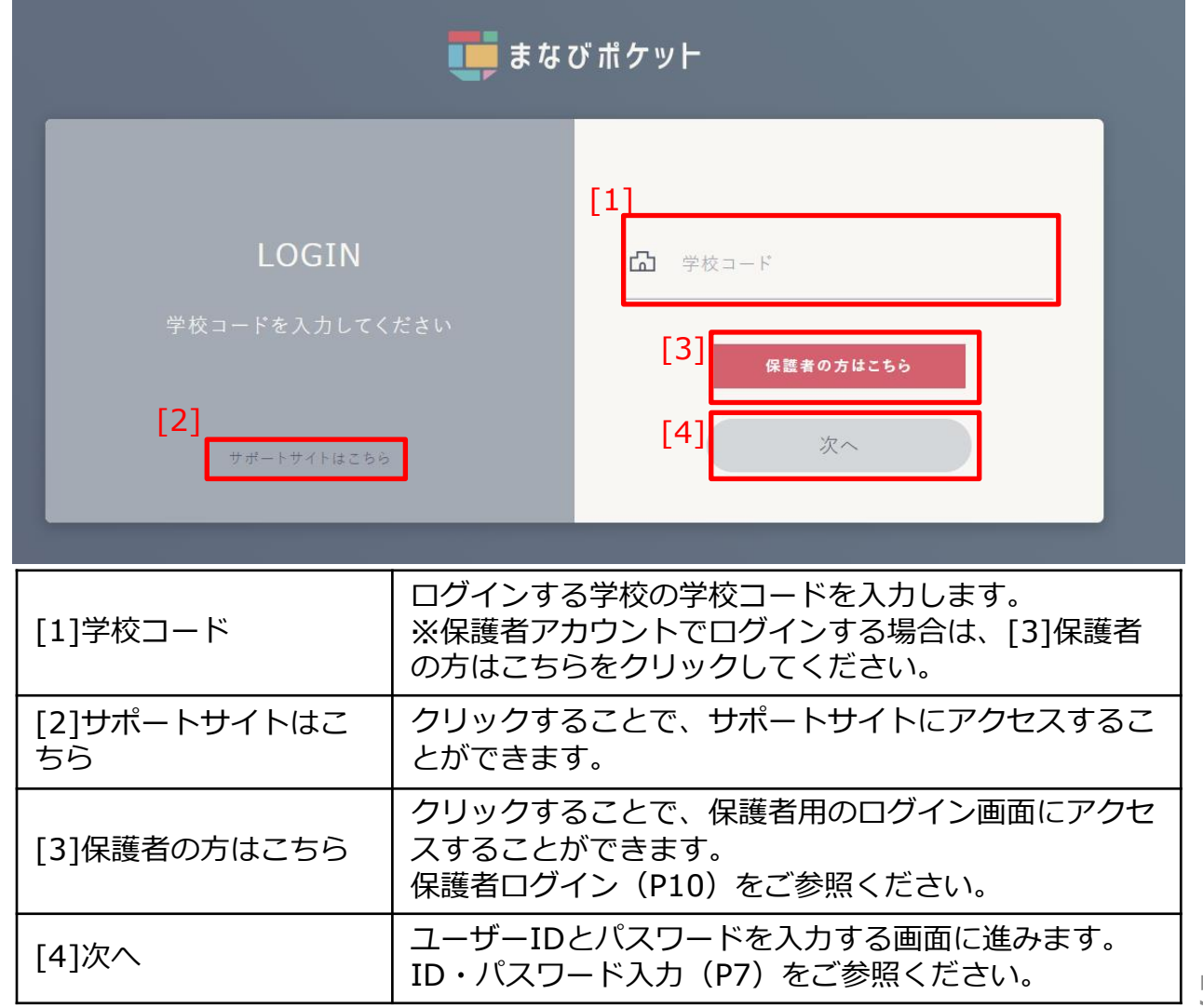

### **■教職員、生徒・児童、学校管理者、教育委員会アカウントで ログインする場合**

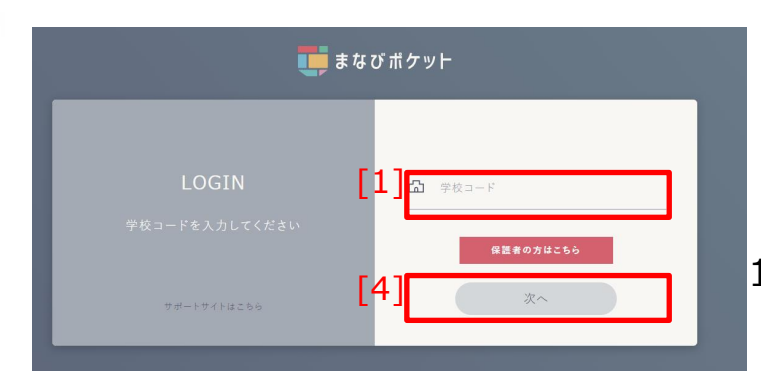

1.[1]学校コードを入力し、 [4]次へをクリックしてください。

◆[4]次へをクリック後に表示される画面は、まなびポケットの 申込み方法によって異なります。 申込み方法と遷移先の対応は、以下のとおりとなります。

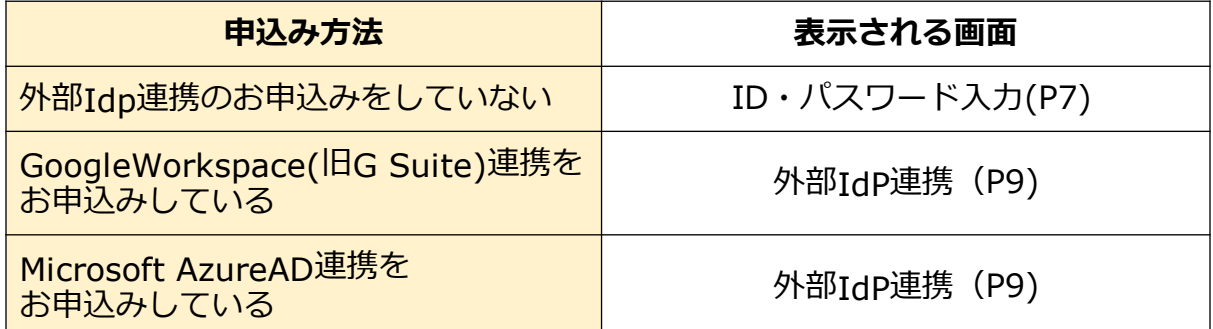

## **■保護者アカウントでログインする場合**

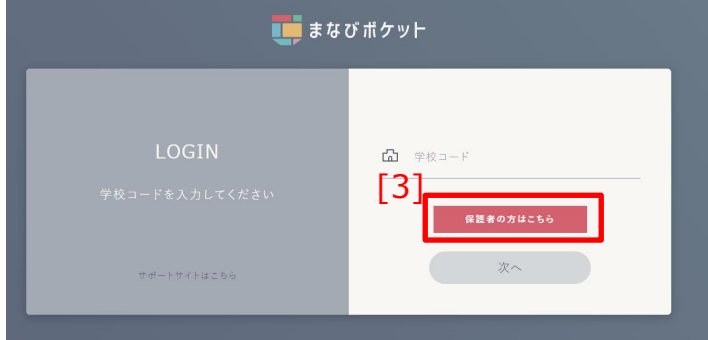

1.[3]保護者の方はこちらを クリックしてください。 その後の操作については、 保護者ログイン(P10)を ご参照ください。

### **1.1.2 ID・パスワード入力**

学校コード入力後、ユーザーIDおよびパスワードを入力し、

ログインを行います。

当画面は、外部Idp連携のお申込みをしていない場合に利用します。

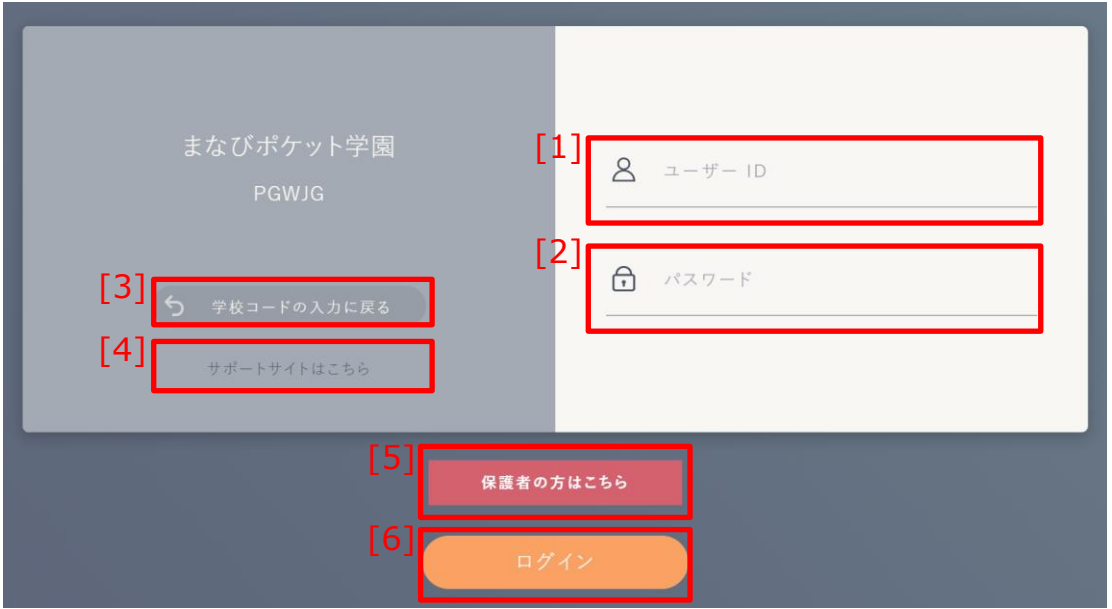

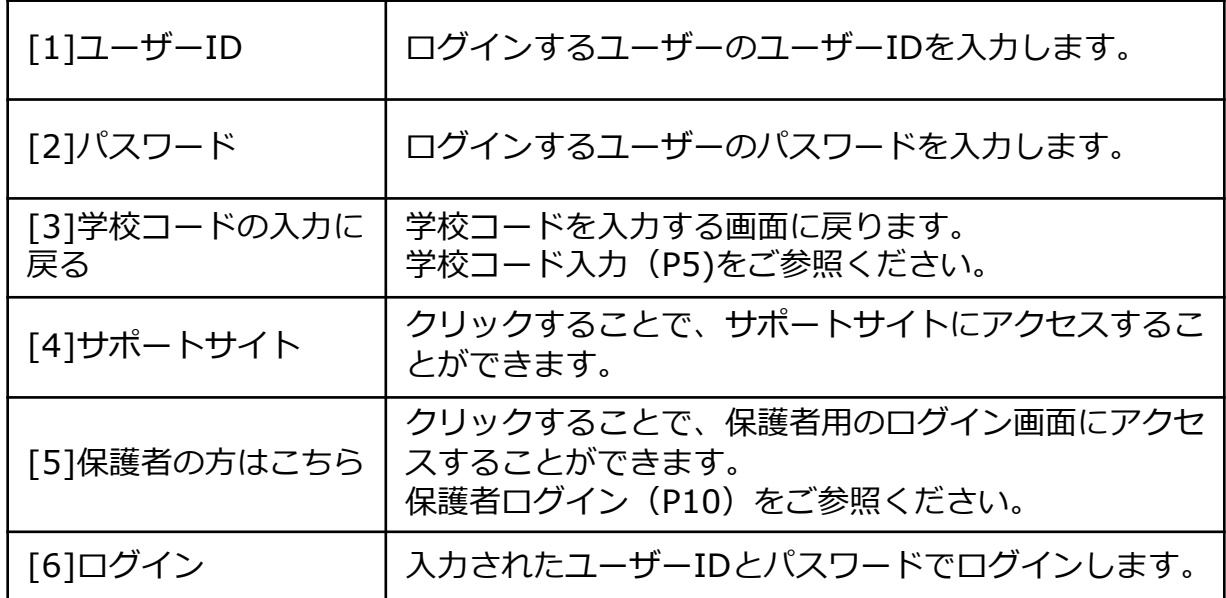

#### **■教職員、生徒・児童、学校管理者、教育委員会アカウントで ログインする場合**

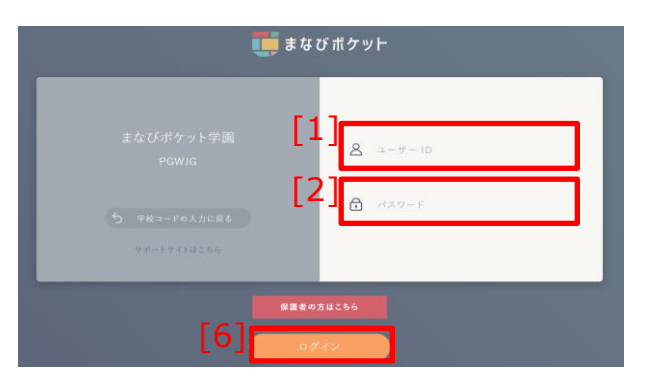

1.[1]ユーザーIDおよび [2]パスワードを入力し、 [6]ログイン を クリックしてください。

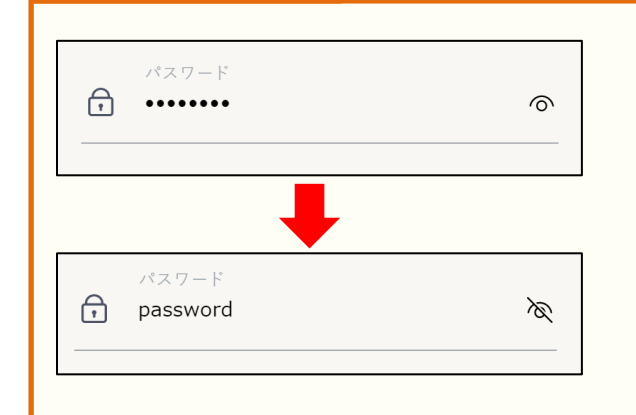

アドバイス

パスワード入力中、右側に表示される 目のマークをクリックすることで、 入力中の文字列を確認できます。 (確認中にもう一度クリックすると、 パスワードを非表示にできます)

### ■保護者アカウントでログインする場**合**

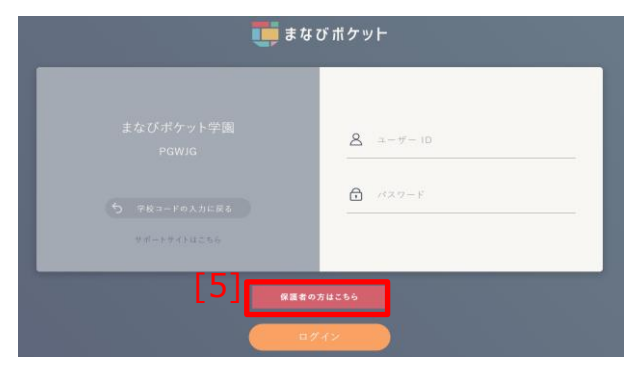

1.[5]保護者の方はこちら を クリックしてください。 その後の操作については、 保護者ログイン(P10)を ご参照ください。

### **1.1.3 外部Idp連携**

外部Idp連携をお申込みいただいた場合、 アカウント情報を入力してログインを行います。

### **■外部Idp連携をお申込みいただいた場合 (Google Workspace(旧G Suite)連携)**

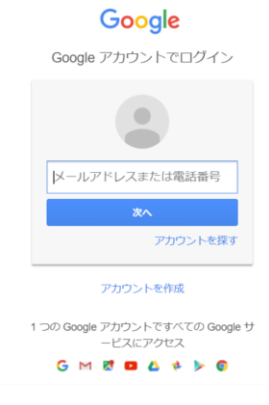

Googleの「メールアドレス」、 「パスワード」を入力してください。

### **■外部Idp連携をお申込みいただいた場合のログイン方法 (Microsoft AzureAD連携)**

次へ

Microsoft

サインイン

メール、電話、Skype

アカウントにアクセスできない場合

サインイン オプション

Microsoftの「メールアドレス」、 「パスワード」を入力してください。

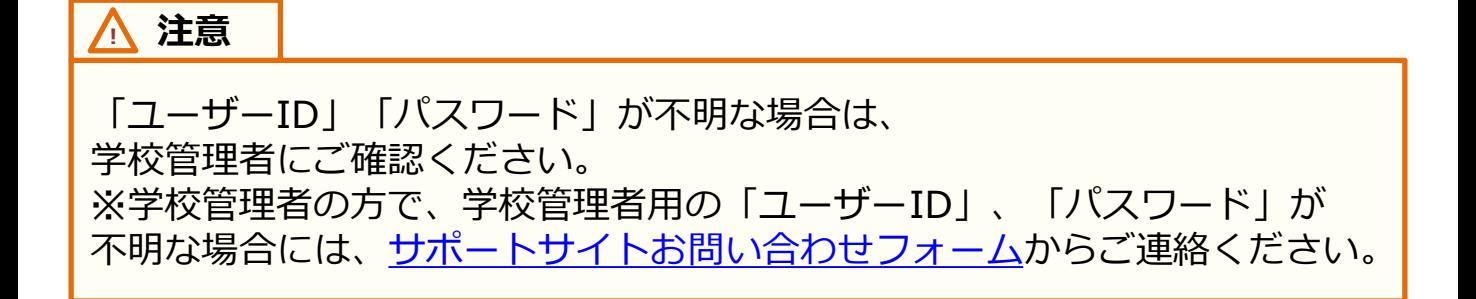

## **1.1.4 保護者ログイン**

保護者アカウントの場合、保護者ログイン画面からログインを行いま す。

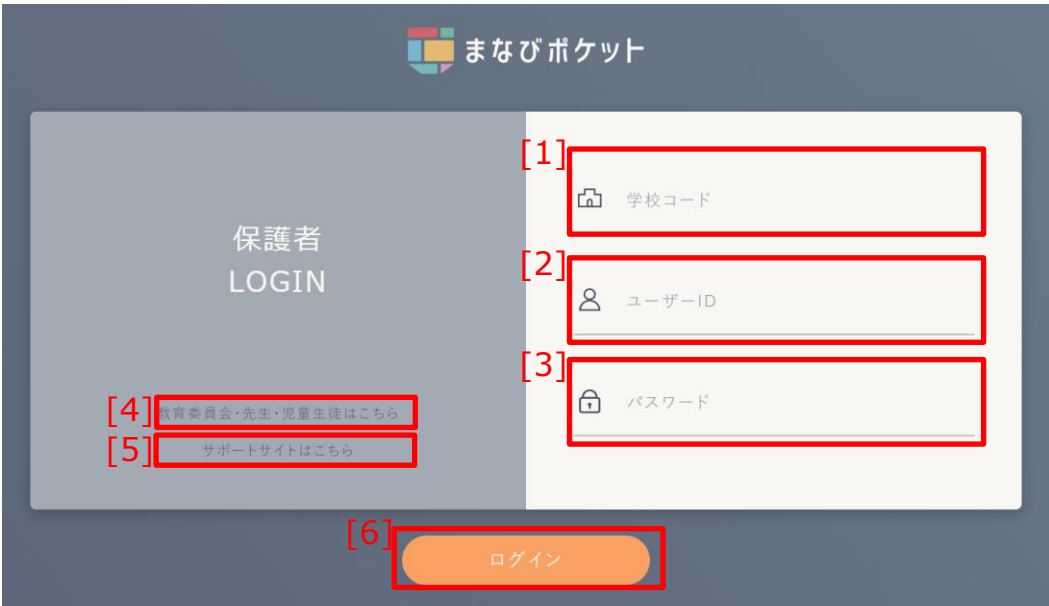

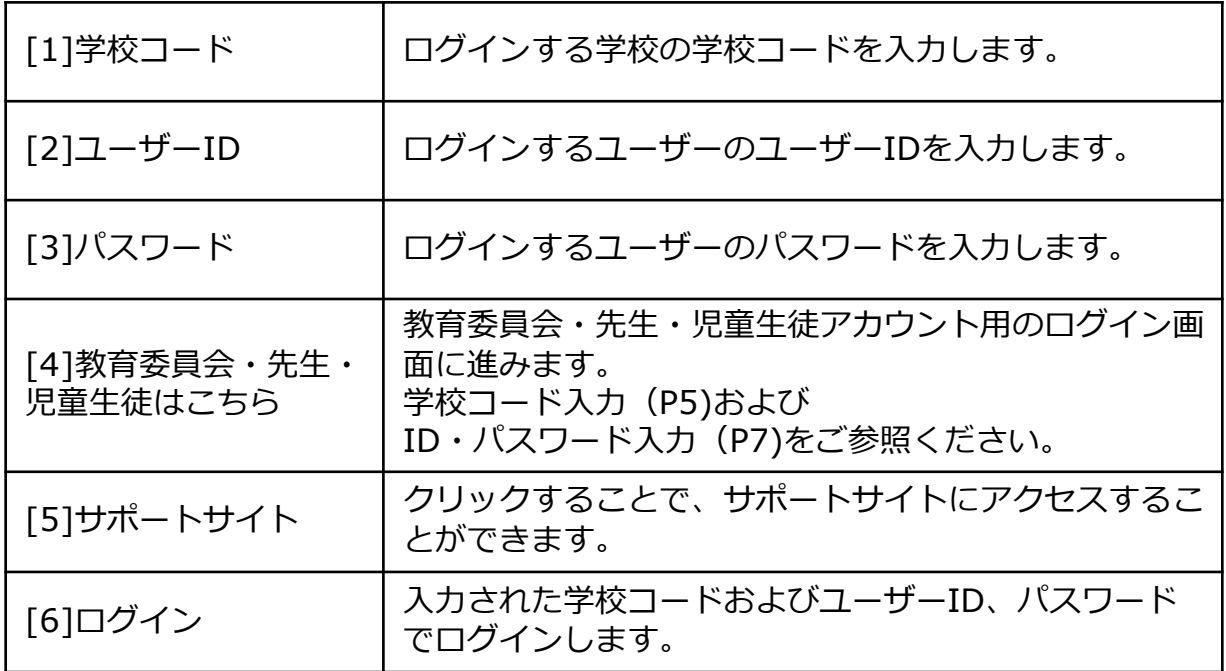

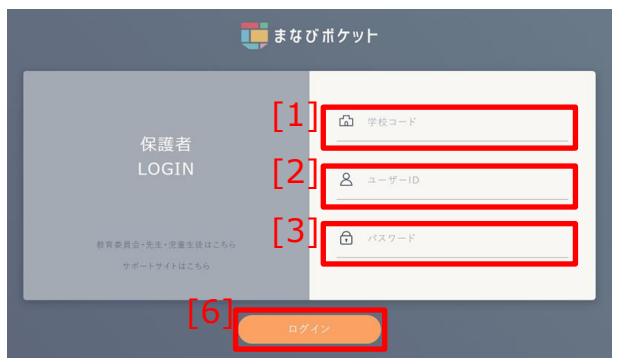

1.[1]学校コード、[2]ユーザーID、 [3]パスワードを入力し、 [6]ログイン を クリックしてください。

### **■保護者アカウント以外でログインする場合**

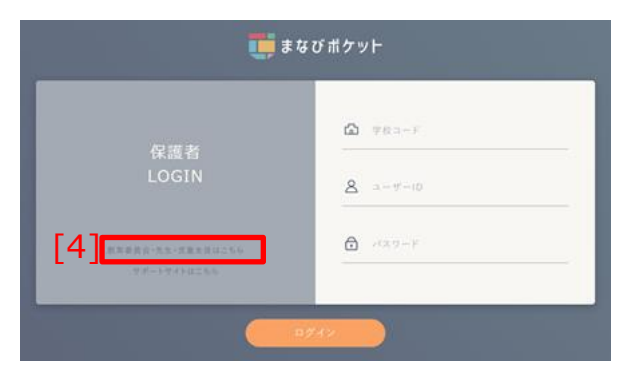

1.[4]教育委員会、先生・児童生徒は こちら をクリックしてください。 その後の操作については、 学校コード入力(P5)および ID・パスワード入力(P7)を ご参照ください。

**! 注意**

当画面でログインできるのは、**保護者アカウントのみ**です。 先生、児童生徒、学校管理者、教育委員会のアカウントでログインした場合、 エラーメッセージが表示されます。

## **1.2 ログアウト**

まなびポケットの利用を終了する場合や、ユーザーを切り替える場合 には、ログアウトしてください。

#### **1.2.1 ログアウト**

ログイン後、まなびポケットの画面左部に表示される サイドメニューからログアウトすることができます。

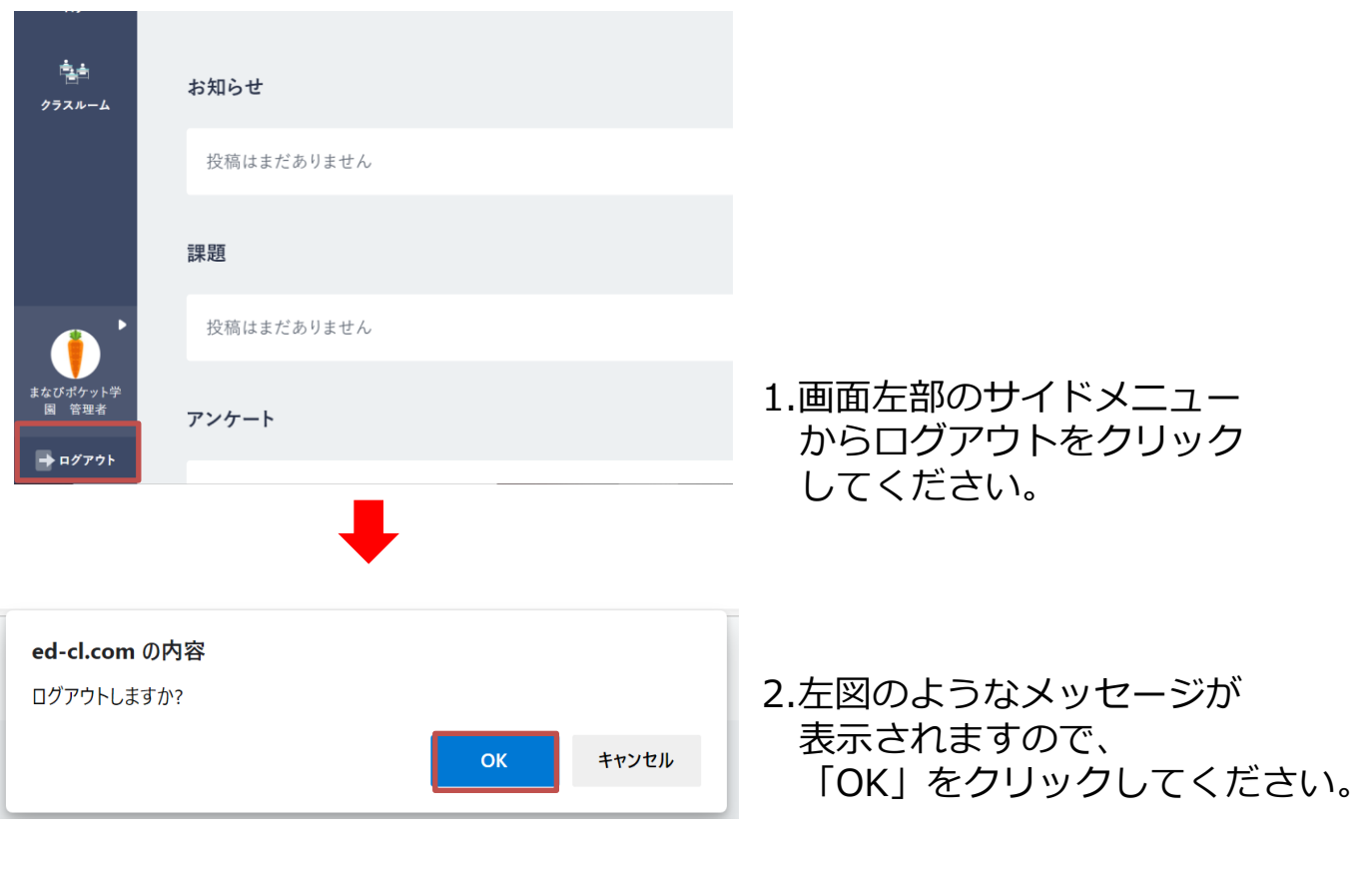

ログイン中にブラウザを終了した場合、自動的にログアウトされます。 ※タブのみ終了した場合はログアウトはされません。

**! 注意**

#### **1.2.2 ログアウト画面**

まなびポケットからログアウトすると、ログアウト画面が表示されま す。

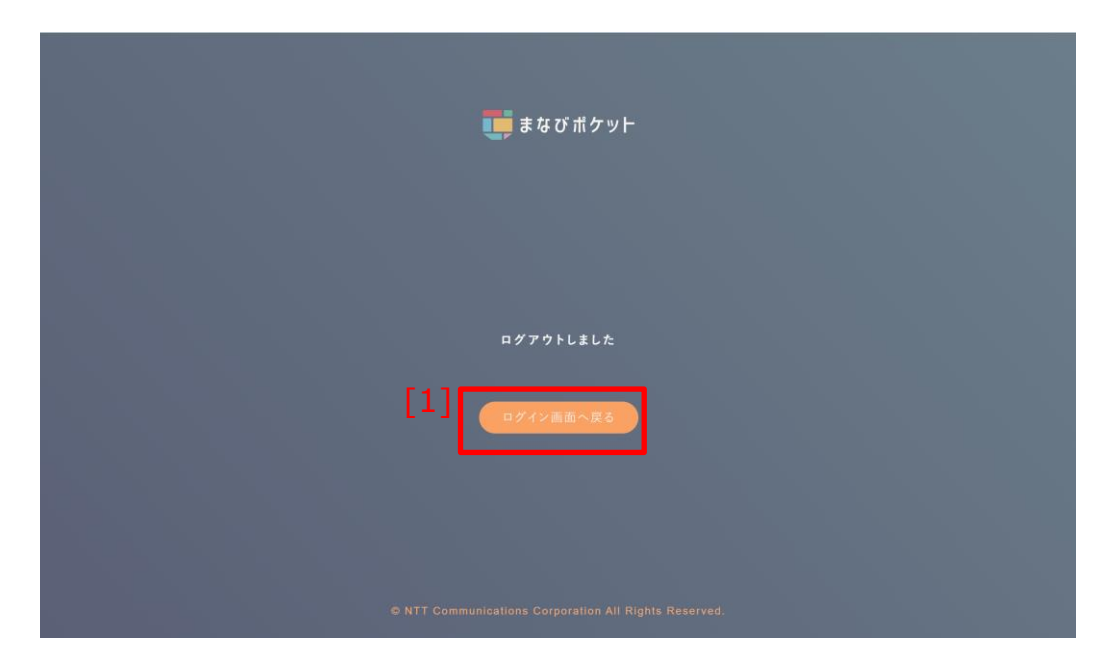

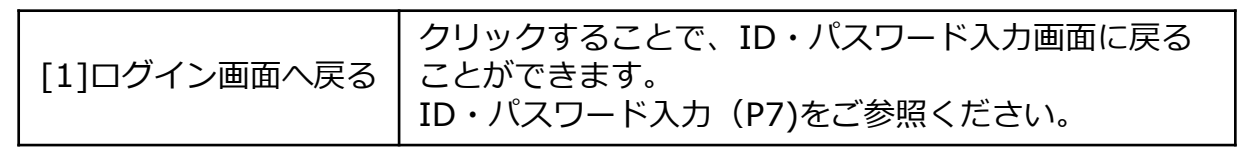

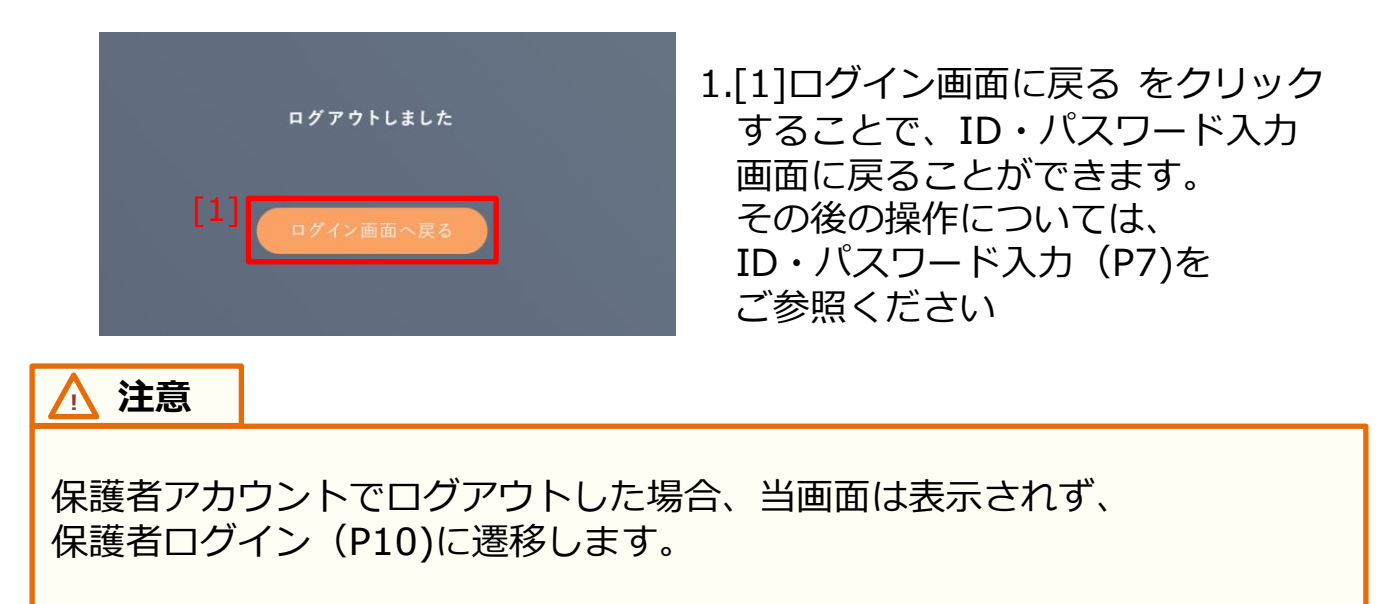

まなびポケットにログインすると、画面左部および上部にメニューが 表示されます。

## **2.1 左部メニュー**

#### **2.1.1 左部メニュー**

まなびポケットの各種機能を表示するためのアイコンが表示されます。 **利用可能なアカウント種別**

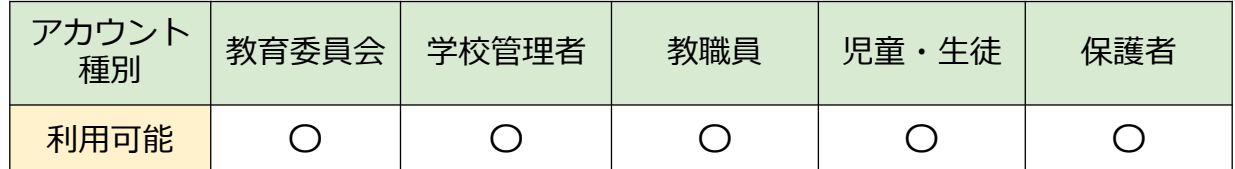

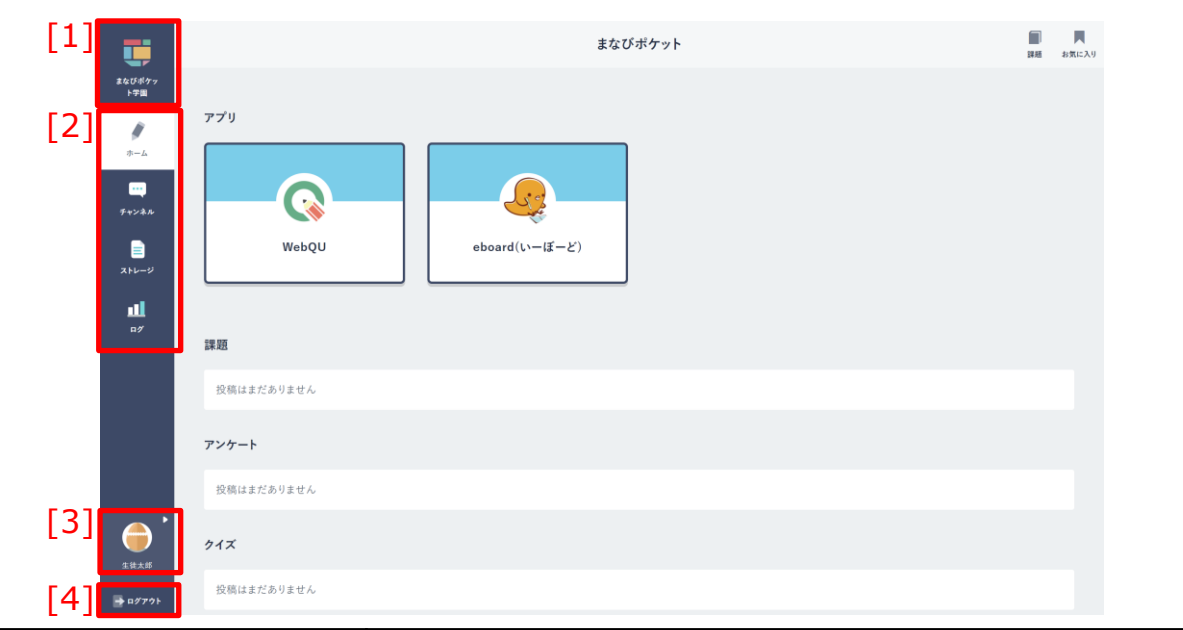

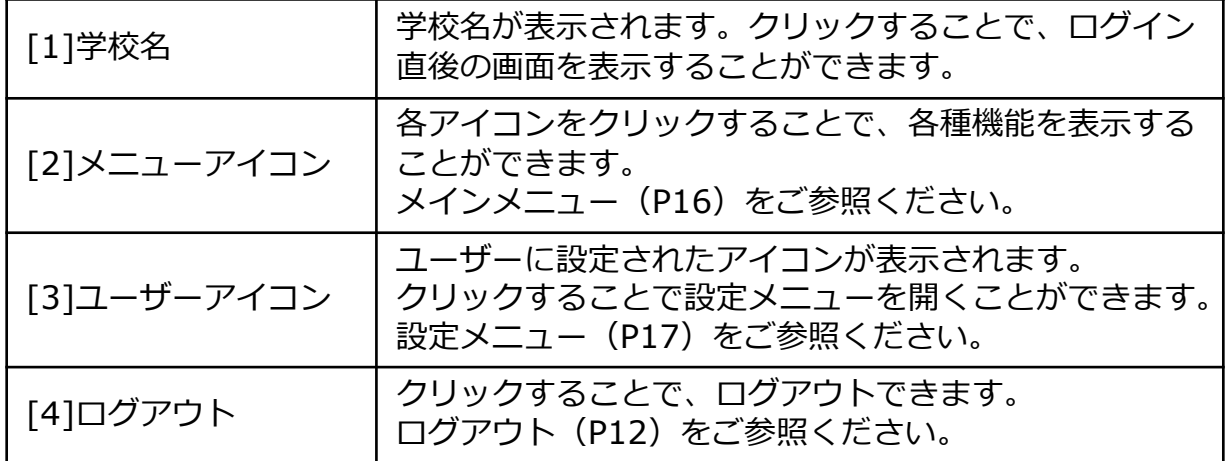

**■学校名をクリックする**

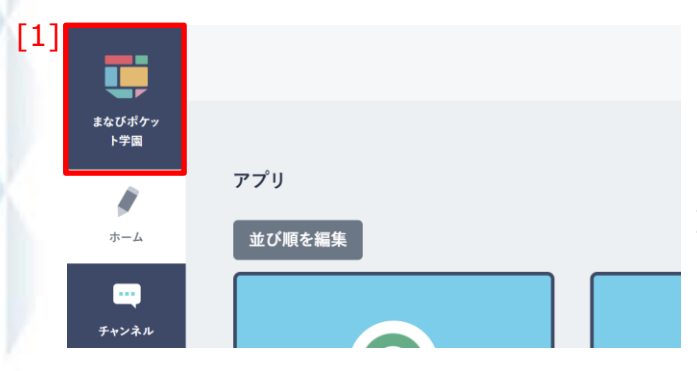

1.[1]学校名をクリックすることで、 アカウント種別に応じた画面を 表示することができます。

◆学校名をクリックした場合に表示される画面は、以下のとおりです。

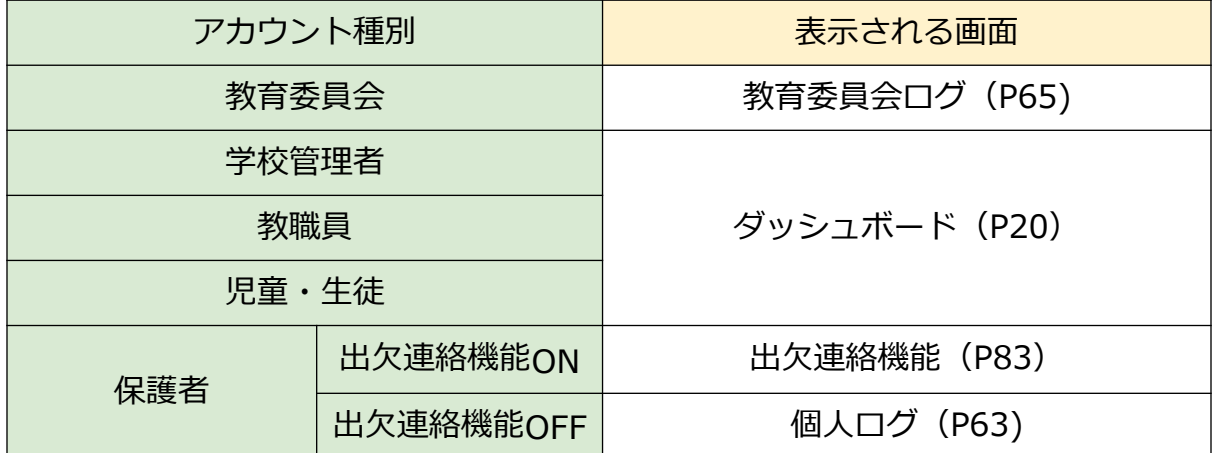

#### **2.1.2 メインメニュー**

まなびポケットの各種機能を表示するためのアイコンが表示されます。 利用可能な機能は、アカウント種別によって異なります。

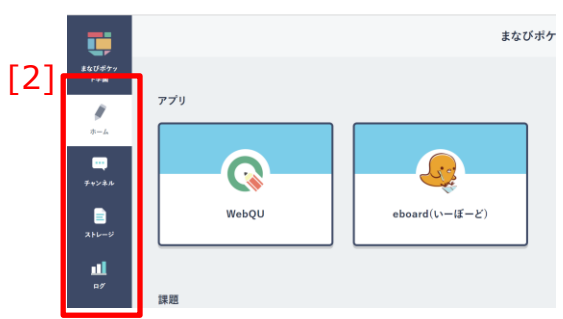

1.任意の[2]メニューアイコンをクリック することで、対応する機能を 画面に表示することができます。

◆アイコンと機能の対応関係、および利用可能なアカウント種別は 以下のとおりです。

| アイコン                  | 表示される画面                                   | 教育<br>委員会  | 学校<br>管理者  | 教職員        | 児童<br>生徒                     | 保護者        |
|-----------------------|-------------------------------------------|------------|------------|------------|------------------------------|------------|
| Ì<br>ホーム              | ダッシュボード<br>(P20)                          |            | $\bigcirc$ | $\bigcirc$ | $\bigcirc$                   |            |
| $\mathbf{m}$<br>チャンネル | チャンネルの利用<br>(P24)<br>※学校設定で有効化<br>されている場合 |            | $\bigcirc$ | $\bigcirc$ | $\bigcirc$                   | $\bigcirc$ |
| B<br>ストレージ            | ストレージの利用<br>(P51)<br>※学校設定で有効化<br>されている場合 | $\bigcirc$ | $\bigcirc$ | $\bigcirc$ | $\triangle$<br>学校設定に<br>より変動 |            |
| 山<br>ログ               | ログの利用<br>(P62)                            | $\bigcirc$ | $\bigcirc$ | $\bigcirc$ | $\bigcirc$                   | $\bigcirc$ |
| Ėė<br>クラスルーム          | クラスルームの<br>利用 (P75)                       |            | O          | $\bigcirc$ |                              |            |
| Ø<br>出欠連絡<br>(お試し版)   | 出欠連絡の利用<br>(P84)<br>※学校設定で有効化<br>されている場合  |            |            |            |                              | $\bigcirc$ |

#### **2.1.3 設定メニュー**

学校管理者

まなびポケットの設定関連の機能を表示することができます。 利用可能な機能は、アカウント種別によって異なります。

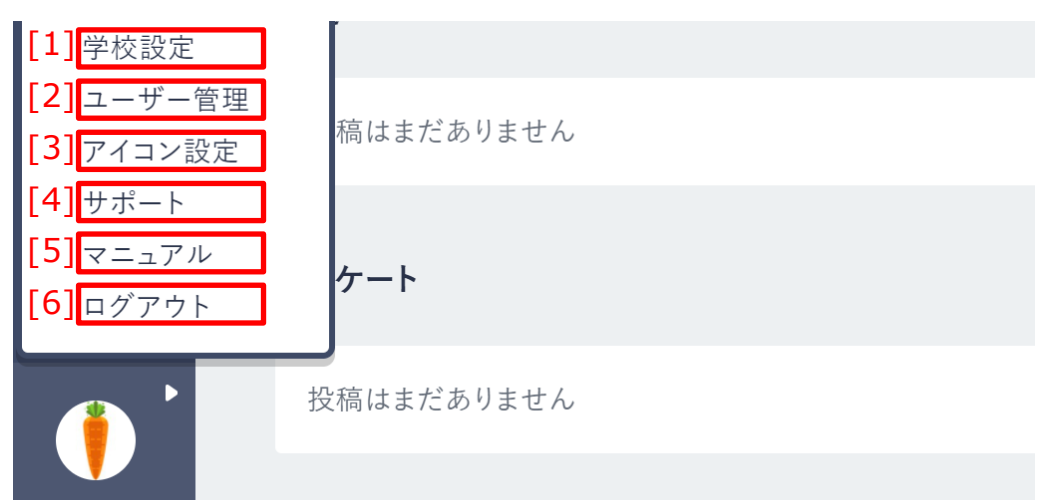

◆項目と機能の対応、および利用可能なアカウント種別は 以下のとおりです。

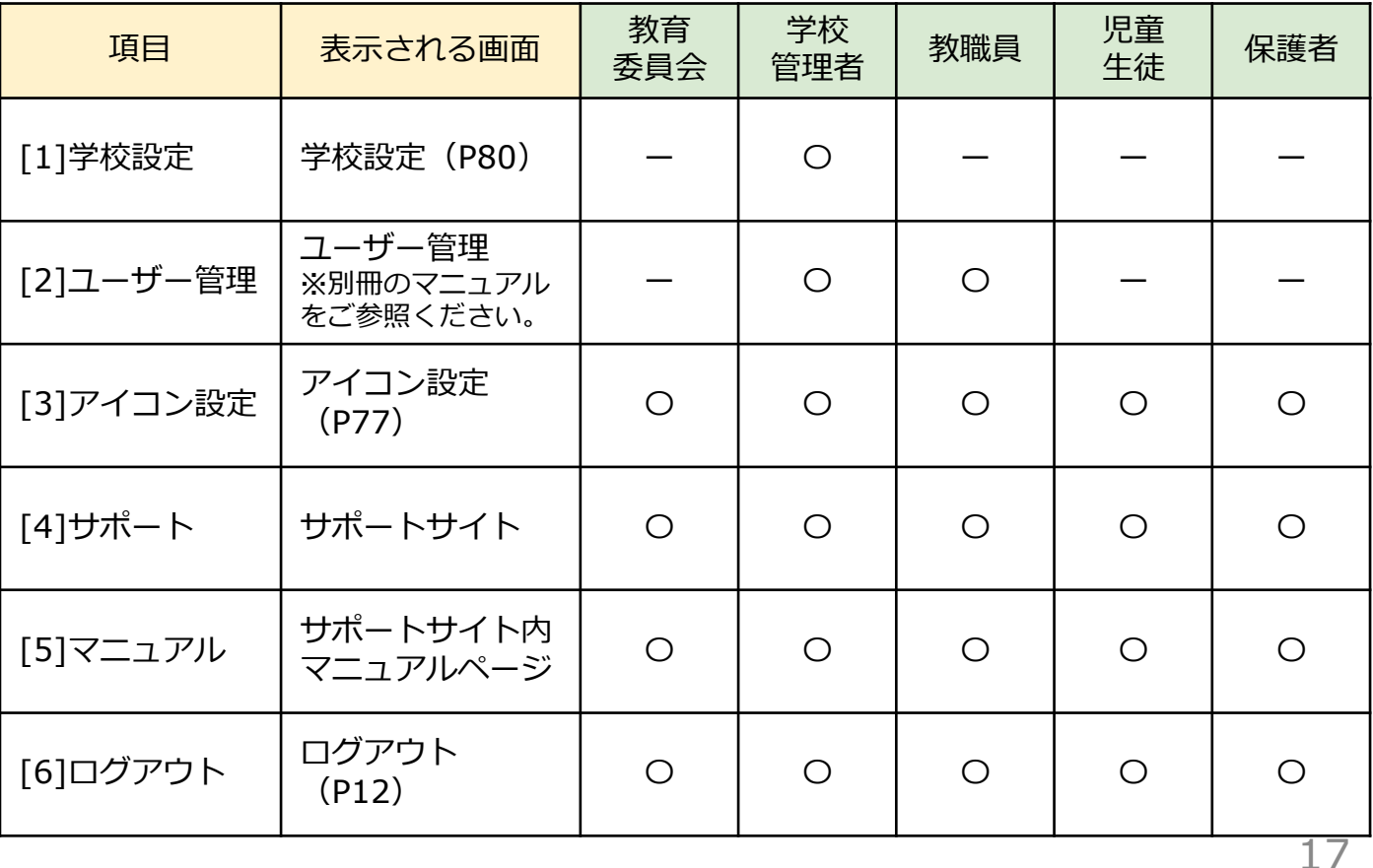

**2.2 上部メニュー**

### **2.2.1 お知らせメニュー**

チャンネル機能(P24)で投稿された『課題』等を確認することがで きます。

教育委員会、保護者アカウントの場合は表示されません。

#### **利用可能なアカウント種別**

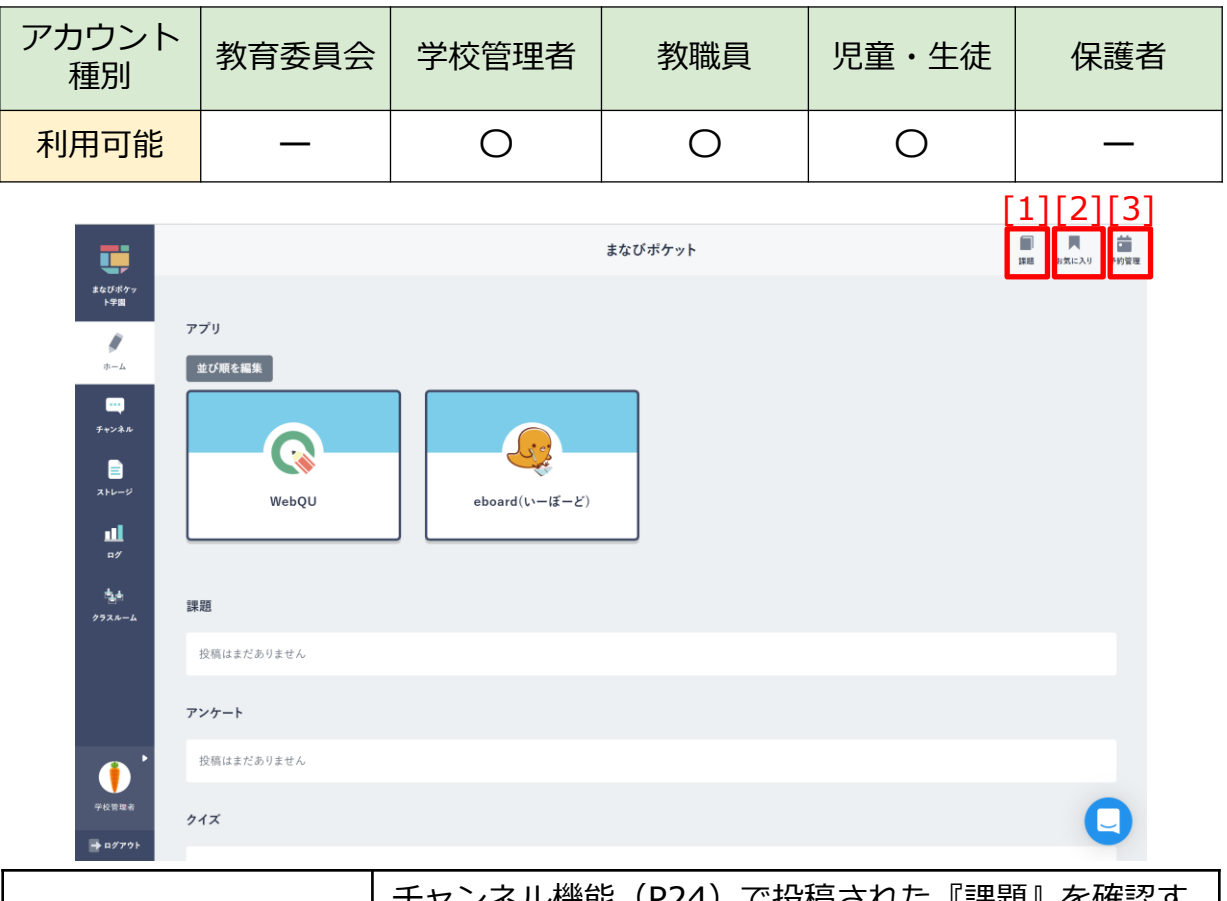

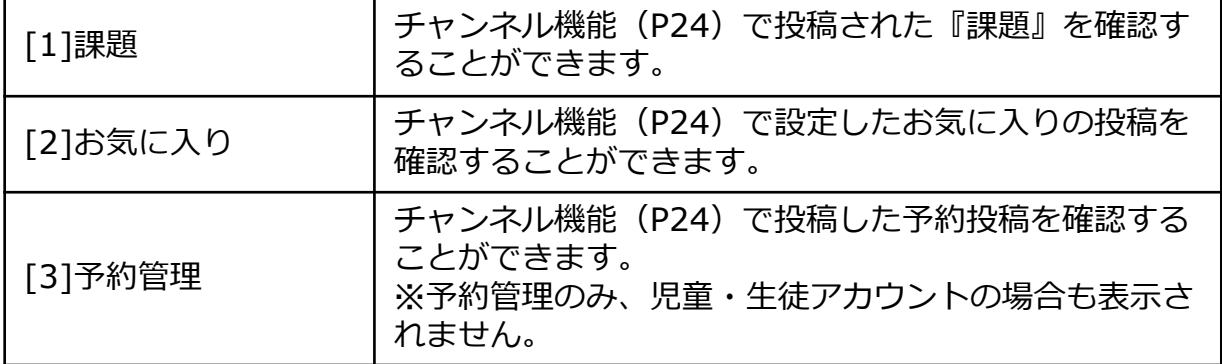

#### アドバイス

チャンネル機能 (P24) に投稿されたメッセージに未確認のメッセージが ある場合、チャンネルアイコンに未確認のメッセージ件数がバッジとして 表示されます。

メッセージの見落とし防止にご活用ください。

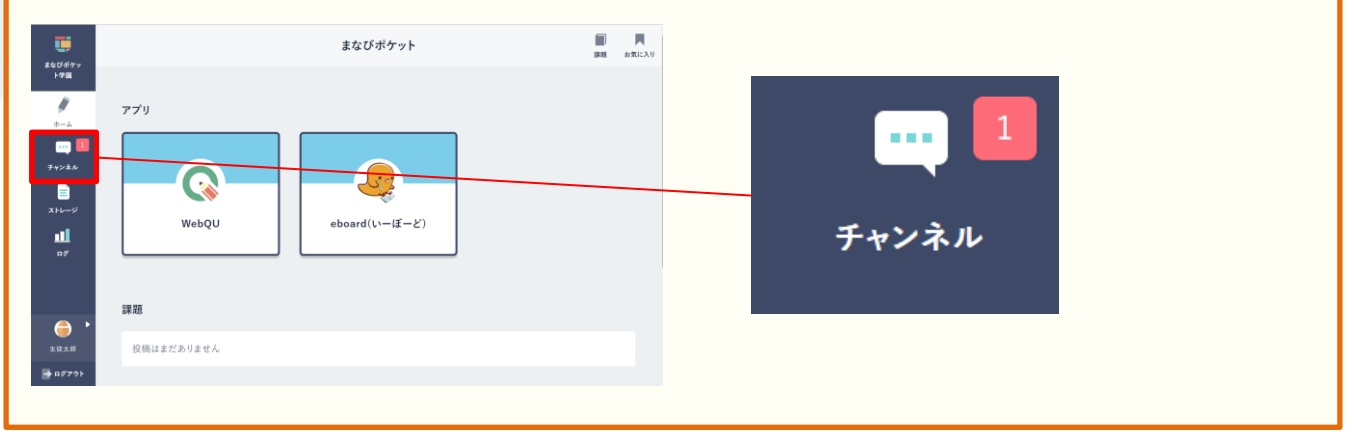

# **3.ダッシュボード**

ダッシュボードでは、デジタル教材の利用や、チャンネルに投稿され たメッセージの確認等を行うことができます。

## **3.1 デジタル教材の利用**

授業や朝礼などでデジタル教材を利用することで、授業の円滑化や児 童・生徒の学校生活可視化などに役立てることが可能です。

#### **3.1.1 デジタル教材を使う**

ダッシュボードから、デジタル教材を利用することができます。 まなびポケットのアカウント1つあれば、各デジタル教材ごとに個別 のアカウントを作成する必要なく、教材を利用することが可能です。 **利用可能なアカウント種別**

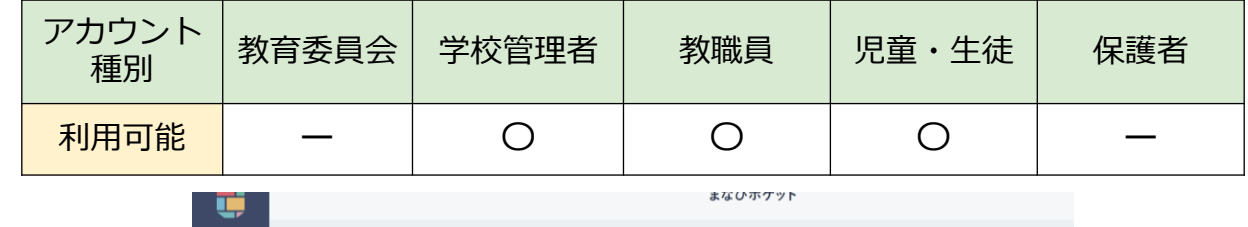

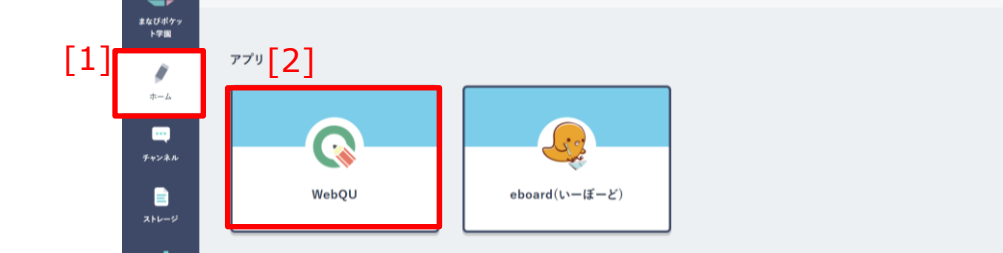

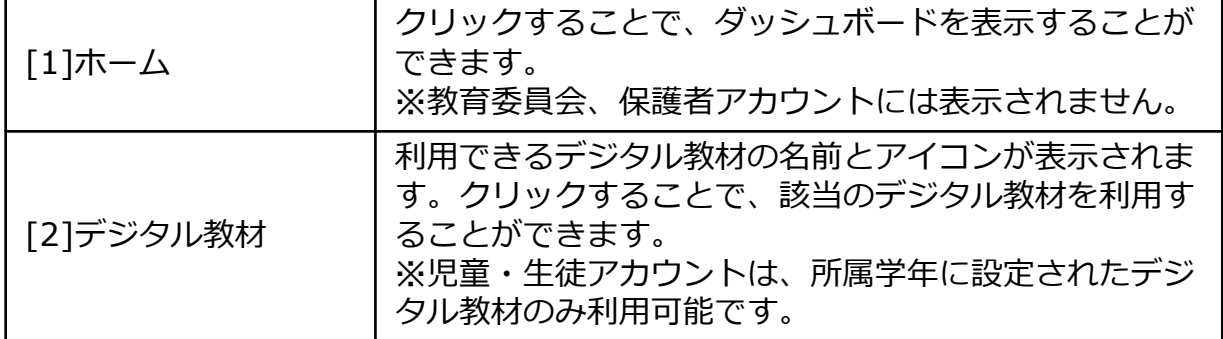

#### **アドバイス**

各デジタル教材のマニュアルは[、サポートサイト](https://manabipocket.ed-cl.com/support/manuals/)から確認することが可能で す。

## **3.ダッシュボード**

#### **3.1.2 デジタル教材の並び順を変更する**

ダッシュボードに表示するデジタル教材の並び順を変更することが できます。

#### **利用可能なアカウント種別**

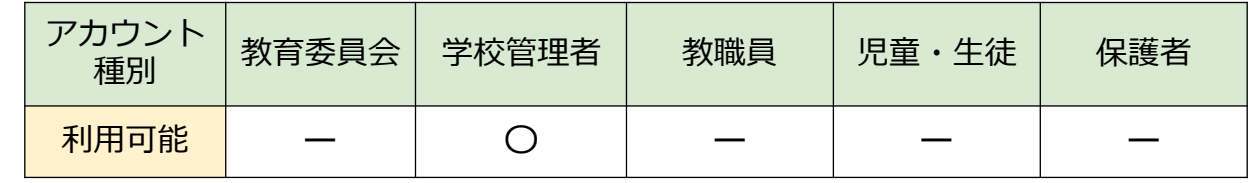

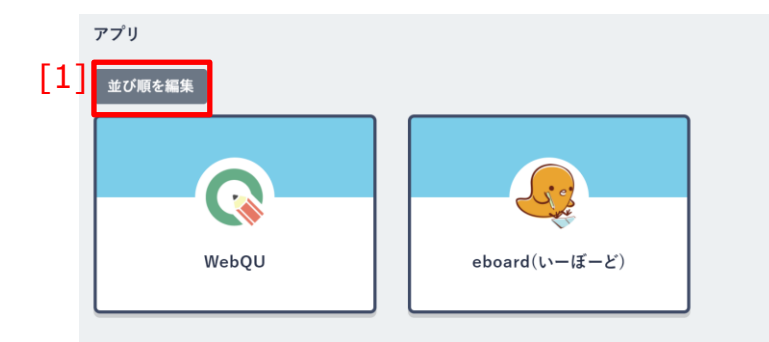

#### **編集モード([1]並び順を編集 クリック後の画面)**

アプリ

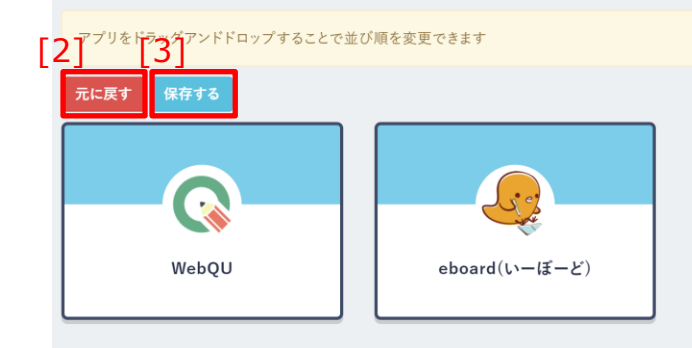

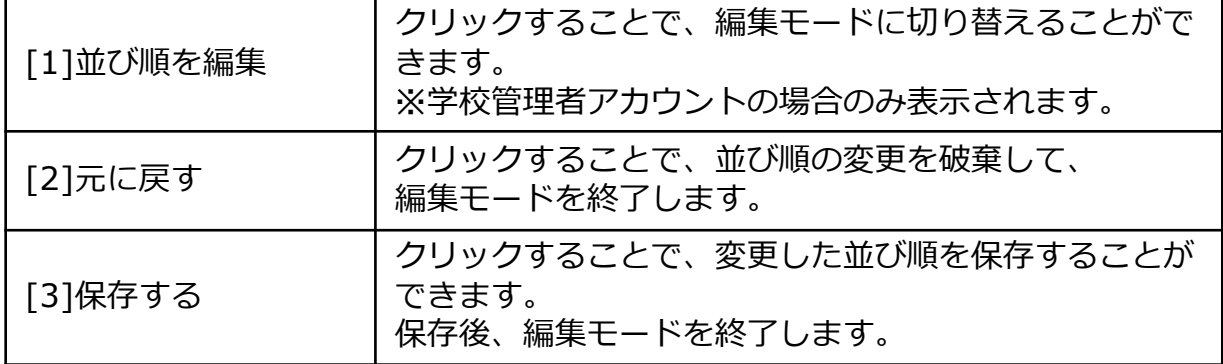

**3.ダッシュボード**

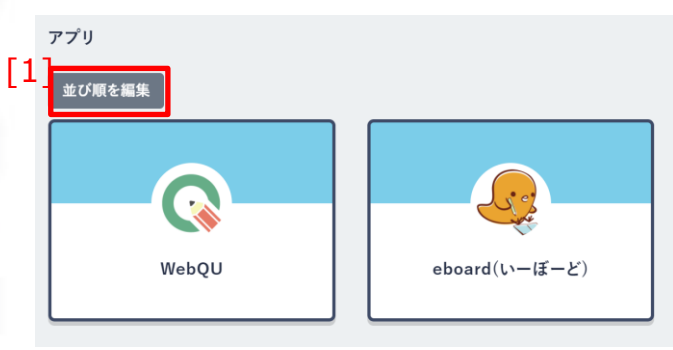

1.[1]並び順を編集をクリックすると 編集モードに切り替えることが できます。

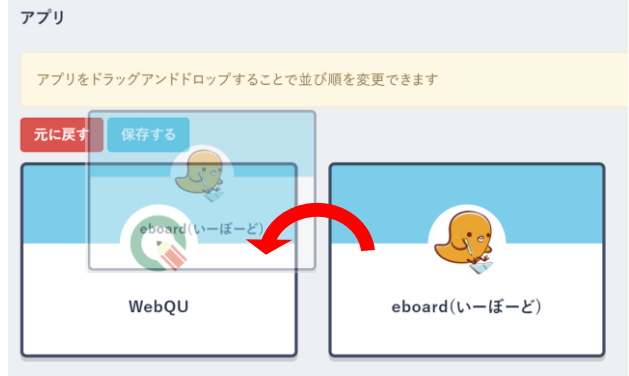

2.デジタル教材をドラッグアンド ドロップすることで、並び順を変更 できます。

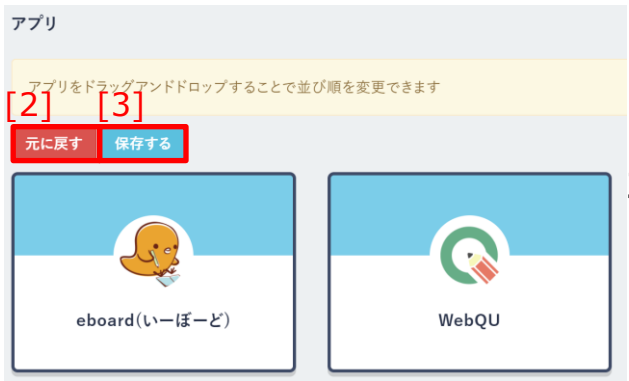

3.変更後、[3]保存する をクリックして 並び順の変更を保存できます。 ※変更を破棄して元の並び順に戻した い場合は、[2]元に戻すをクリックし てください。

## **3.2 投稿されたメッセージの確認**

ダッシュボードから、チャンネル機能(P24)に最近投稿されたメッ セージの一部を確認することができます。

#### **3.2.1 メッセージの確認**

ダッシュボードから、最近投稿されたメッセージの確認を行うことが できます。確認できるメッセージの種類は『課題』、『アンケート』、 『クイズ』の3種類です。

#### **利用可能なアカウント種別**

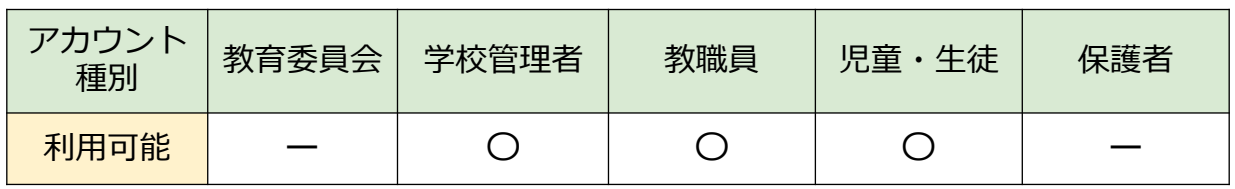

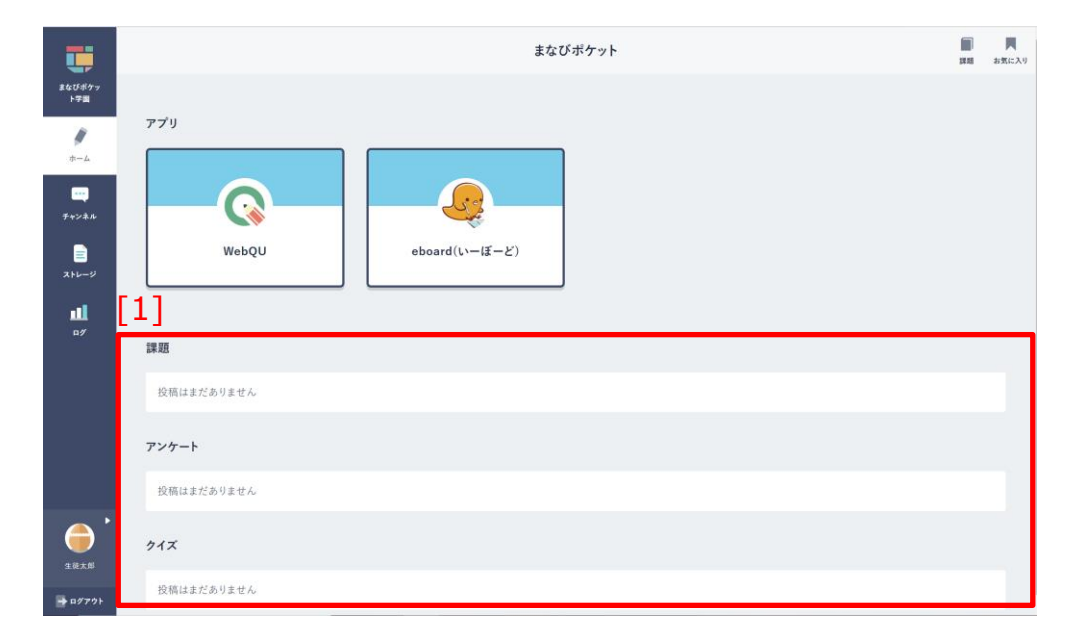

[1]メッセージ 自身が所属するチャンネルに投稿されたメッセージが、 種類ごとに、各種期限が近い順に5件まで表示されます。 メッセージの種類は『課題』、『アンケート』、『クイ ズ』の3種類です。クリックすることで、該当メッセー ジの詳細を表示できます。 チャンネル機能(P24)をご参照ください。

チャンネルとは、クラスなどのグループごとにメッセージや課題を やり取りできる掲示板です。チャンネルの利用については、学校の 設定により利用可否が異なります。

## **4.1 タイムライン**

### **4.1.1 タイムライン**

タイムラインでは、参加しているチャンネルのメッセージ、『アン ケート』、『クイズ』を確認することができます。

#### **利用可能なアカウント種別**

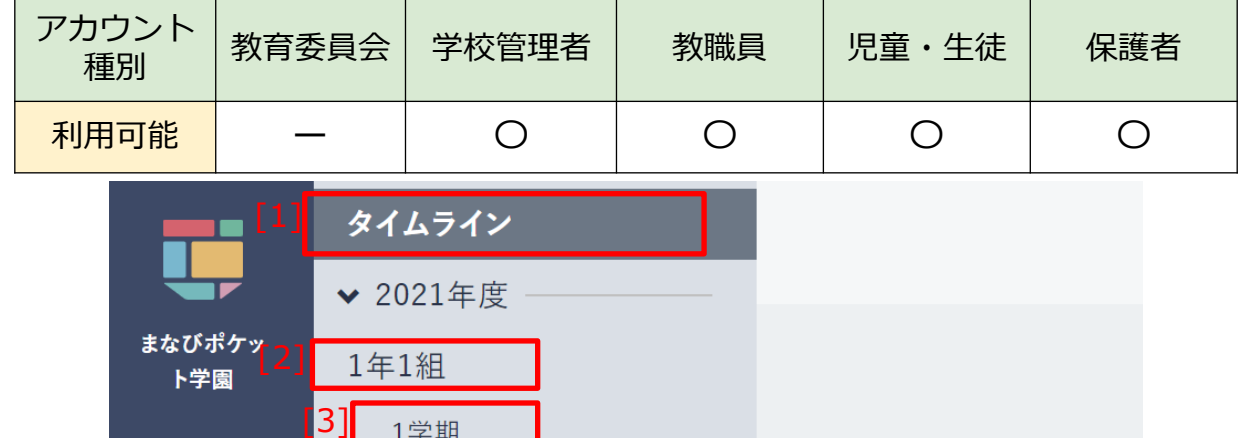

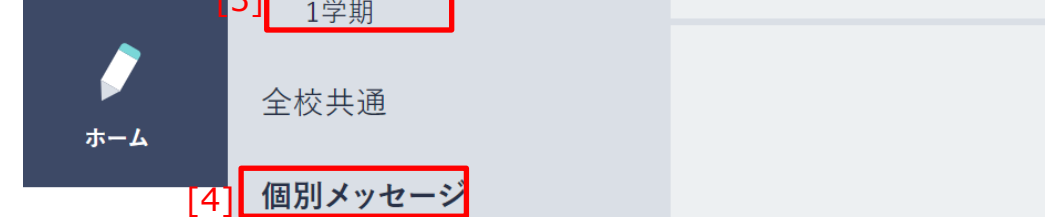

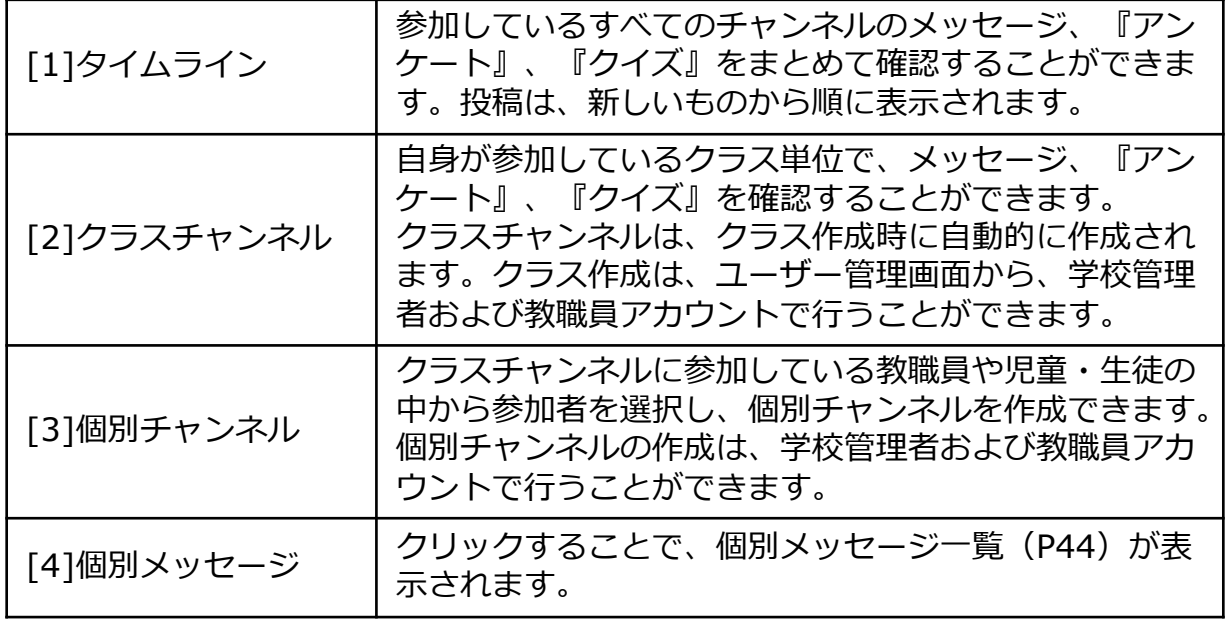

#### **4.1.2 メッセージの確認**

自身の所属するチャンネルに投稿されたメッセージの内容や、 「いいね!」した児童・生徒などを確認できます。

#### **利用可能なアカウント種別**

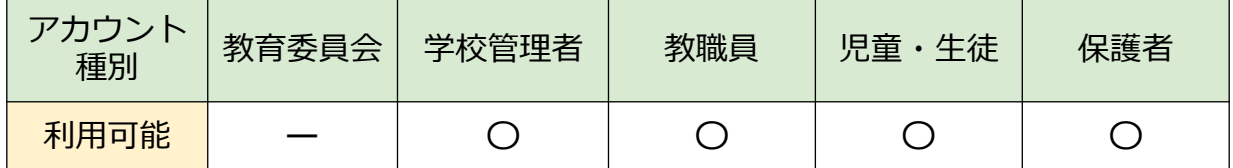

#### **通常メッセージの表示**

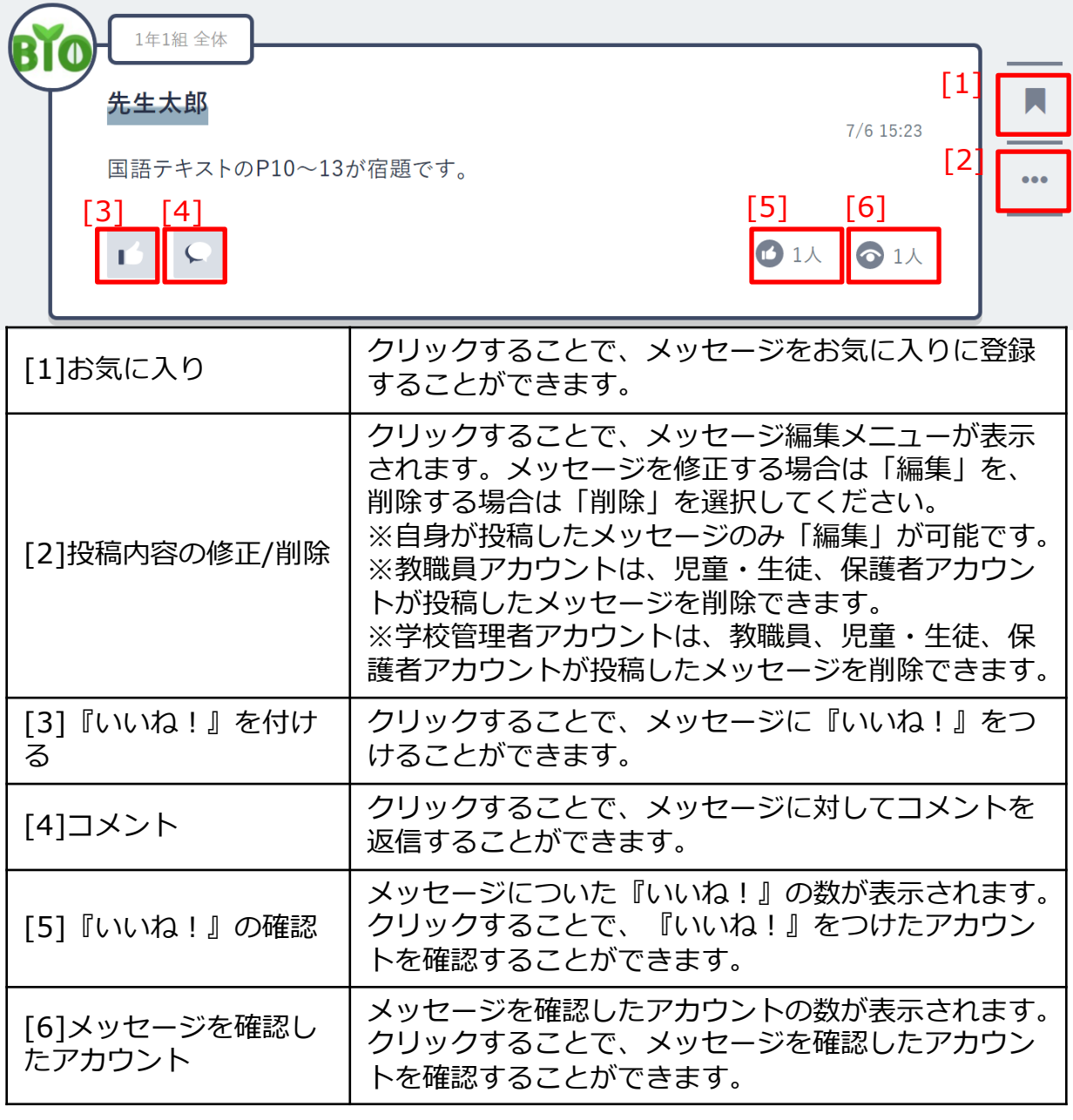

Copyright © NTT Communications Corporation. All rights reserved.

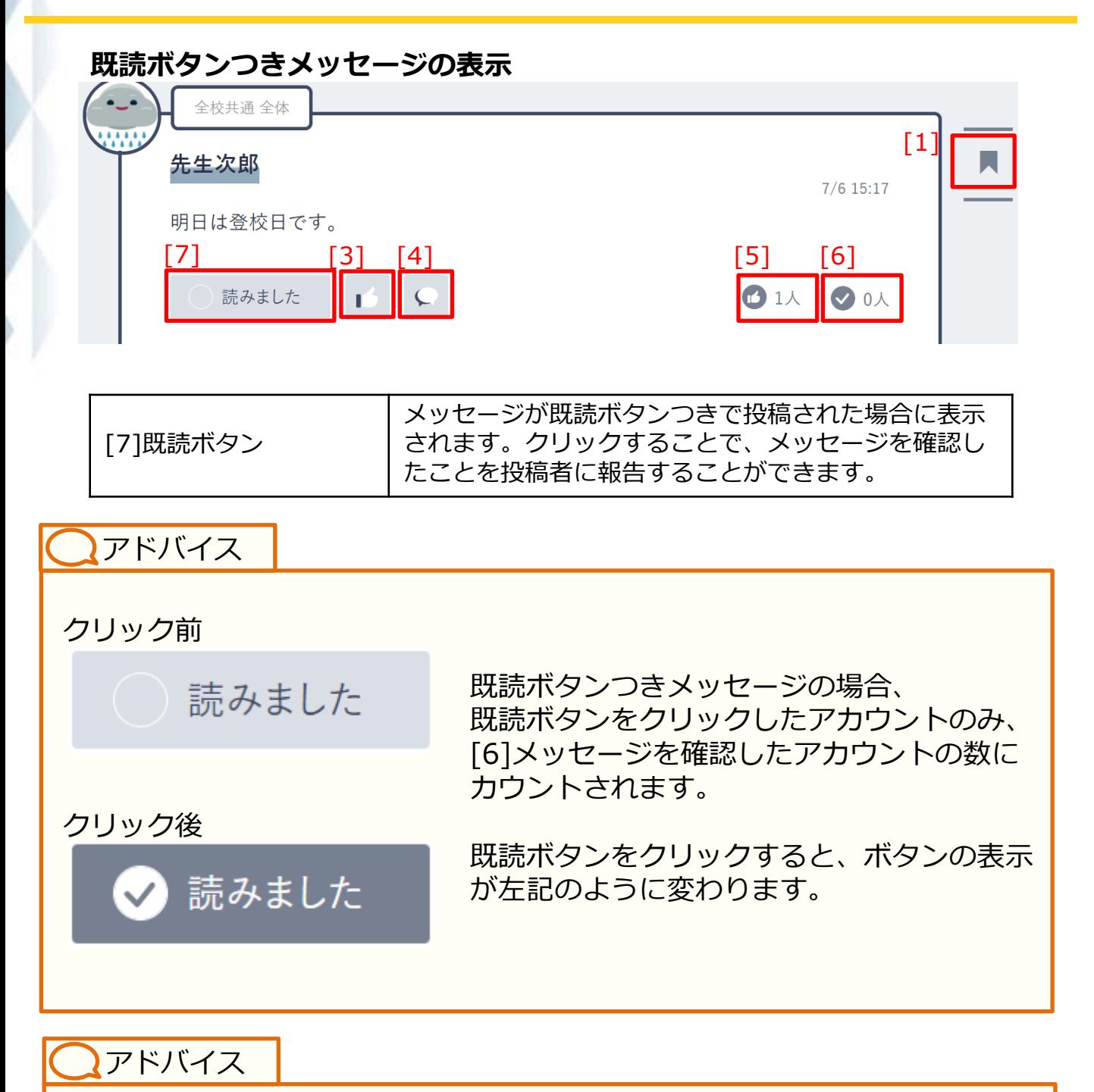

通常メッセージ(既読ボタンのついていないメッセージ)は、メッセージを 表示した時点で、[6]メッセージを確認したアカウントの数にカウントされま す。

## **4.2 投稿**

タイムラインやクラス/個別チャンネルにメッセージを送ることが できます。

#### **4.2.1 メッセージの投稿**

自身の所属する任意のチャンネルに、メッセージを投稿できます。 ※児童・生徒および保護者アカウントの場合、機能に制限がかかり ます。

#### **利用可能なアカウント種別**

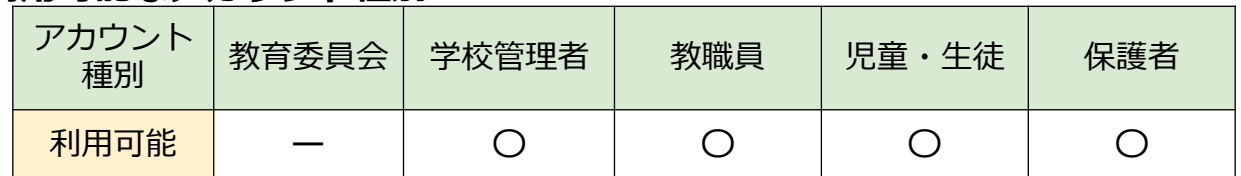

#### **児童・生徒、保護者アカウントでの表示**

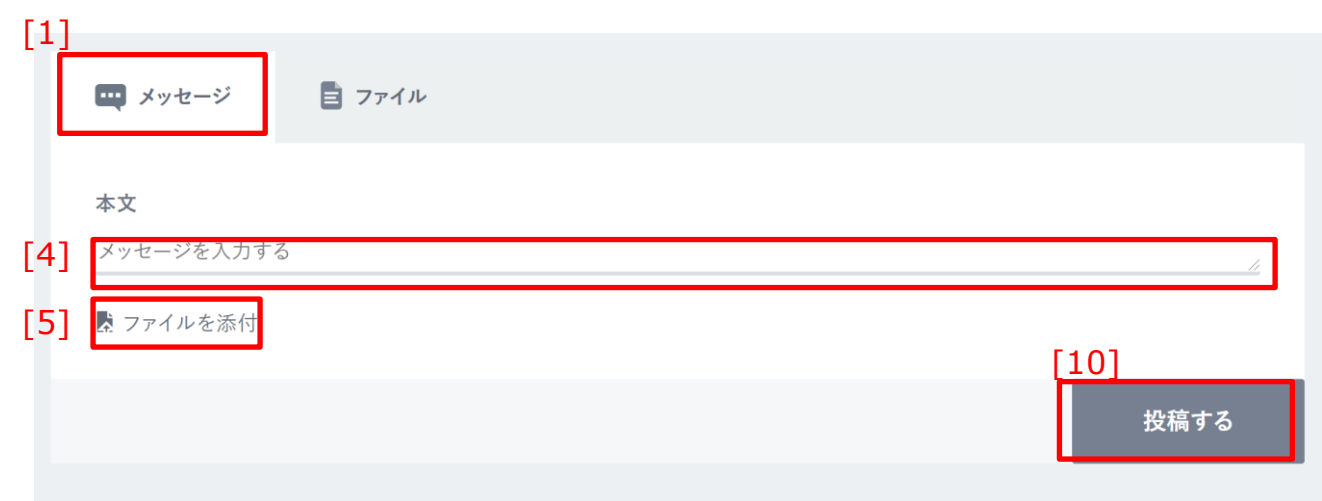

**4.チャンネルの利用**

#### **学校管理者、教職員アカウントでの表示**

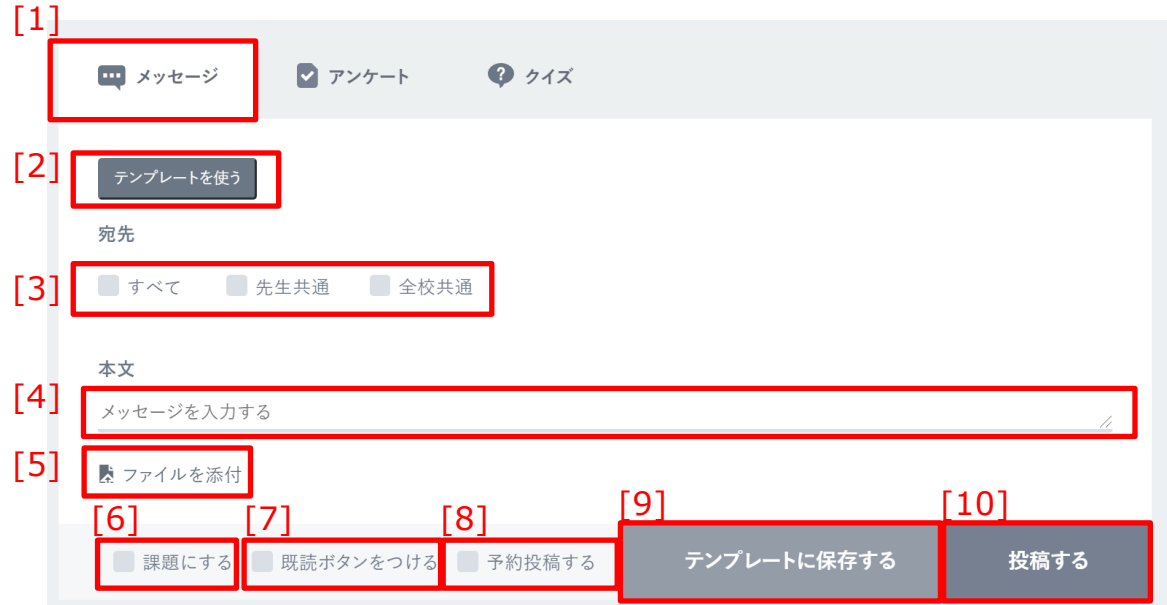

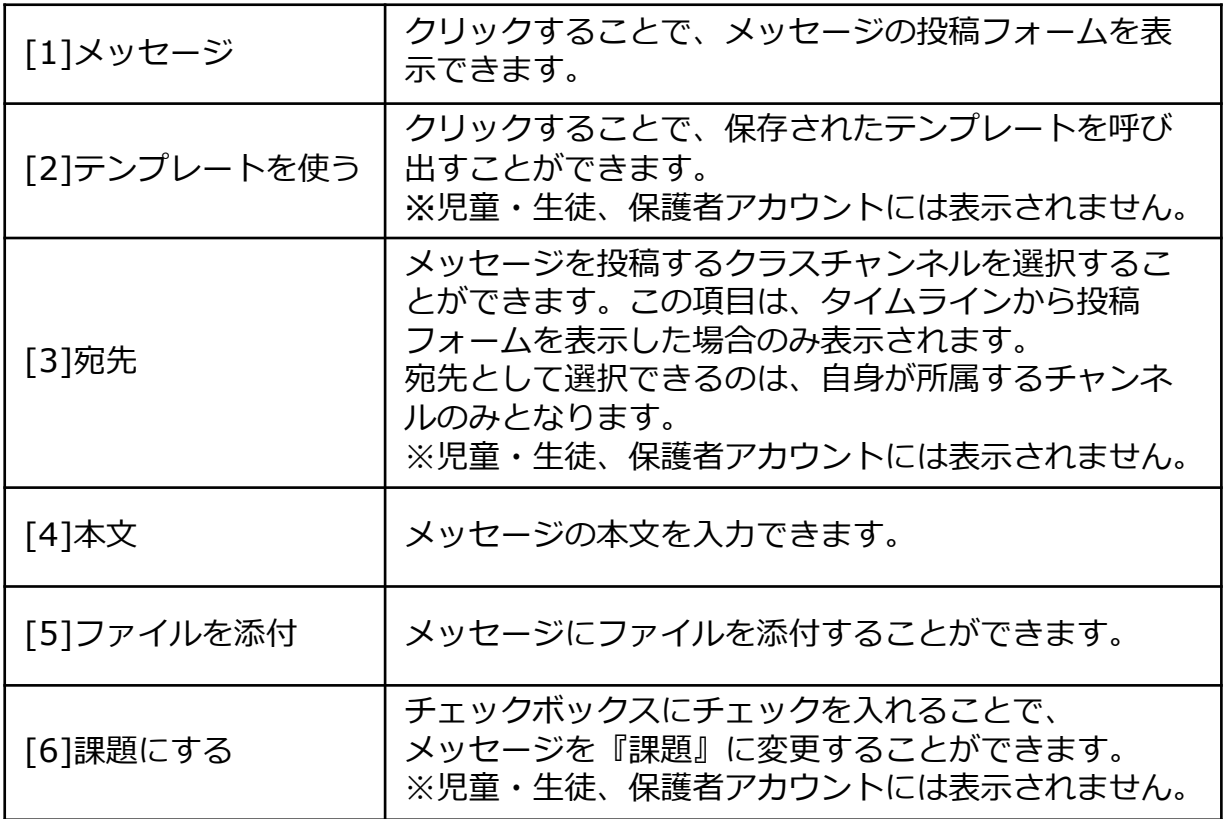

).

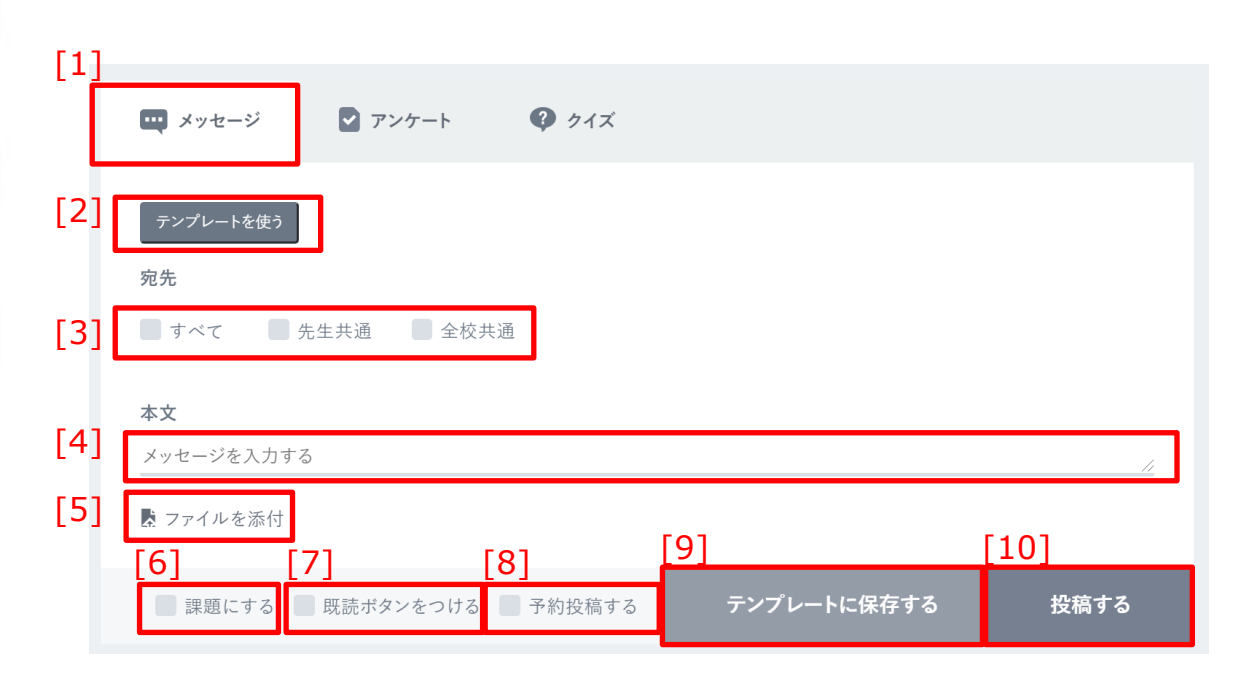

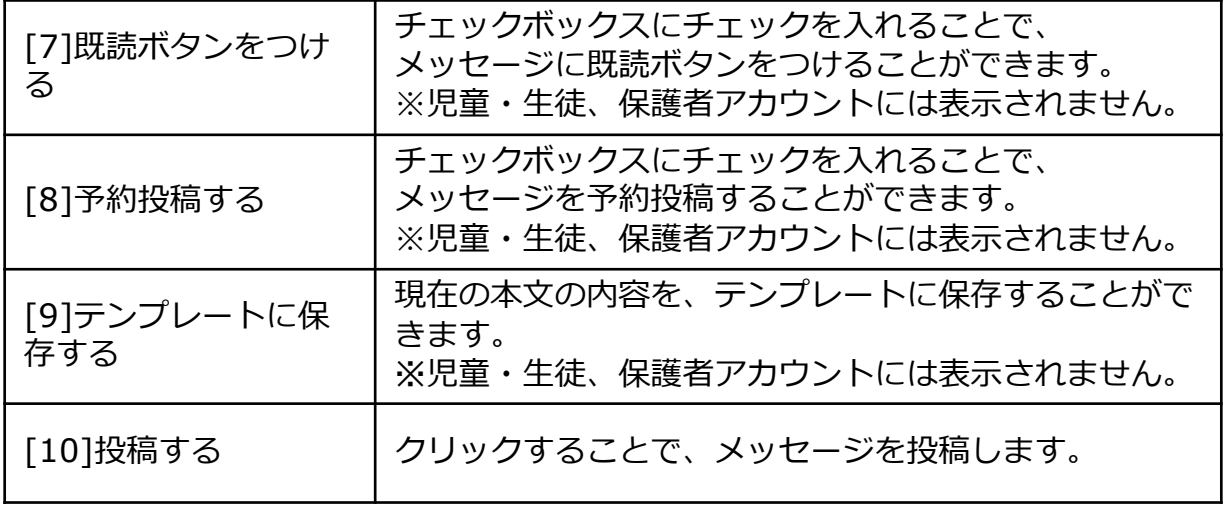

**4.チャンネルの利用**

#### **■メッセージの投稿フォームを表示する**

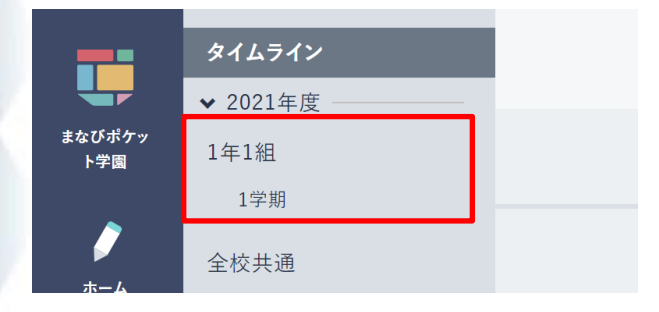

1.タイムラインから、メッセージを投稿 するクラス/個別チャンネルを表示 します。

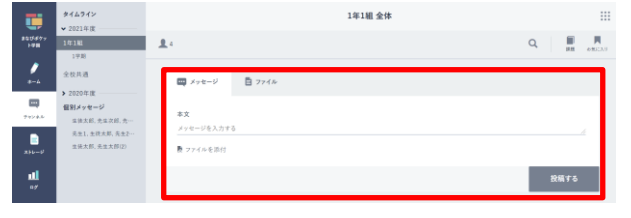

2.クラス/個別チャンネルの上部に 投稿フォームが表示されます。

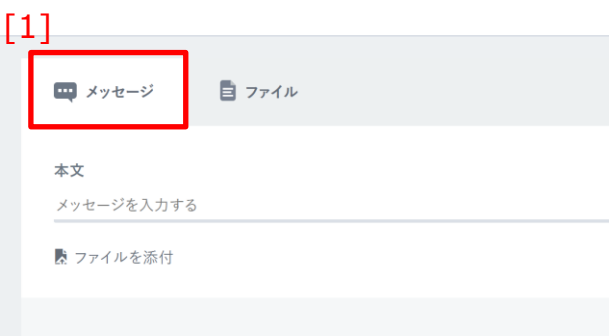

3. [1]メッセージをクリックすることで、 メッセージの投稿フォームを表示する ことができます。

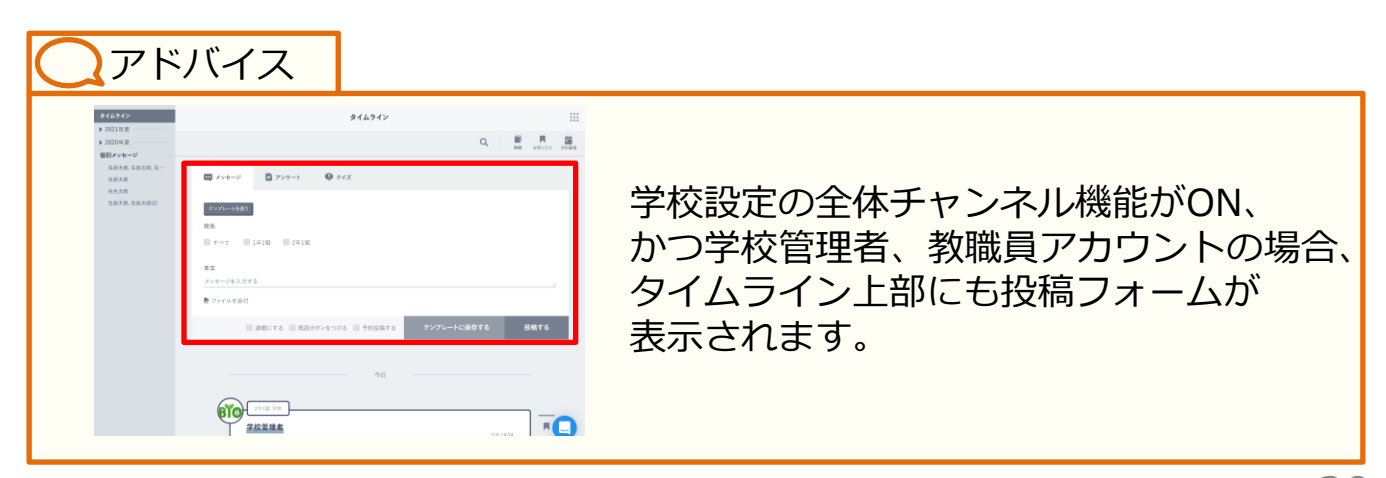

## **■メッセージを投稿する**

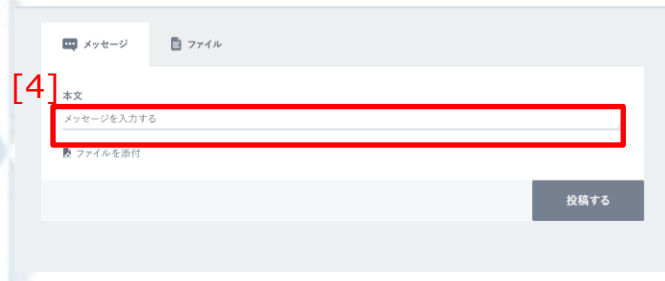

1.[4]本文にメッセージを入力します。

#### **! 注意**

本文に設定できる文字数は、最大65,535文字までとなります。 65,535文字以上の文字を入力して投稿を行った場合、エラーメッセージが表 示されます。

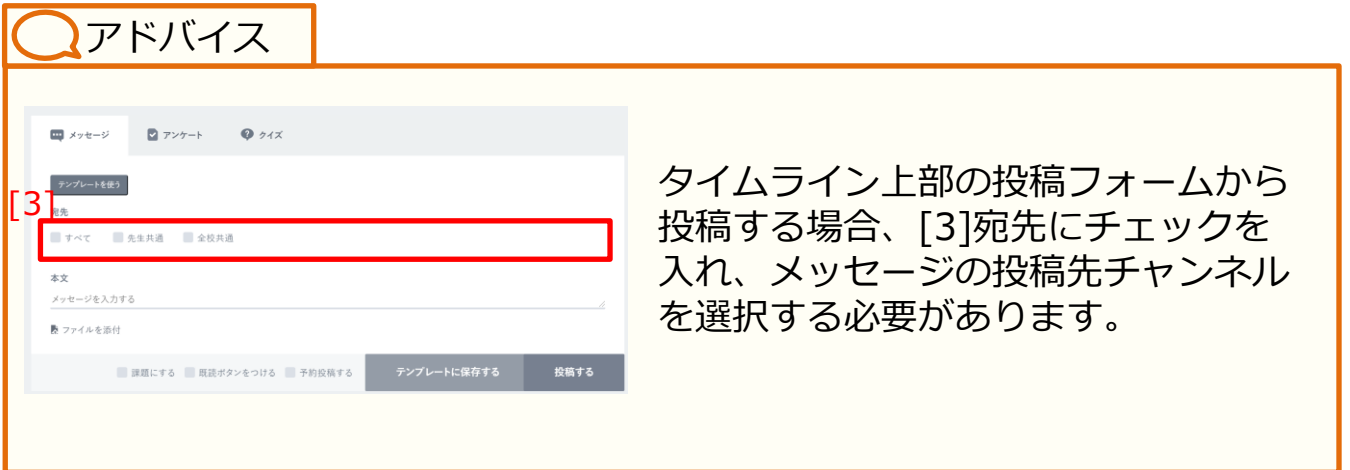

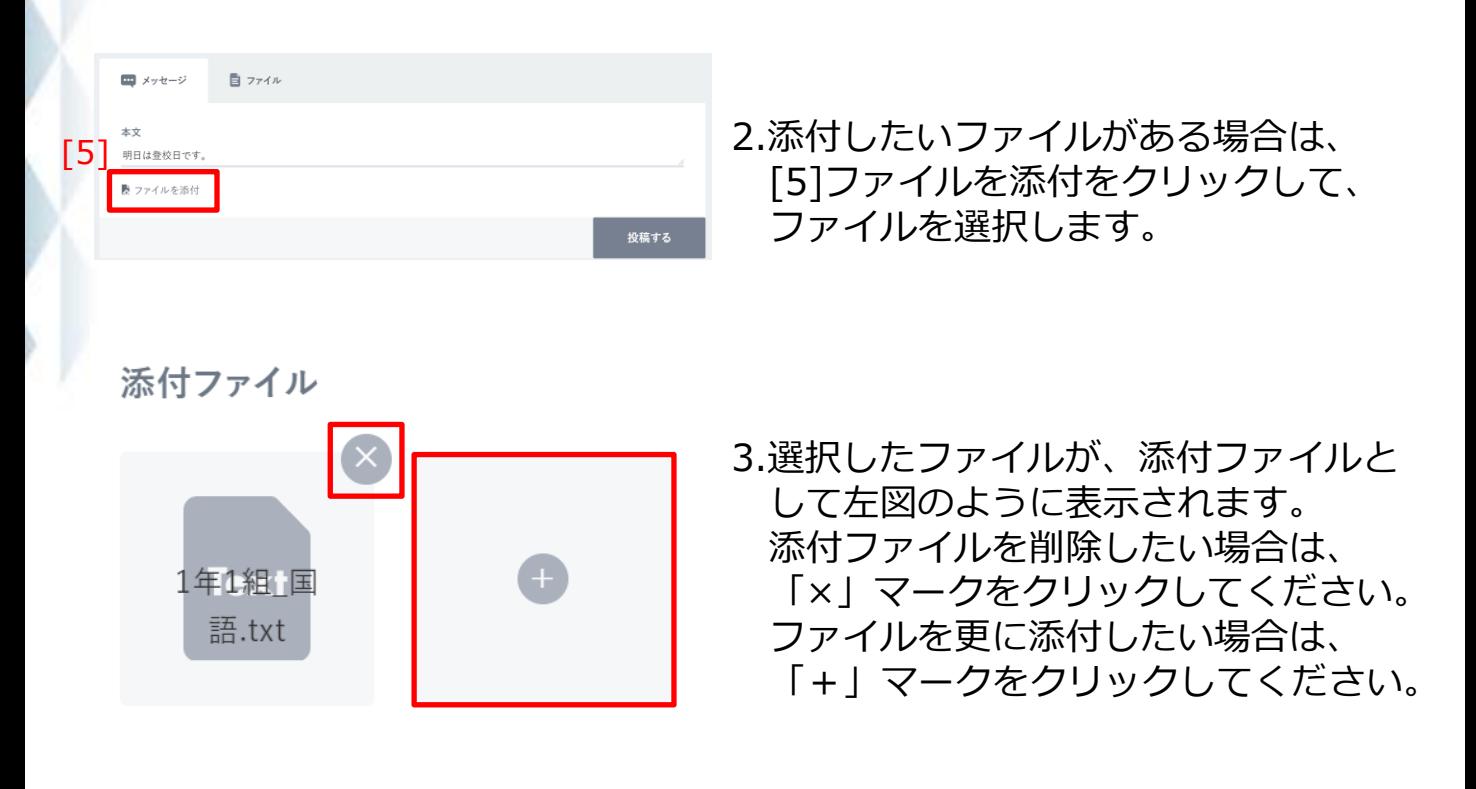

**! 注意**

添付できるファイルのサイズは、最大300MBまでとなります。 300MB以上のファイルを添付しようとした場合、エラーメッセージが表示さ れます。

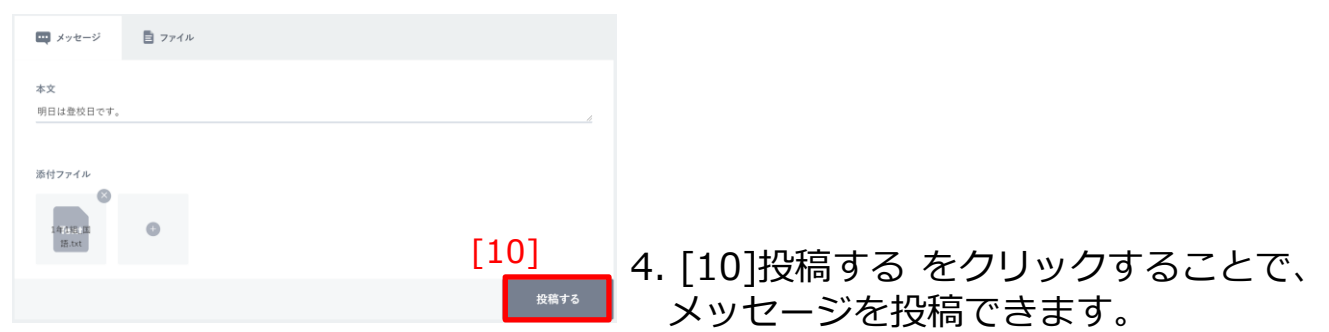

**4.チャンネルの利用**

#### **■メッセージに既読ボタンをつけて投稿する**

**! 注意**

当機能は、学校管理者、および教職員アカウントのみ利用できます。

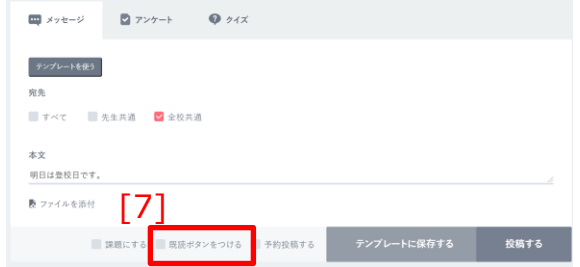

- 1.メッセージを投稿する(P31)で 投稿内容を設定します。
- 2. [7]既読ボタンをつけるをクリック します。

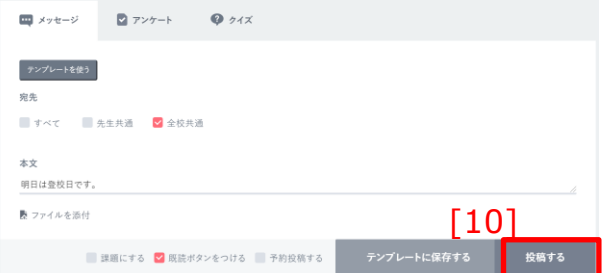

3. [10]投稿する をクリックすることで、 既読ボタンつきメッセージを 投稿できます。

アドバイス

既読ボタンつきで投稿したメッセージは、既読ボタンがクリックされるまで、 メッセージを確認したことになりません。詳しくはメッセージの確認 (P26)を参照ください。

#### **■メッセージを『課題』として投稿する**

#### **! 注意**

当機能は、学校管理者、および教職員アカウントのみ利用できます。

#### アドバイス

『課題』として投稿したメッセージは、チャンネルから確認できる他、お知 らせメニュー (P18) から一覧表示することができます。 また、ダッシュボードのメッセージの確認(P23)の課題から、最新の『課 題』を確認することができます。

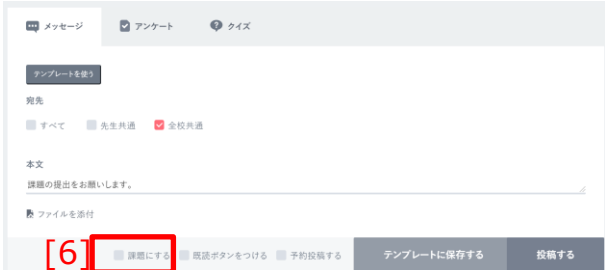

1.メッセージを投稿する (P31) で 投稿内容を設定します。

2.[6]課題にするをクリックします。

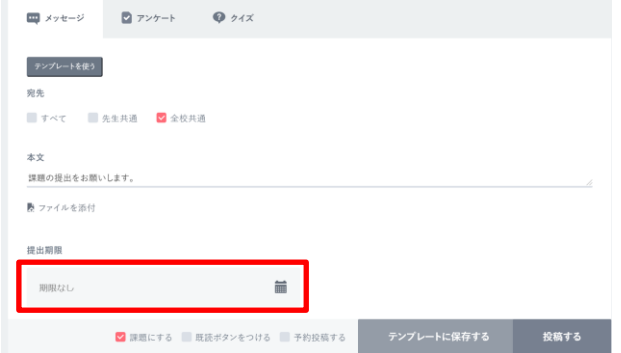

3.『課題』の提出期限を入力する 項目(提出期限)が表示されます。

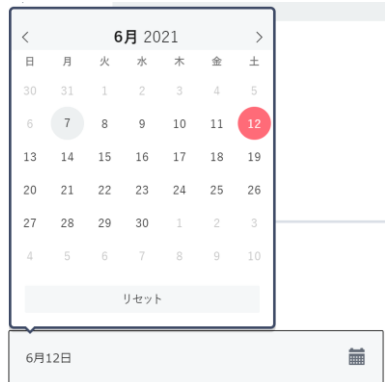

**! 注意**

4.提出期限をクリックすると カレンダーが表示されます。 任意の日付をクリックすることで、 『課題』の提出期限を設定すること ができます。

提出期限に、現在より過去の日付を設定することはできません。 (本日の日付は設定可能です)

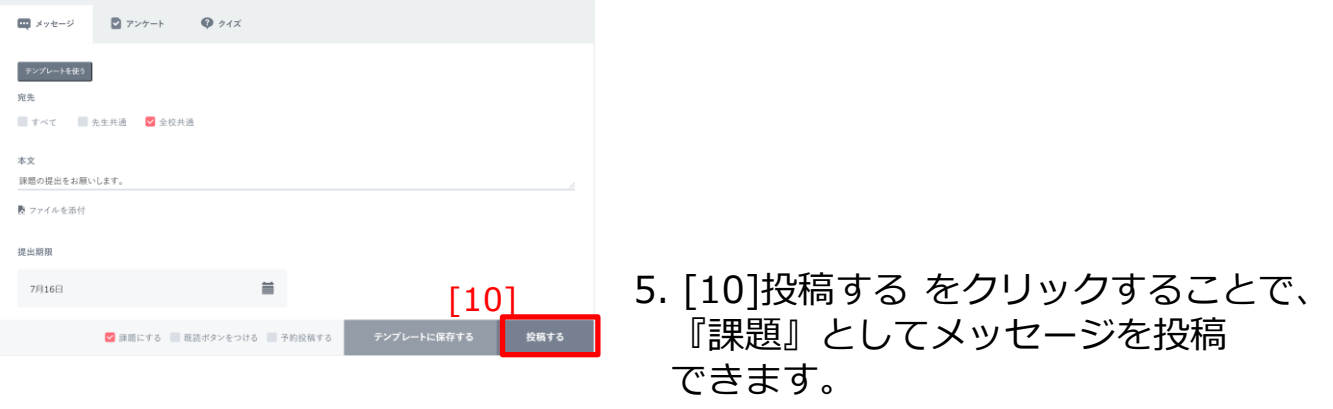

### アドバイス

提出期限の設定は省略することが可能です。カレンダー下部のリセットをク リックすることで、一度設定した日付を解除することができます。 提出期限を省略した場合、提出期限なしの『課題』として投稿されます。

**4.チャンネルの利用**

#### **■メッセージを予約投稿する**

#### **! 注意**

当機能は、学校管理者、および教職員アカウントのみ利用できます。

#### アドバイス

予約投稿を行うことで、メッセージを任意の日時で投稿することができます。 予約投稿したメッセージは、お知らせメニュー (P18) の予約管理から確認 することができます。

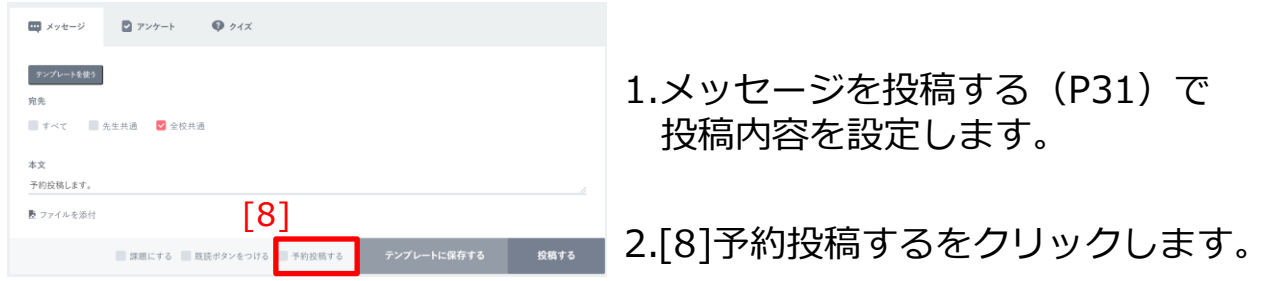

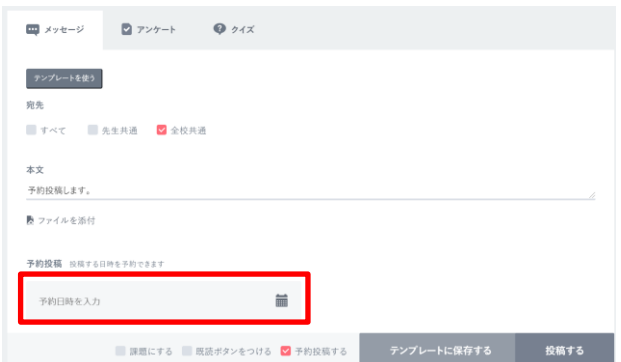

3.予約投稿の投稿日時を入力する 項目(予約日時)が表示されます。
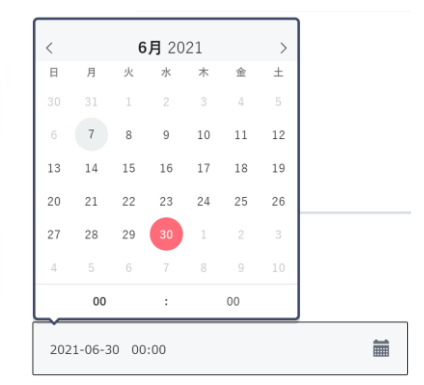

4.予約日時をクリックすると カレンダーが表示されます。 任意の日付をクリックすることで、 予約投稿の投稿日時を設定すること ができます。

予約日時に、現在日時より過去の日時を設定することはできません。

アドバイス

**! 注意**

カレンダーの時間指定の項目は、日付を選択した後に表示されます。

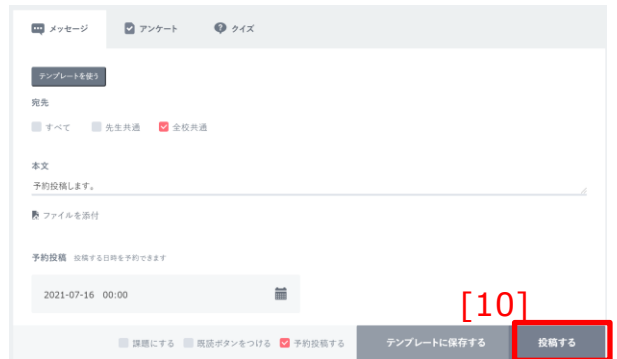

5. [10]投稿する をクリックすることで、 メッセージを予約投稿できます。

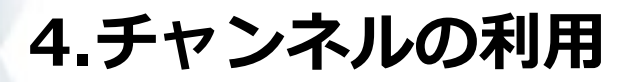

#### **■メッセージをテンプレートとして保存する**

**! 注意**

当機能は、学校管理者、および教職員アカウントのみ利用できます。

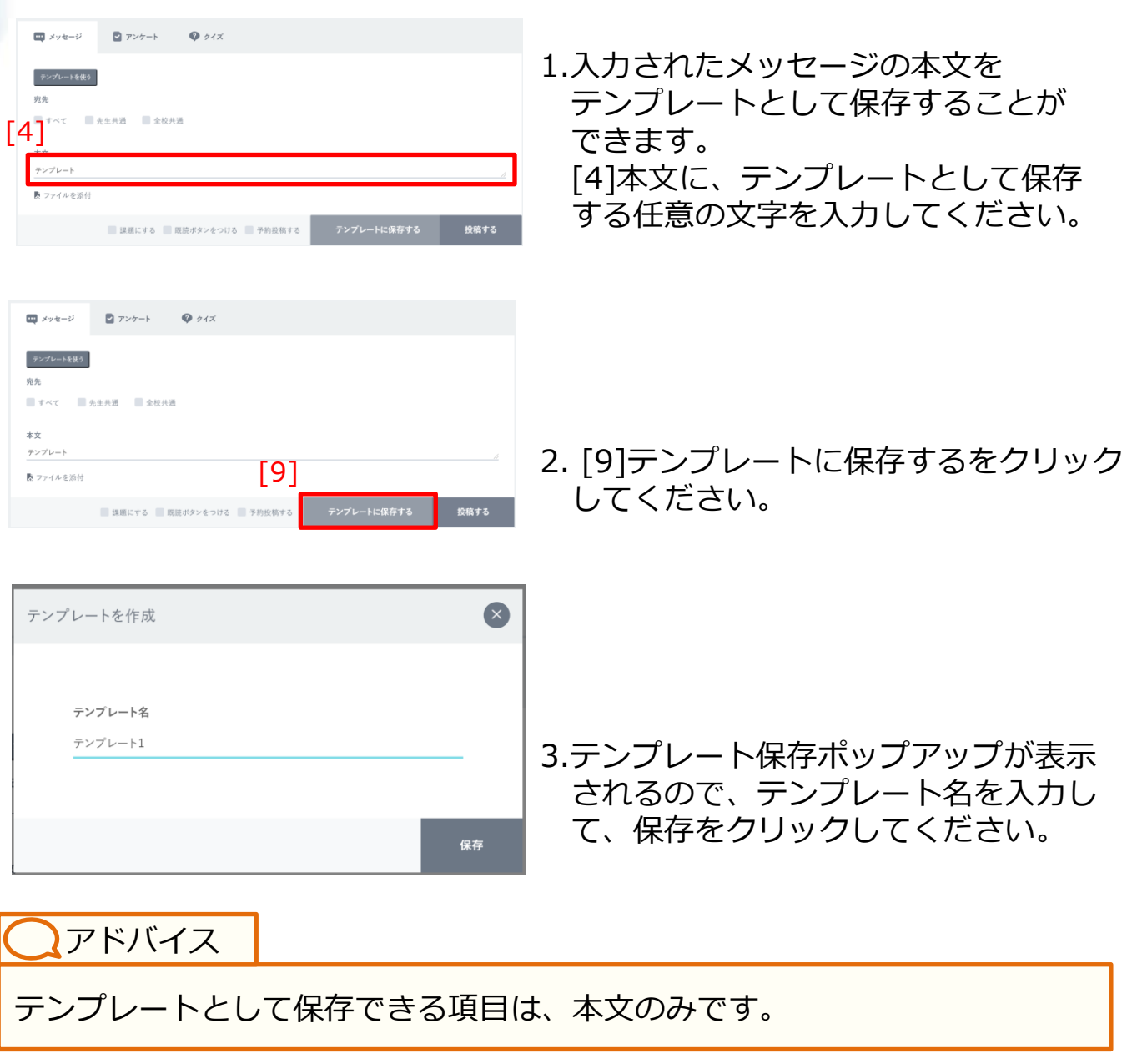

### **■メッセージのテンプレートを利用する**

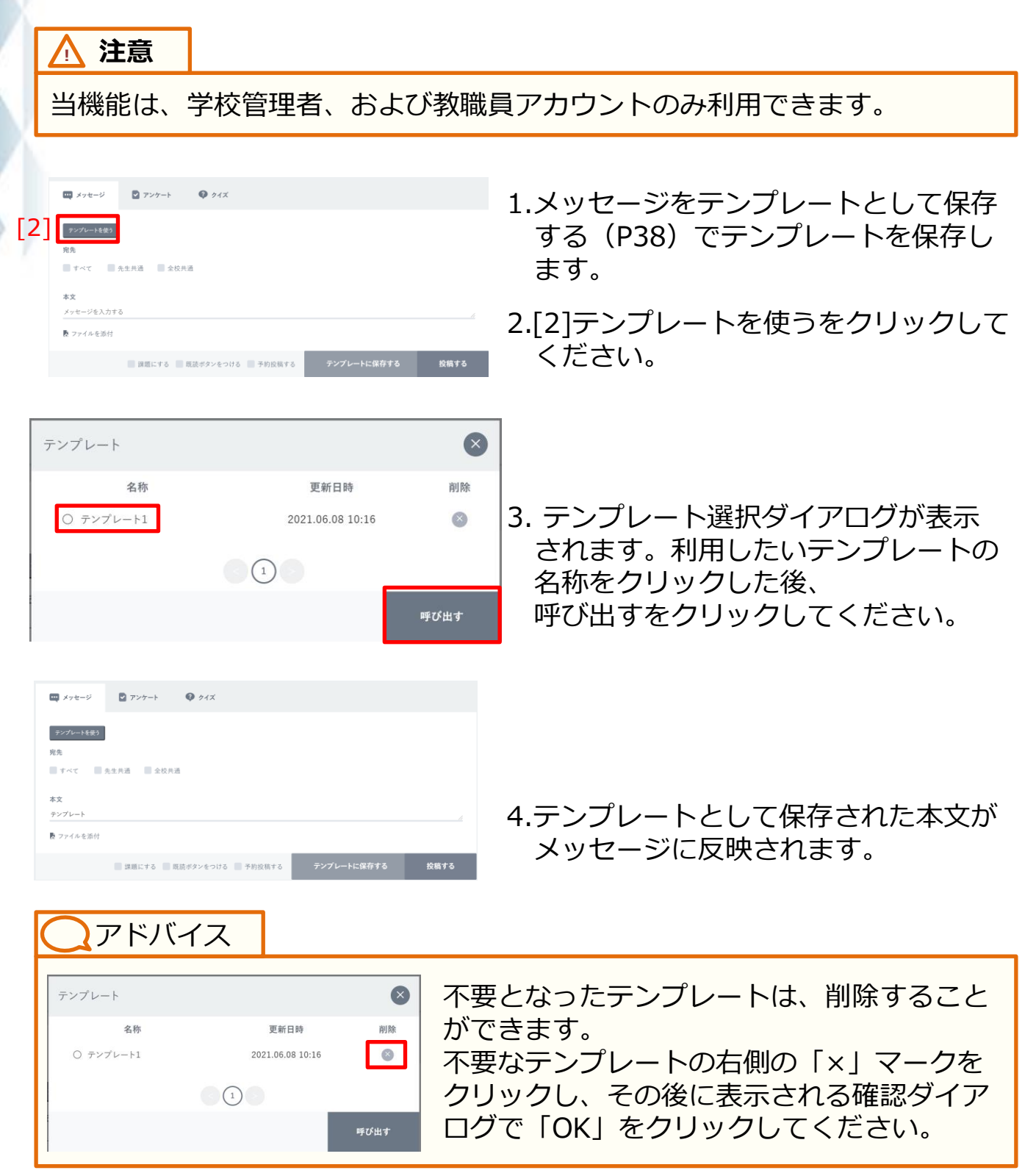

#### **4.2.2 アンケートの投稿**

自身の所属する任意のチャンネルに『アンケート』を投稿できます。 ※メッセージの投稿(P27)と共通する機能については 説明を省略しています。

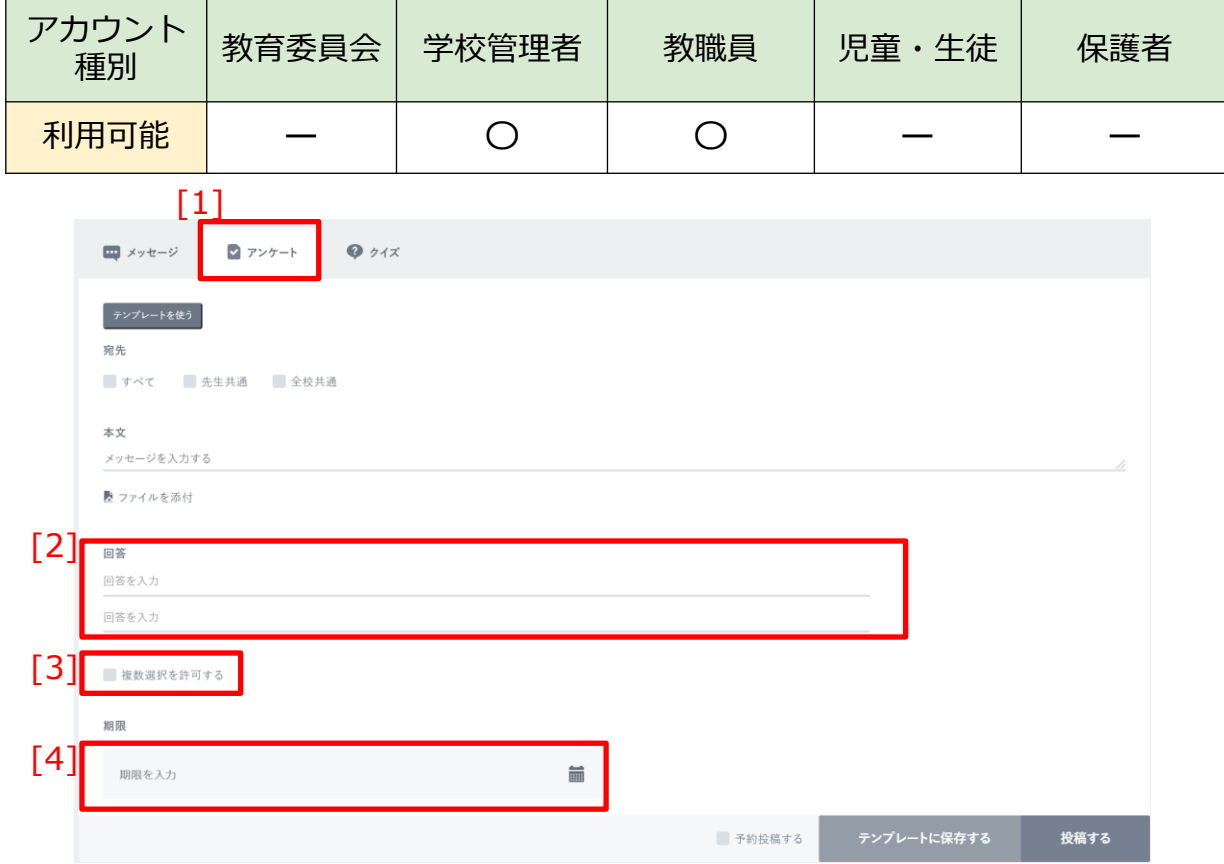

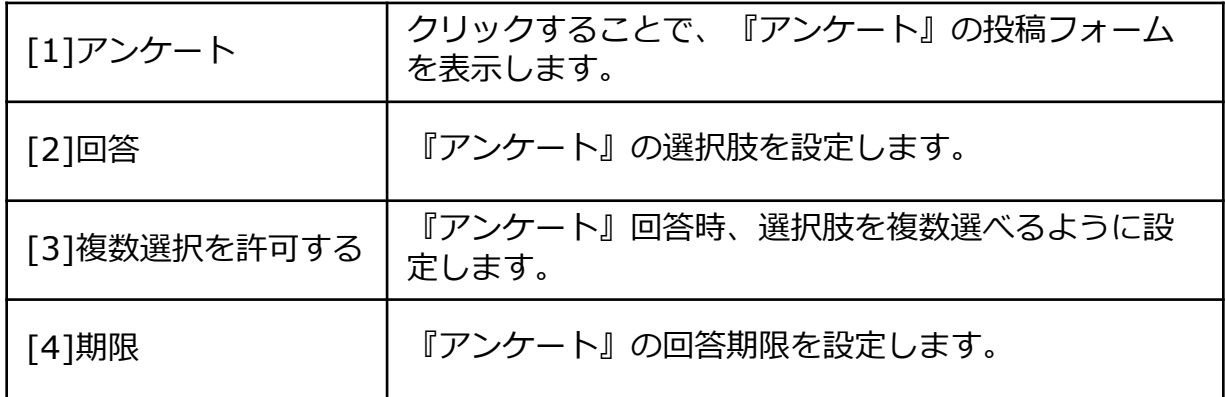

#### **4.2.3 クイズの投稿**

自身の所属する任意のチャンネルに『クイズ』を投稿できます。 ※メッセージの投稿(P27)と共通する機能については 説明を省略しています。

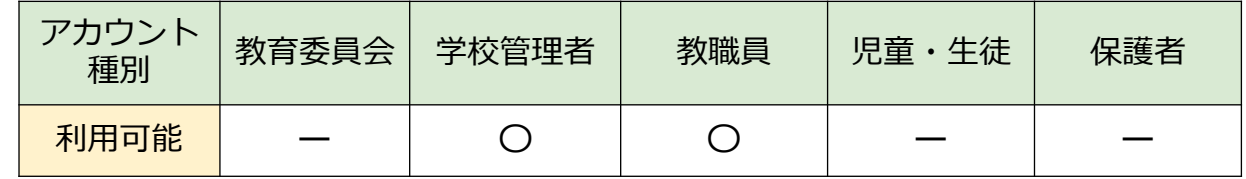

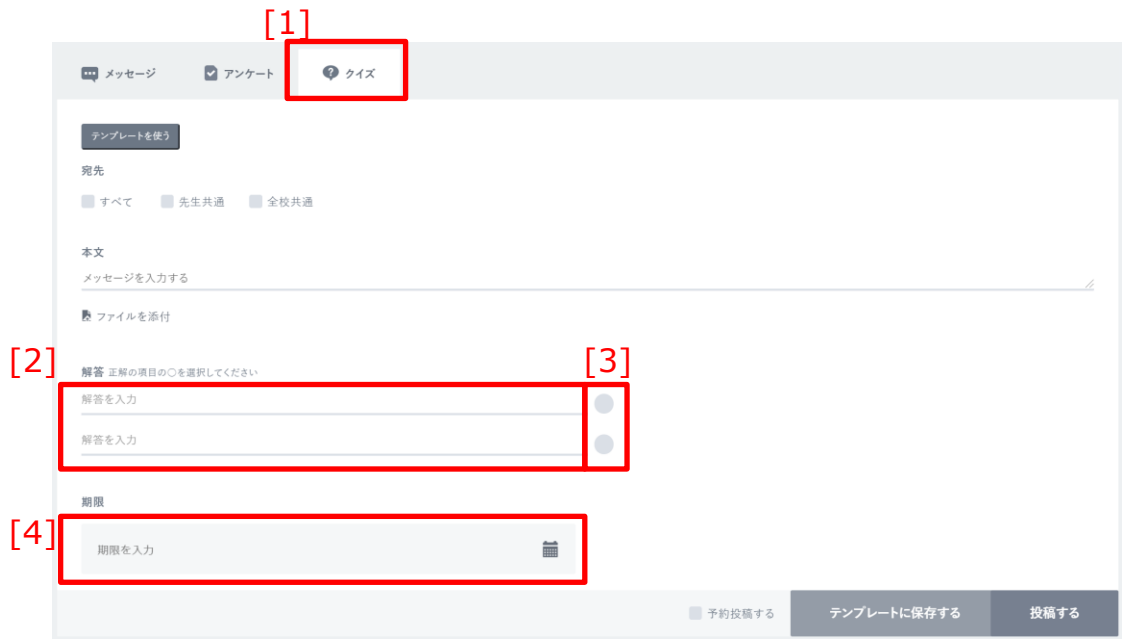

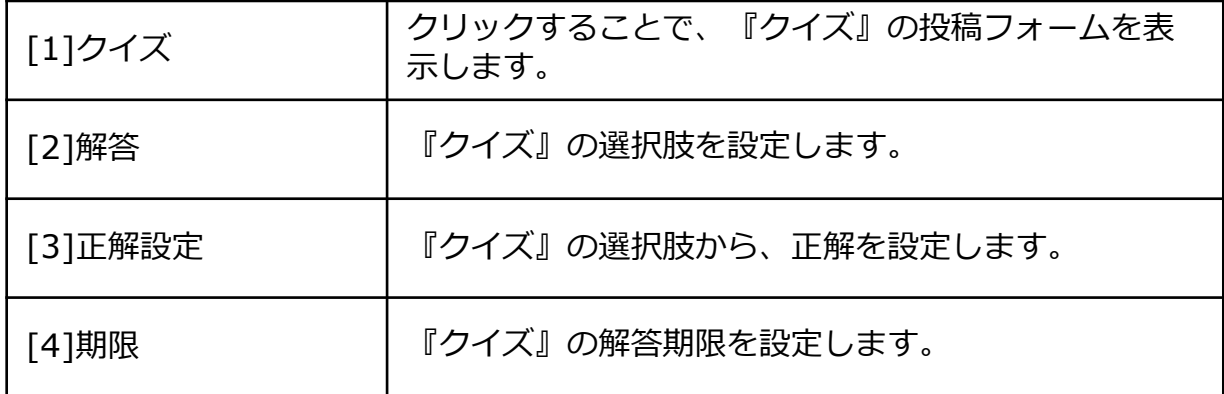

### **4.3 ファイル**

クラス/個別チャンネルに参加しているアカウントで、ファイルを 共有することができます。

#### **4.3.1 ファイルの利用**

クラス・個別チャンネルに対して、共有ファイルのアップロードや、 アップロードされたファイルのダウンロードをすることができます。

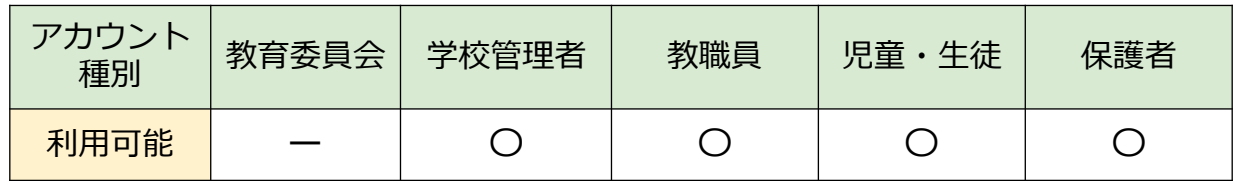

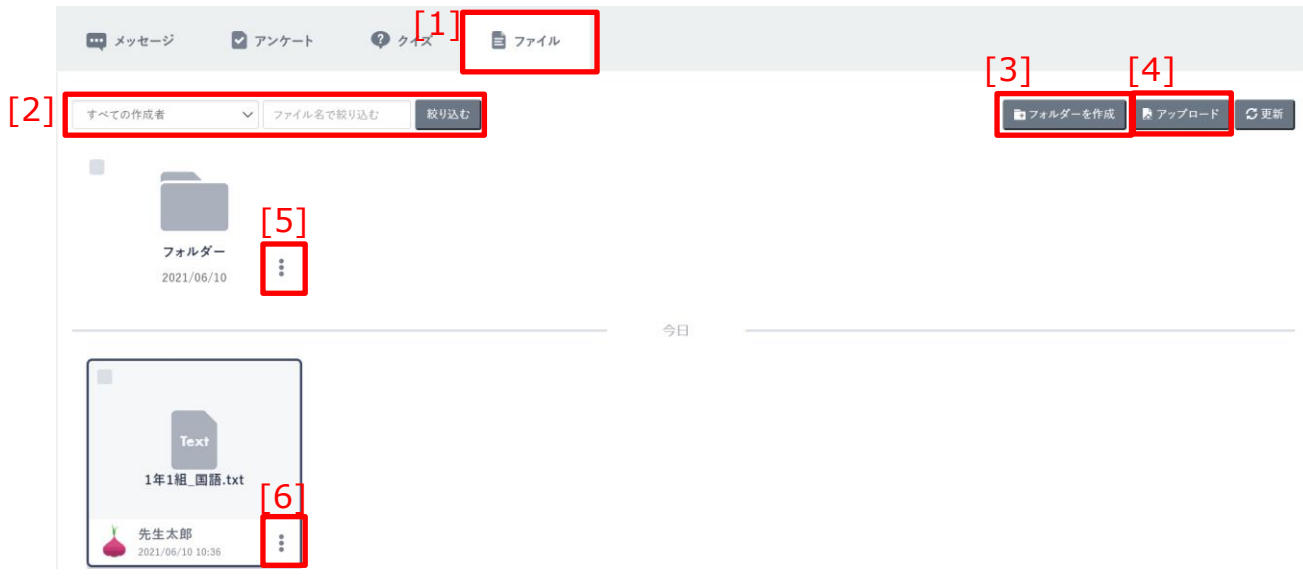

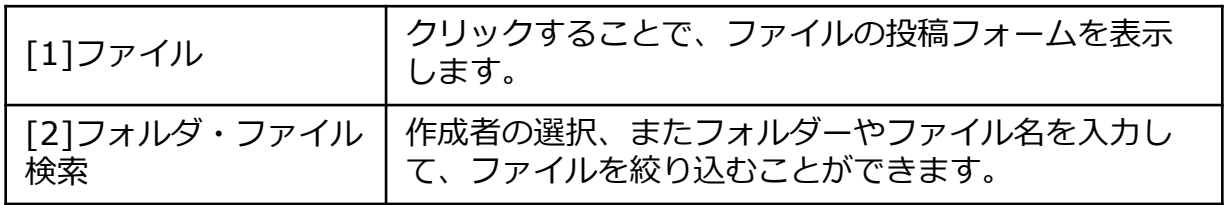

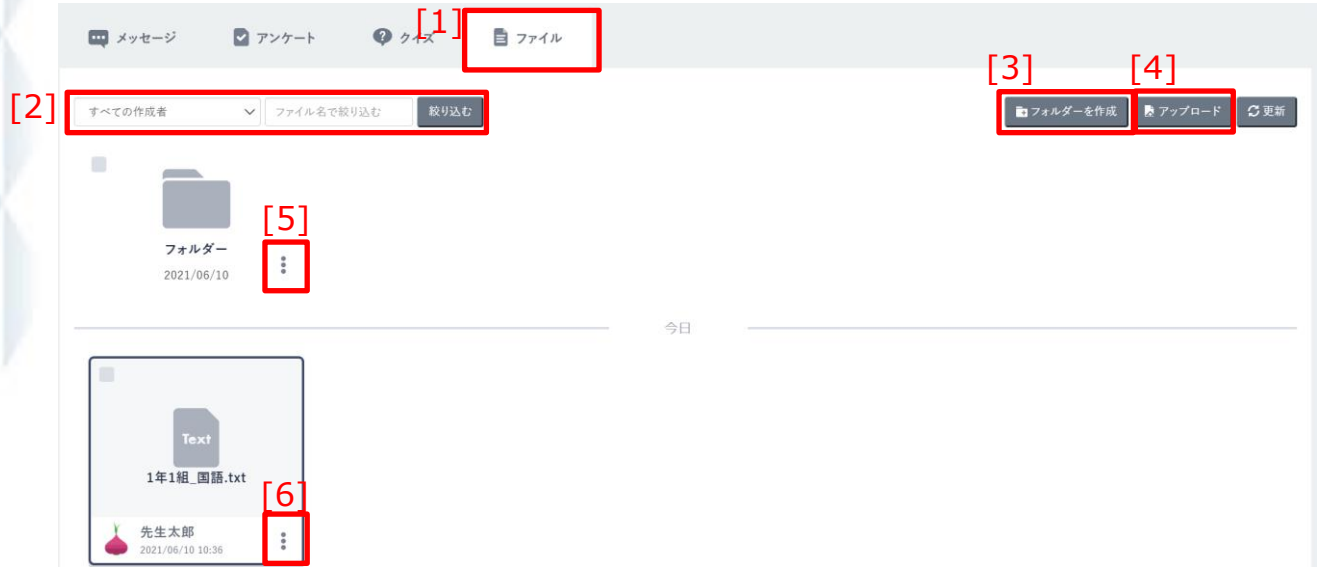

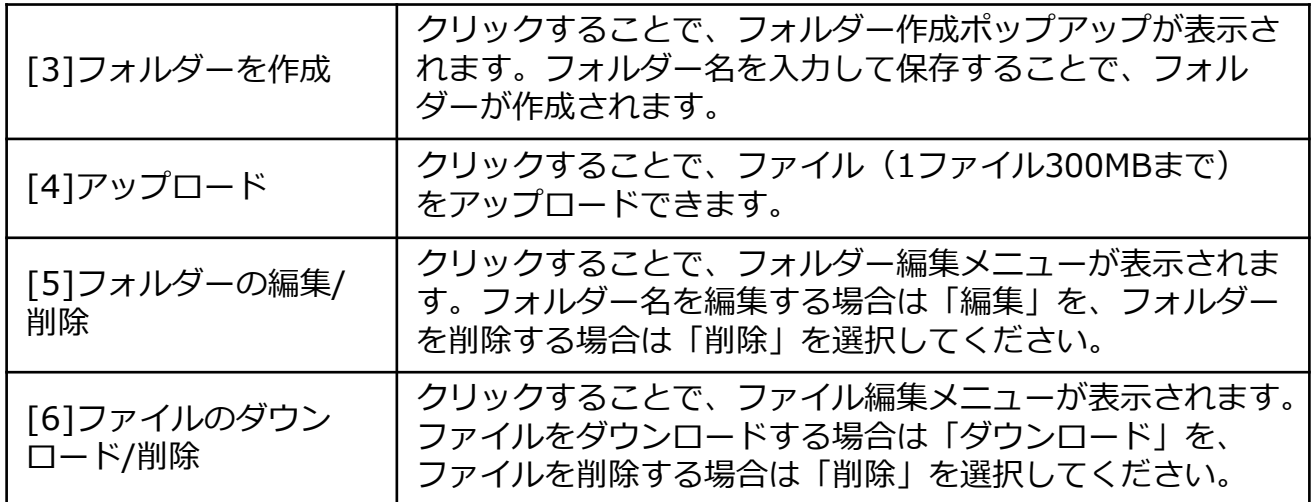

個別メッセージとは、特定のアカウントと直接メッセージをやり取 りすることができる機能です。複数人にメッセージを送信すること も可能です。

個別メッセージの利用については、学校の設定により利用可否が異 なります。

### **5.1 個別メッセージの確認**

#### **5.1.1 個別メッセージ一覧**

以前にやり取りを行った個別メッセージを一覧表示します。 **利用可能なアカウント種別**

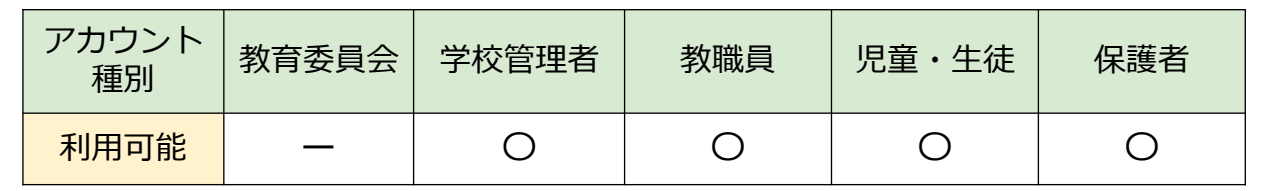

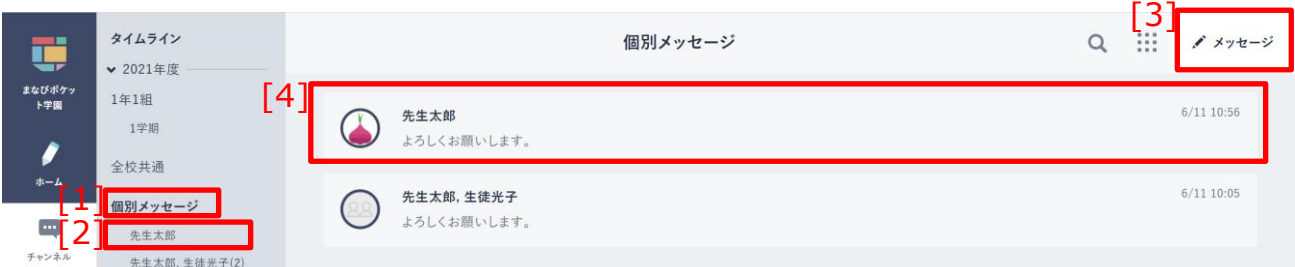

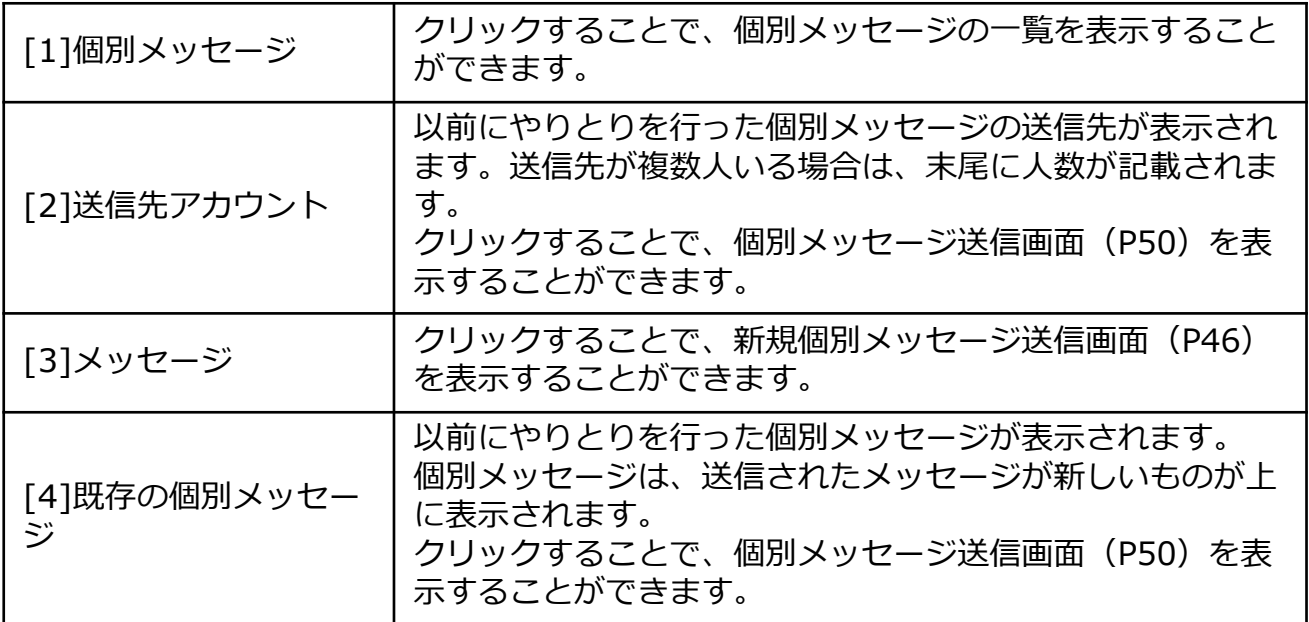

### アドバイス

未確認の個別メッセージがある場合、以下の項目にバッジが表示されます。

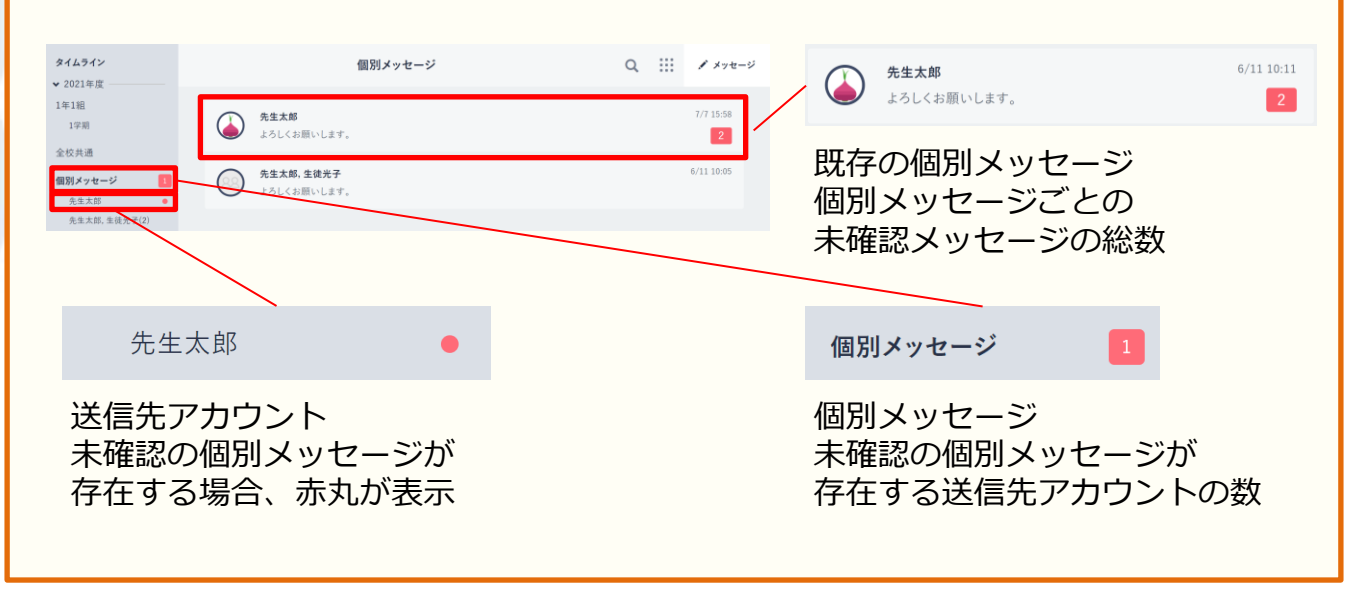

### **5.2 個別メッセージの送信**

#### **5.2.1 新規個別メッセージ送信**

個別メッセージの送信先アカウントを選択して、新規にメッセージ を送信します。

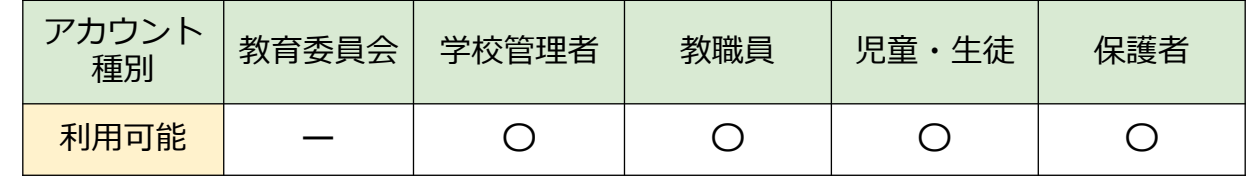

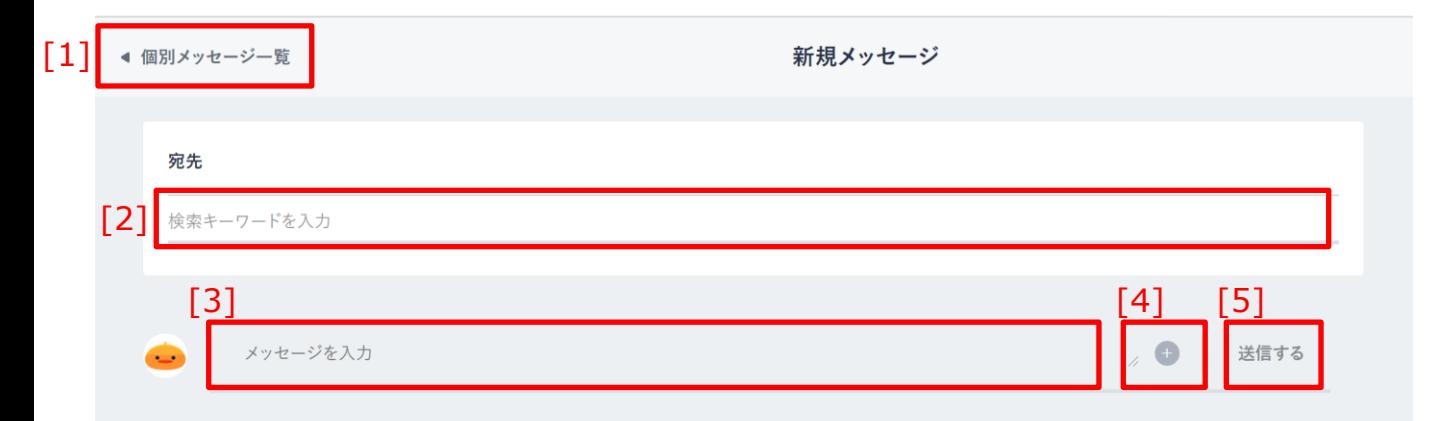

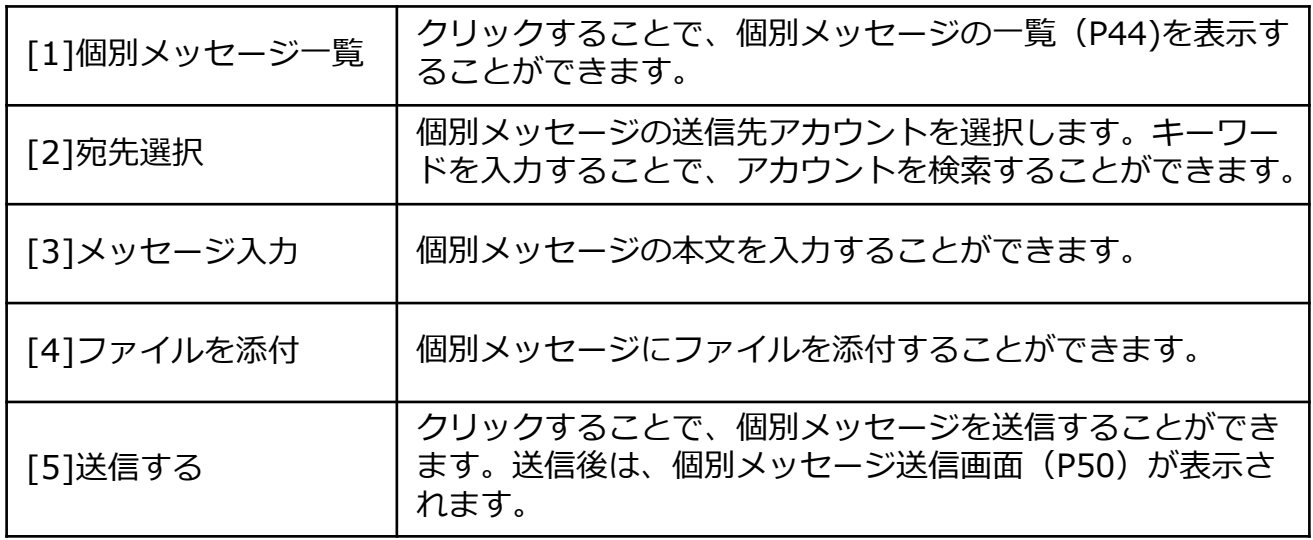

### **■新規個別メッセージを送信する**

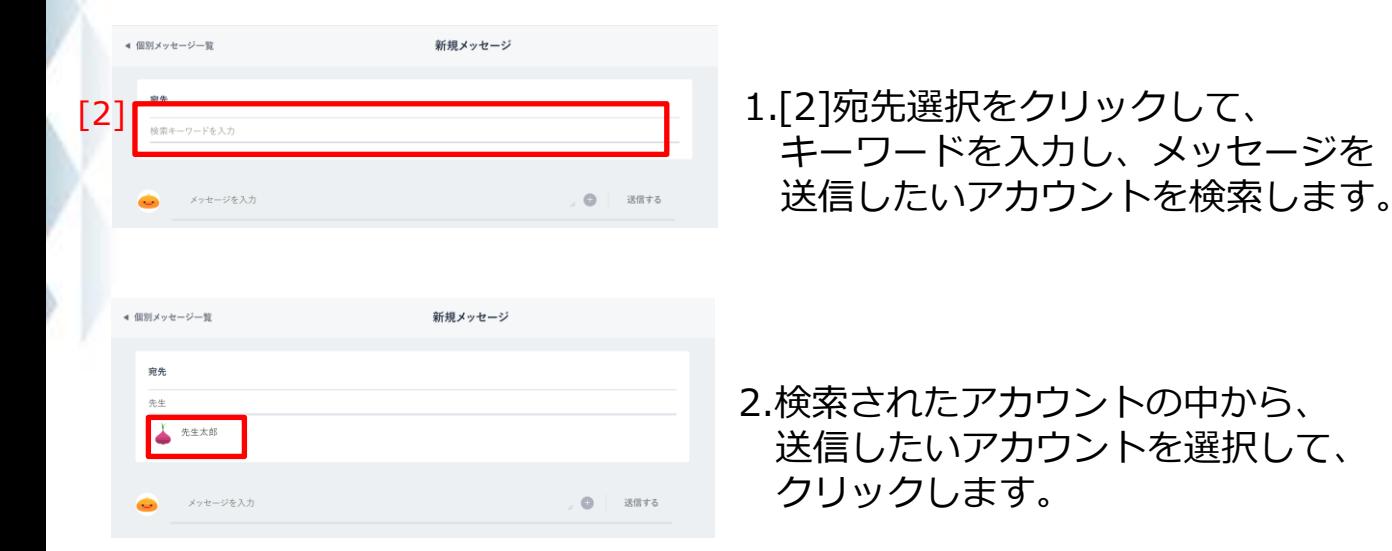

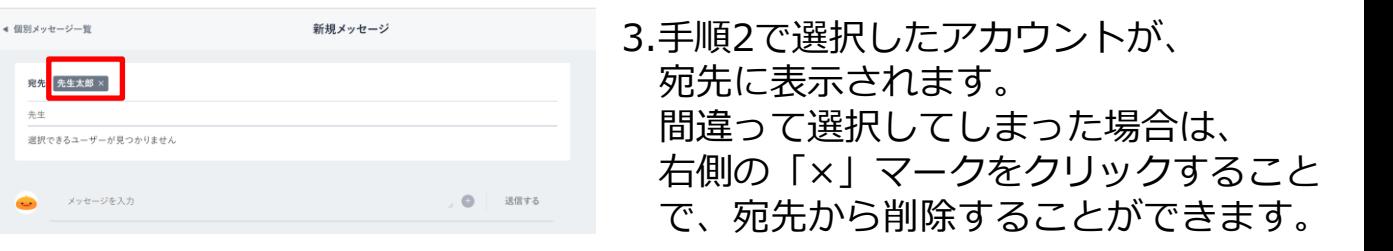

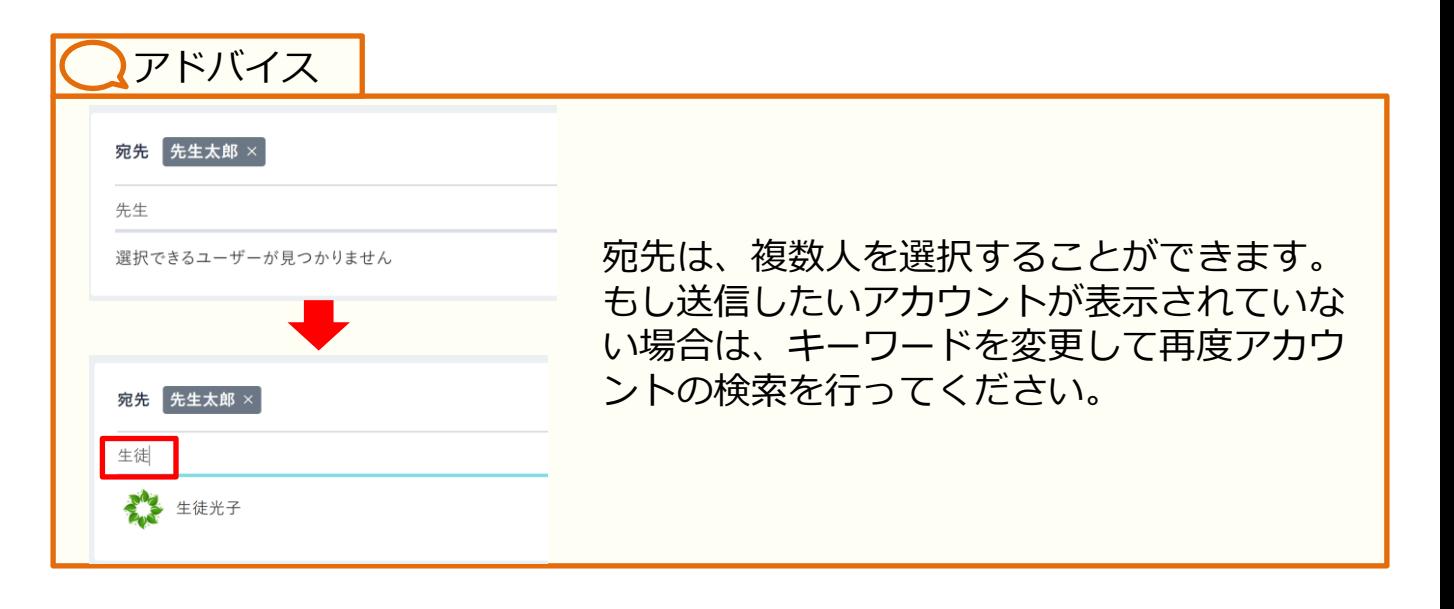

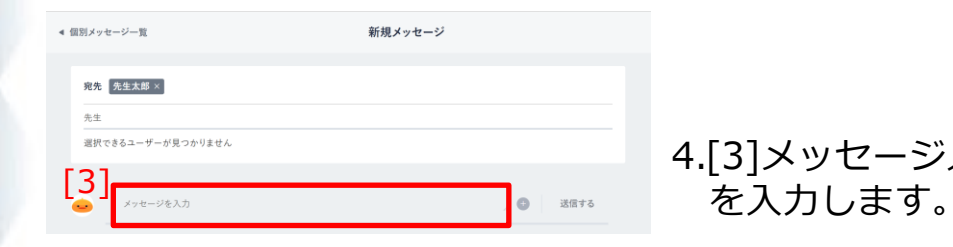

4.[3]メッセージ入力に、メッセージ本文

#### **! 注意**

メッセージに設定できる文字数は、最大65,535文字までとなります。 65,535文字以上の文字を入力して送信した場合、エラーメッセージが表示さ れます。

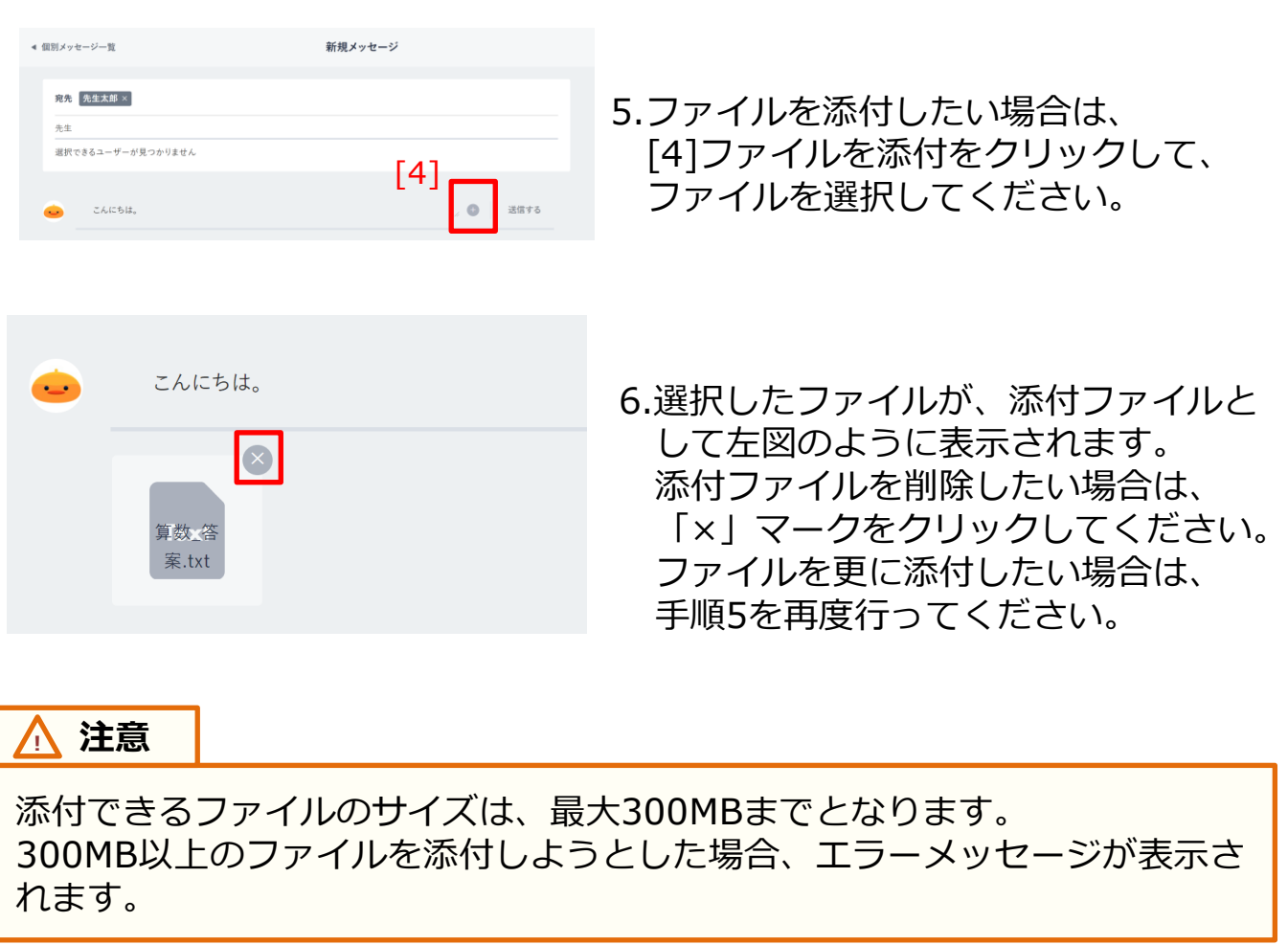

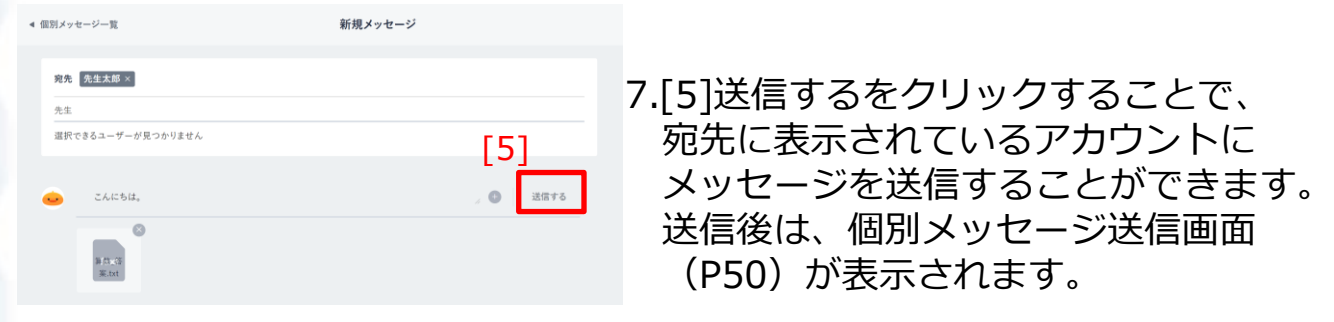

**! 注意**

個別メッセージを送信する場合、送信先のアカウントは、過去に一度ログイ ンしている必要があります。一度もログインしていないアカウントに対して は個別メッセージを送信することができず、送信先アカウントの検索対象に もなりません。

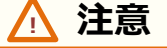

送信先アカウントが児童・生徒アカウントの場合は、そのアカウントが所属 しているクラスの教職員アカウントがログインしたことがあれば、個別メッ セージを送信することができます。

#### **! 注意**

保護者アカウントは、学校管理者、教職員アカウントにのみ個別メッセージ を送信することができます。(児童・生徒、保護者アカウントに対して個別 メッセージを送信することはできず、送信先アカウントの検索対象にもなり ません)

学校設定(P80)で、個別メッセージ機能を『生徒同士のやり取りは不可』 に設定している場合、児童・生徒アカウントが、他の児童・生徒アカウント に個別メッセージを送ることはできず、送信先アカウントの検索対象にもな りません。

※教職員アカウントから複数の児童・生徒アカウントに対して個別メッセー ジを送った場合は、メッセージのやり取りが可能です。

#### **5.2.2 個別メッセージ送信**

以前にやりとりを行ったことのあるアカウントに対して、個別メッ セージを送信することができます。また、以前のやり取りを確認す ることもできます。

#### **利用可能なアカウント種別**

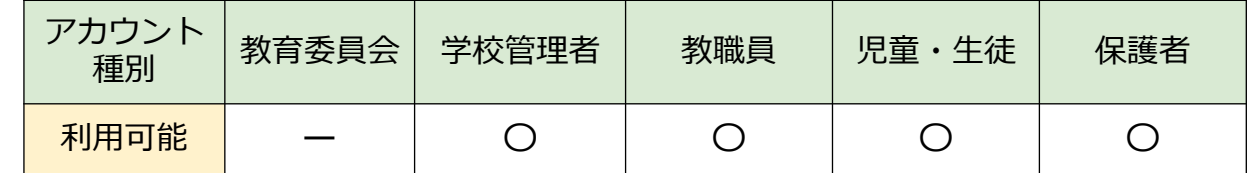

#### メッセージ: 生徒次郎 保護者

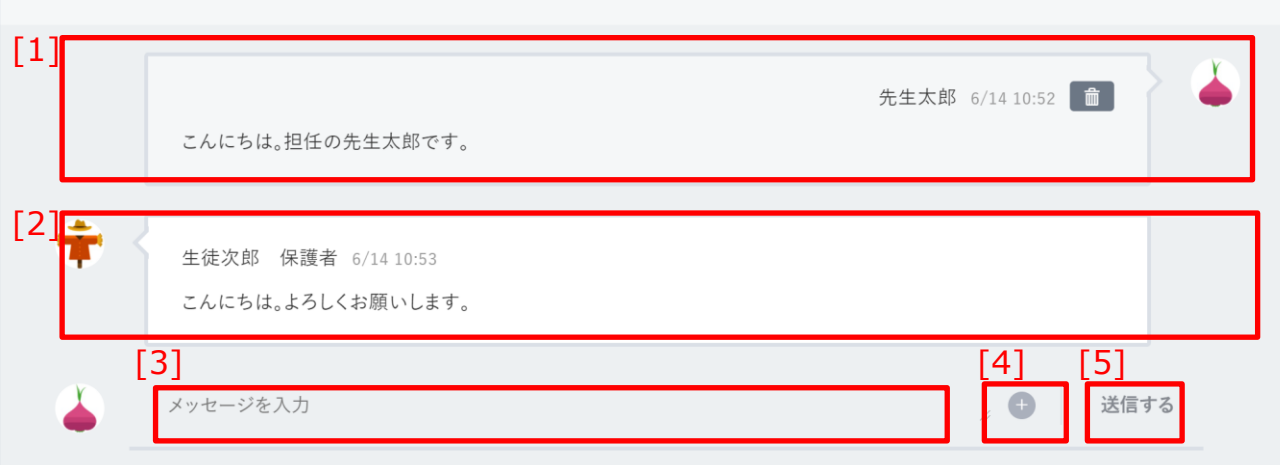

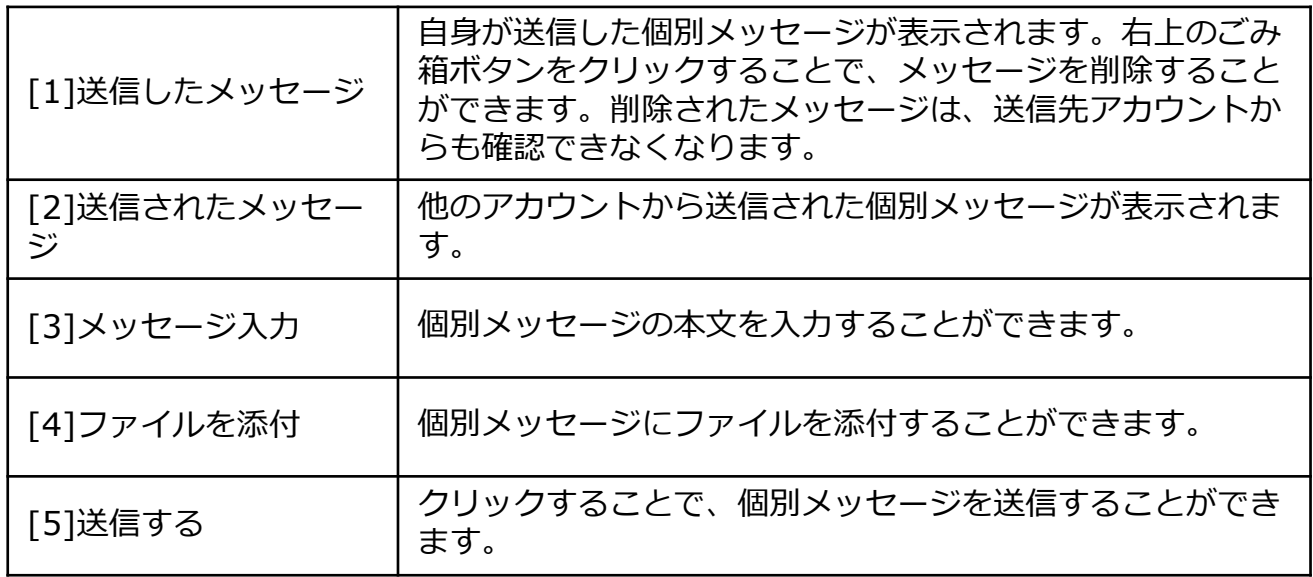

ストレージとは、学校内でファイルを共有できる機能です。 ストレージの利用については、学校の設定により利用可否が異なり ます。

### **6.1 ストレージの確認**

ストレージにアップロードされたファイルを一覧表示します。 **6.1.1 ファイル一覧**

#### **利用可能なアカウント種別**

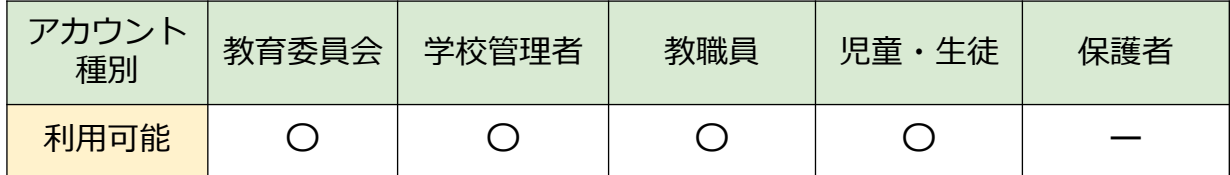

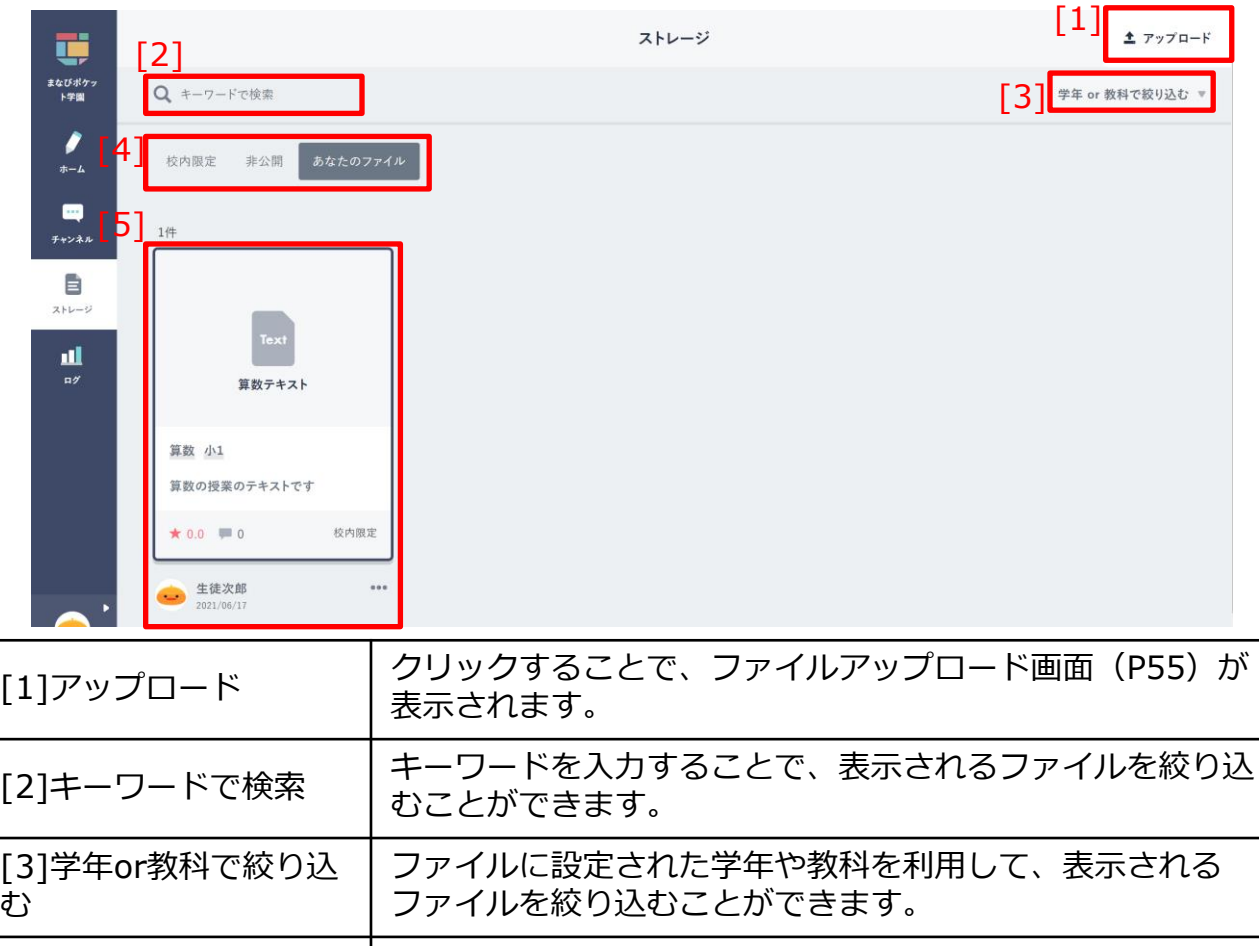

[4]公開範囲 |ファイルの公開範囲ごとに、表示されるファイルを切り替え ることができます。

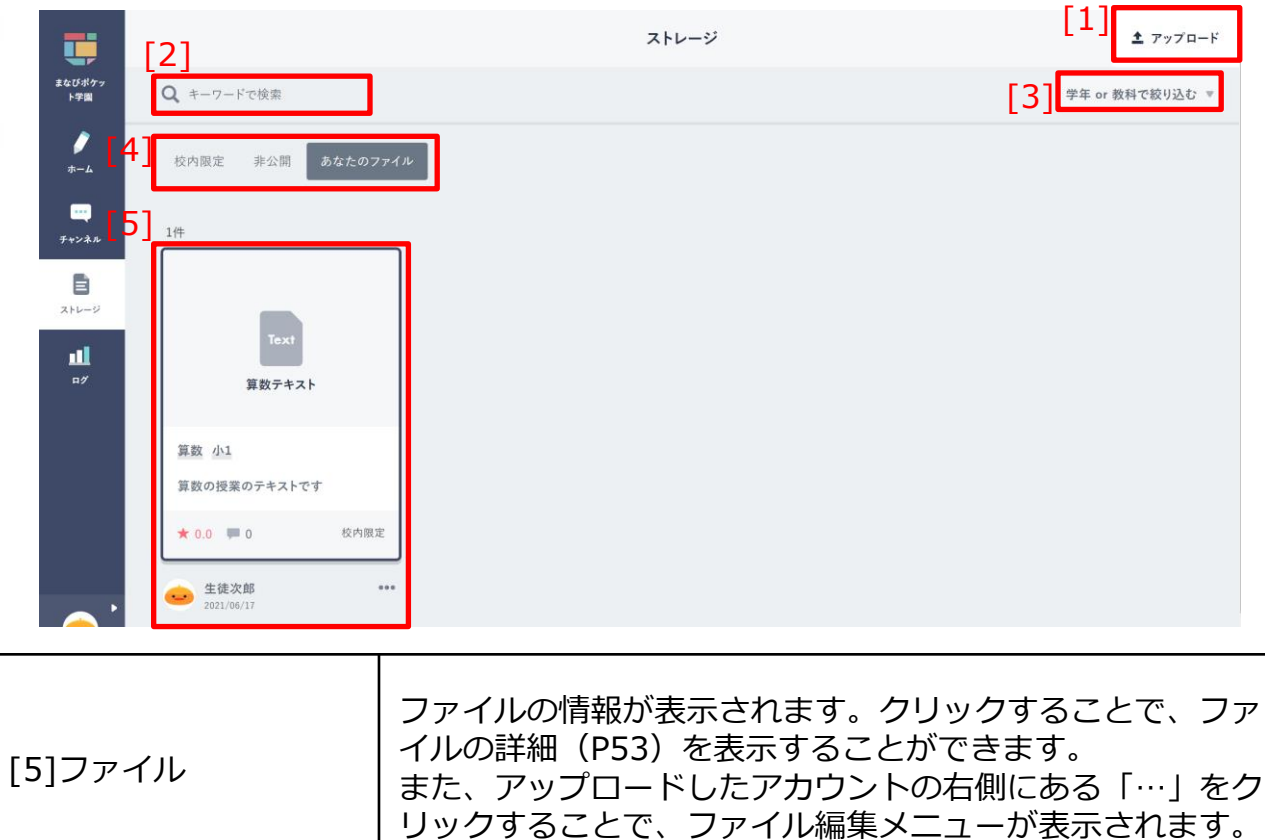

### アドバイス

ファイル編集メニューでは、自身がアップロードしたファイルのみ「編集」 「削除」が可能です。他のアカウントがアップロードしたファイルに対して、 「編集」「削除」を行うことはできません。

教育委員会、学校管理者、教職員アカウントの場合、すべてのファイルを 「非表示」にすることが可能です。 学校管理者アカウントがファイルを非表示にすると、教職員、児童・生徒ア カウントで表示されなくなります。 教職員アカウントがファイルを非表示にすると、他の教職員、児童・生徒ア カウントで表示されなくなります。

#### **6.1.2 ファイル詳細**

ストレージにアップロードされたファイルの詳細を表示します。

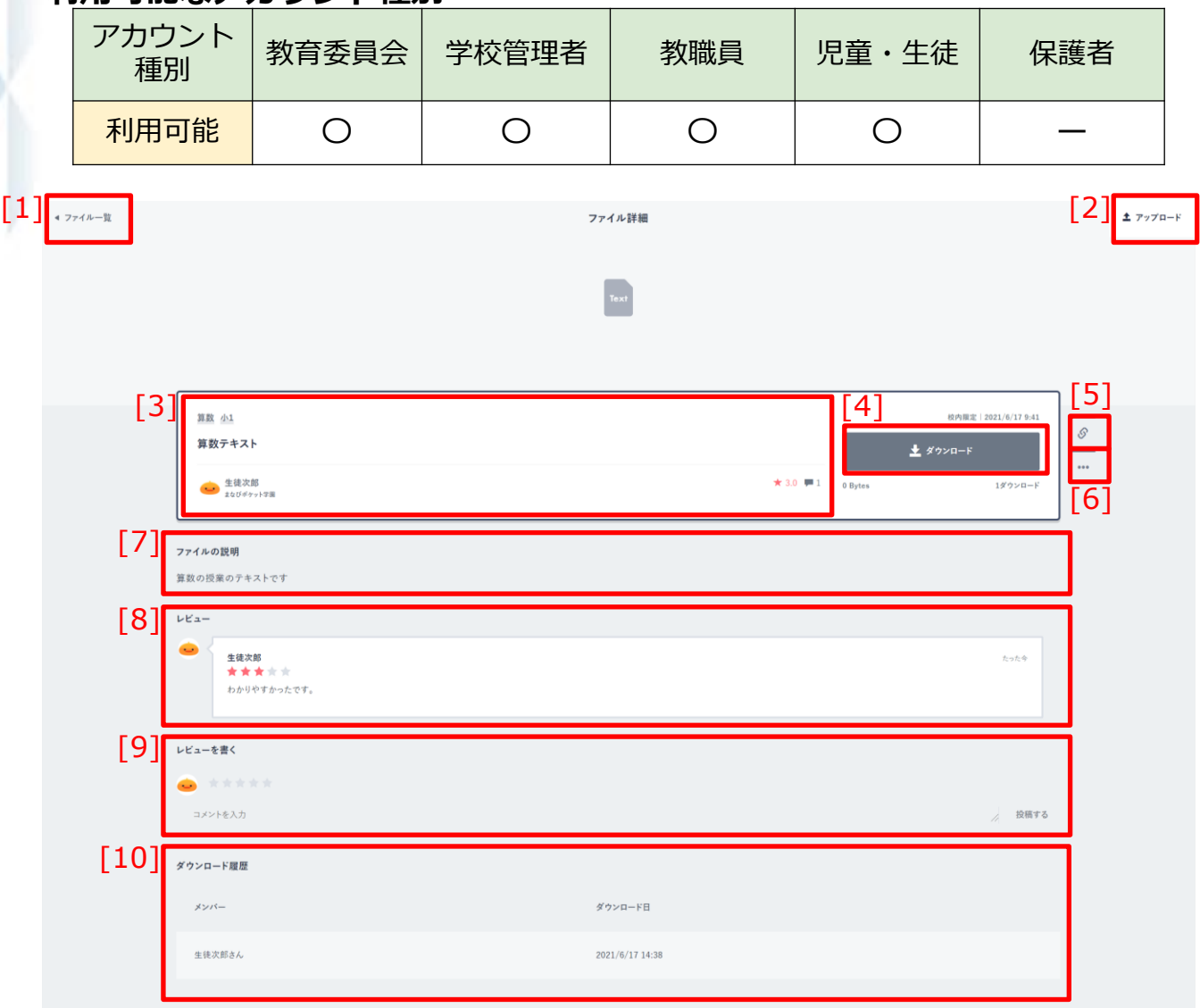

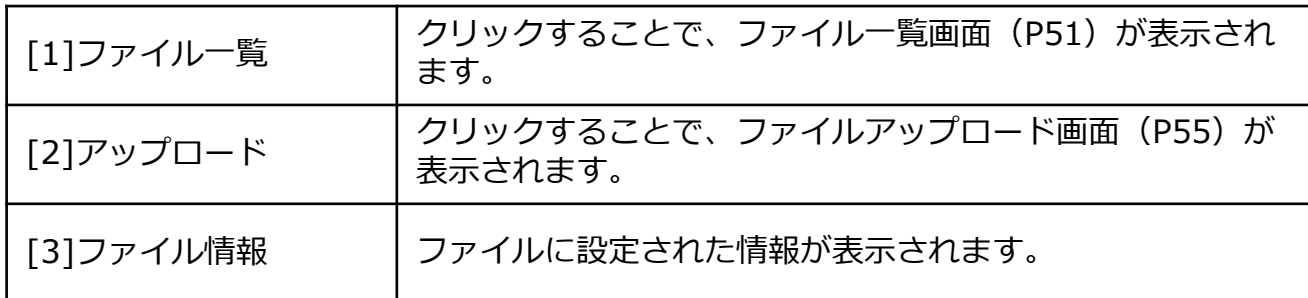

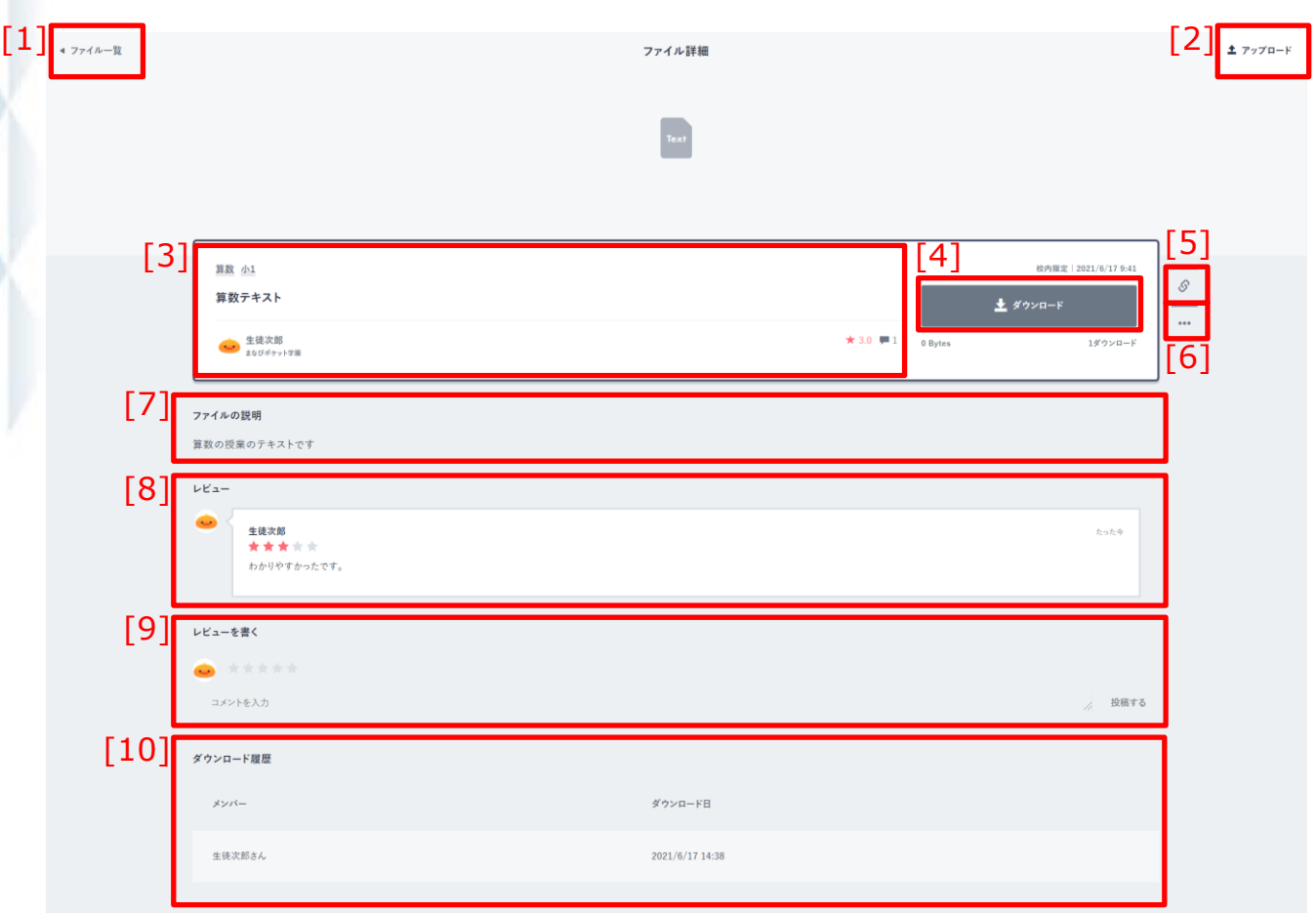

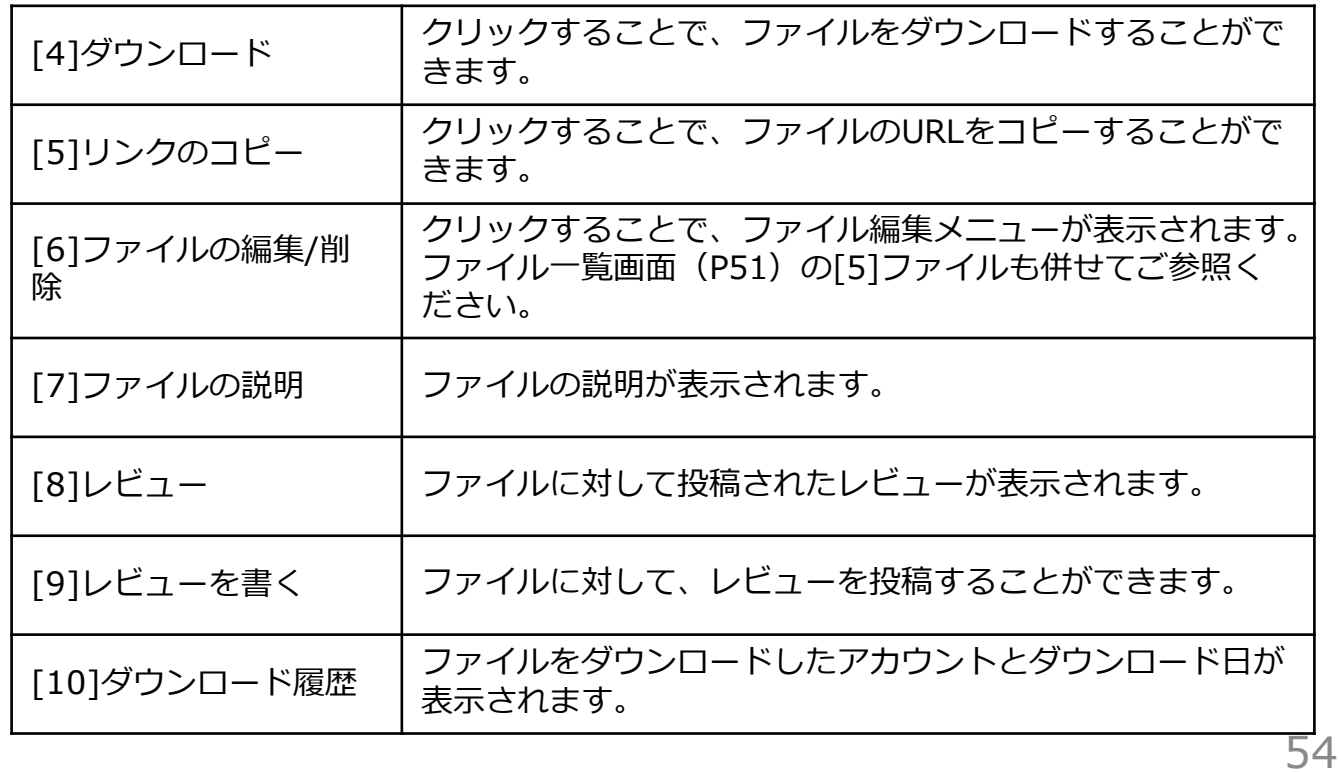

### **6.2 ファイルアップロード**

#### **6.2.1 ファイルアップロード**

#### ストレージにファイルをアップロードします。

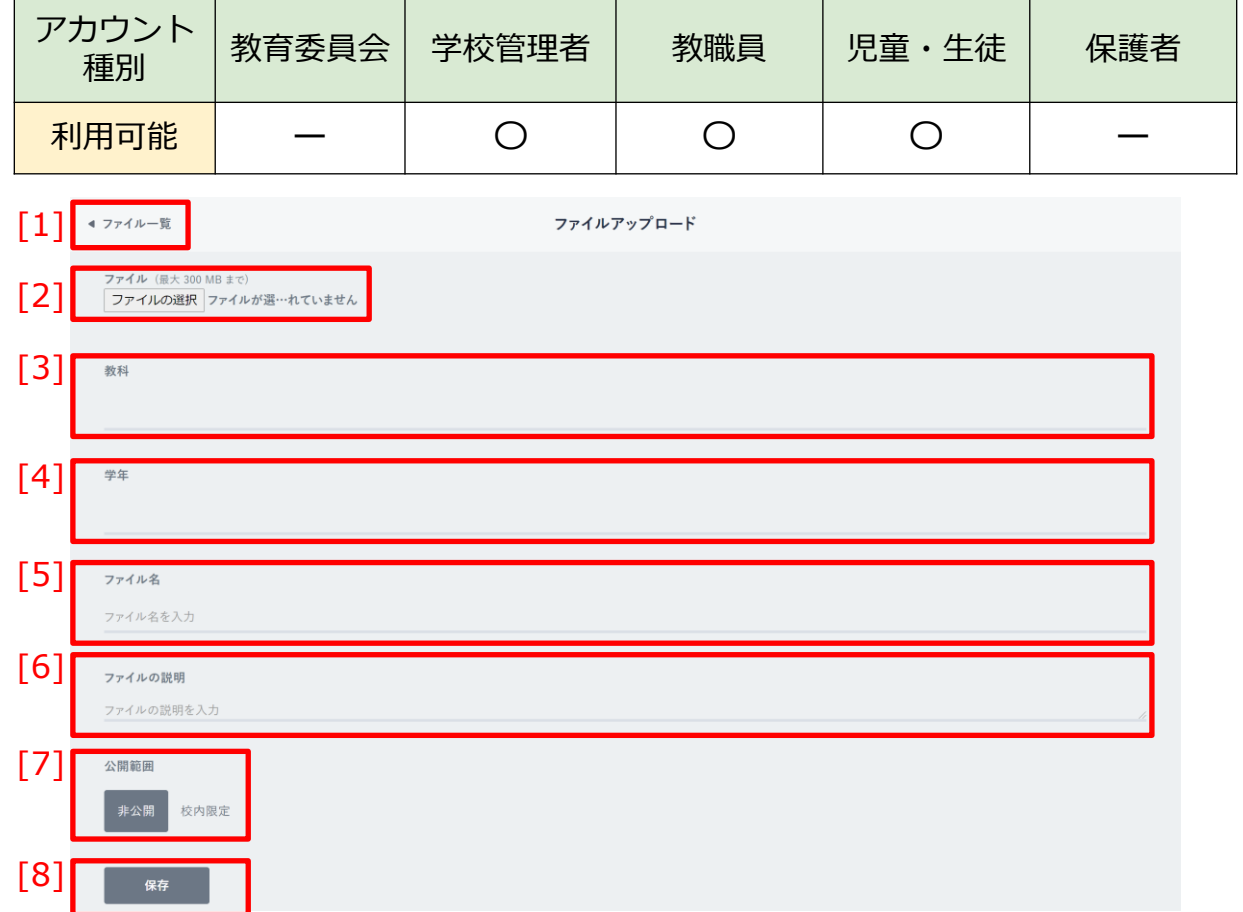

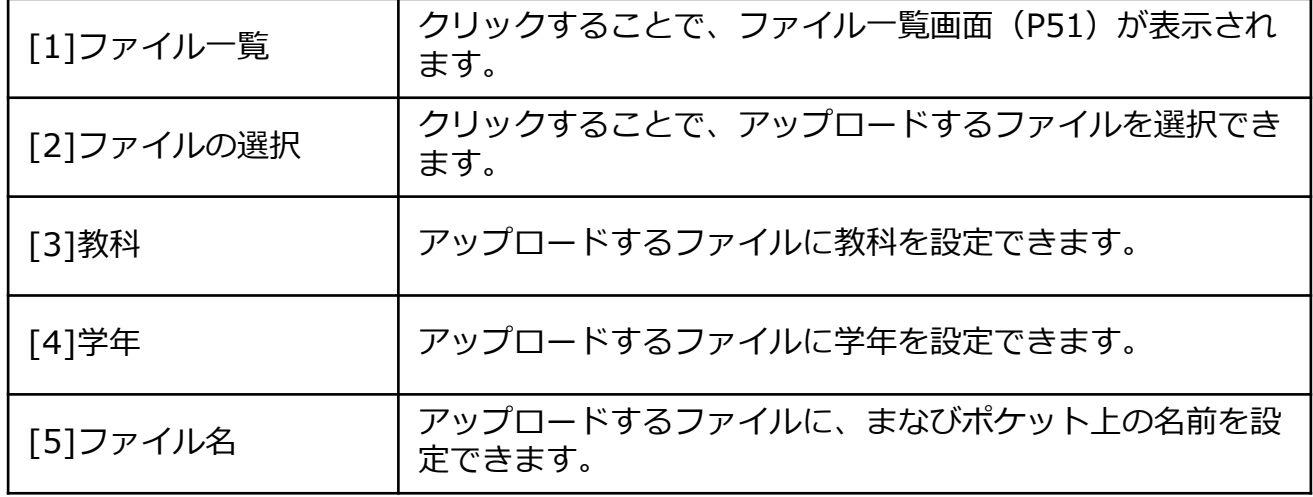

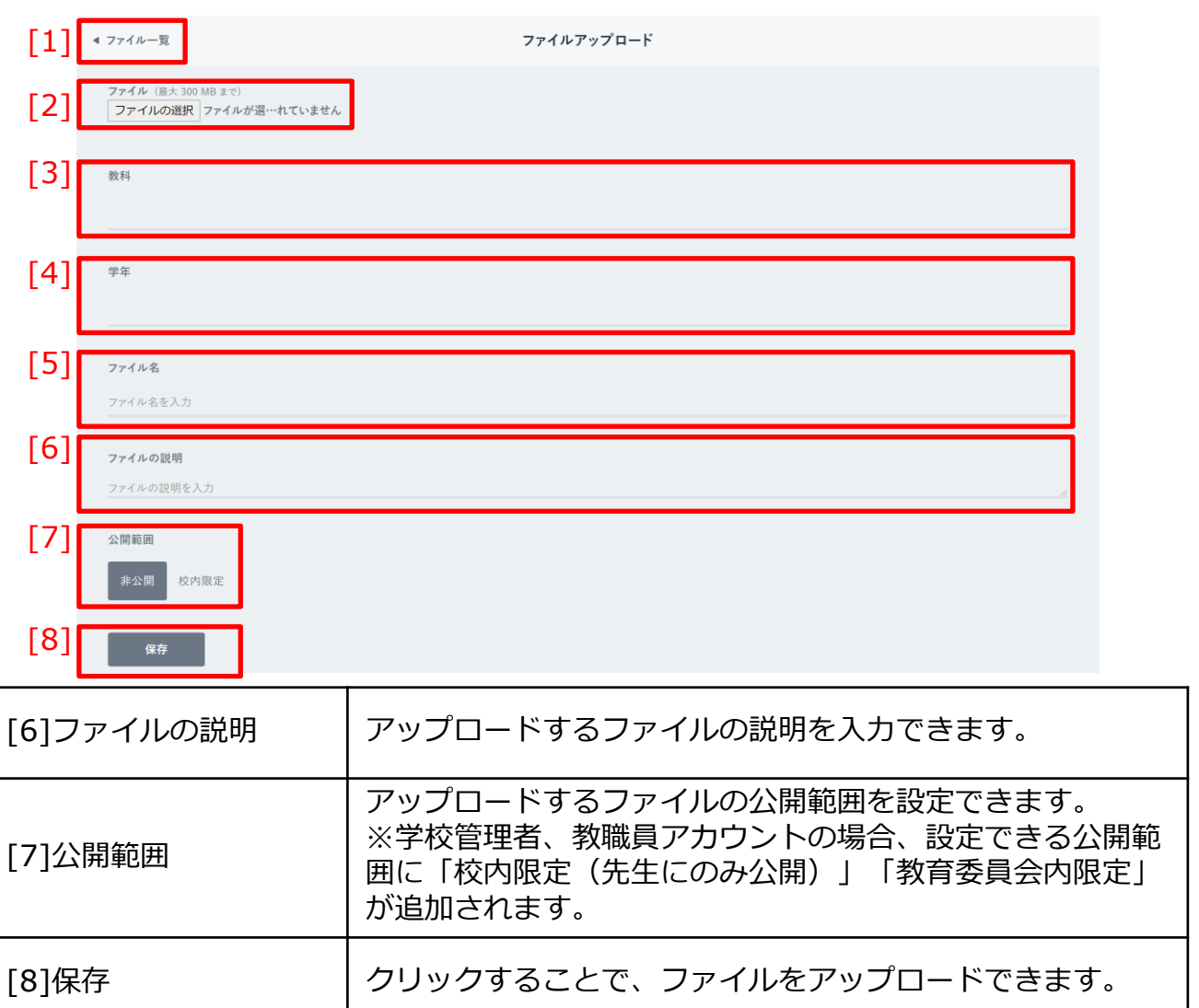

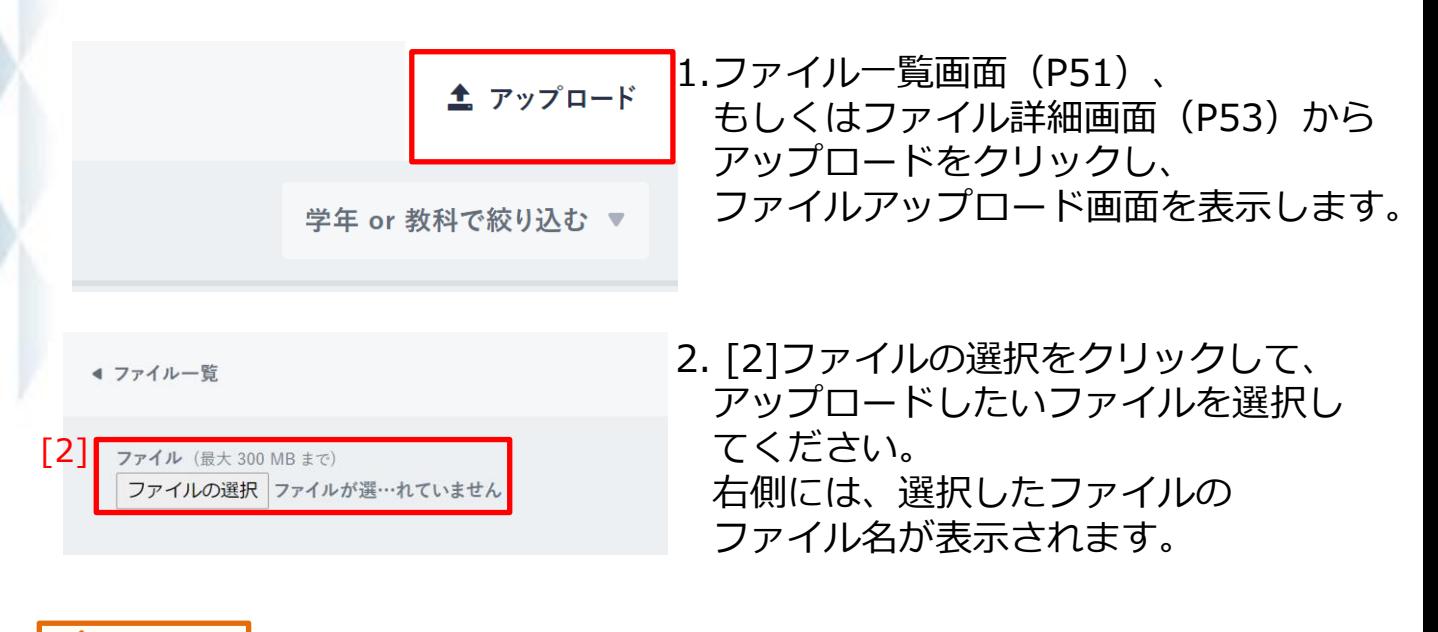

**! 注意**

アップロードできるファイルのサイズは、最大300MBまでとなります。 300MB以上のファイルをアップロードしようとした場合、エラーメッセージ が表示されます。

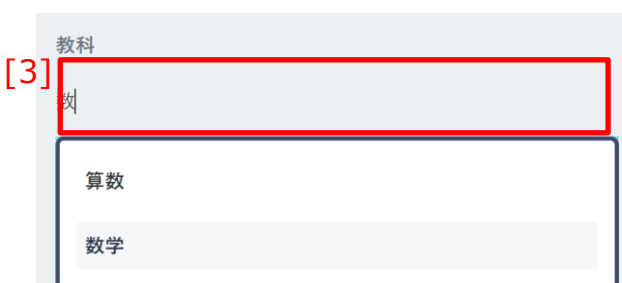

3.任意で教科を設定することができます。 [3]教科をクリックして、表示された 選択肢から、設定したい教科を選択 してください。 その際、[3]教科にキーワードを入力 することで、教科を絞り込むことが できます。

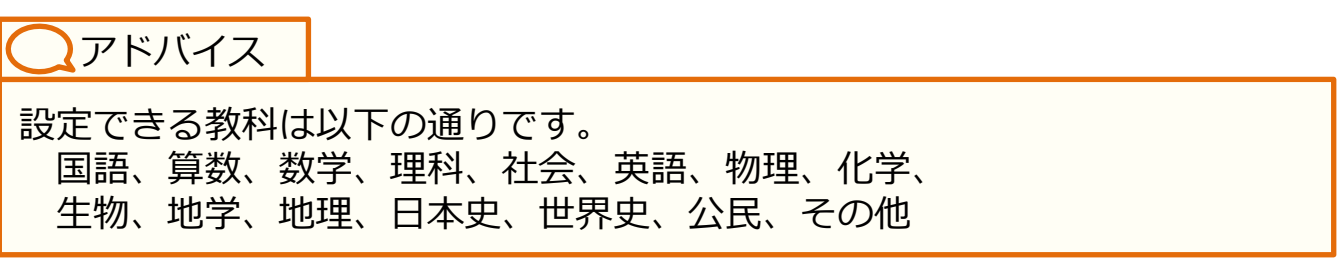

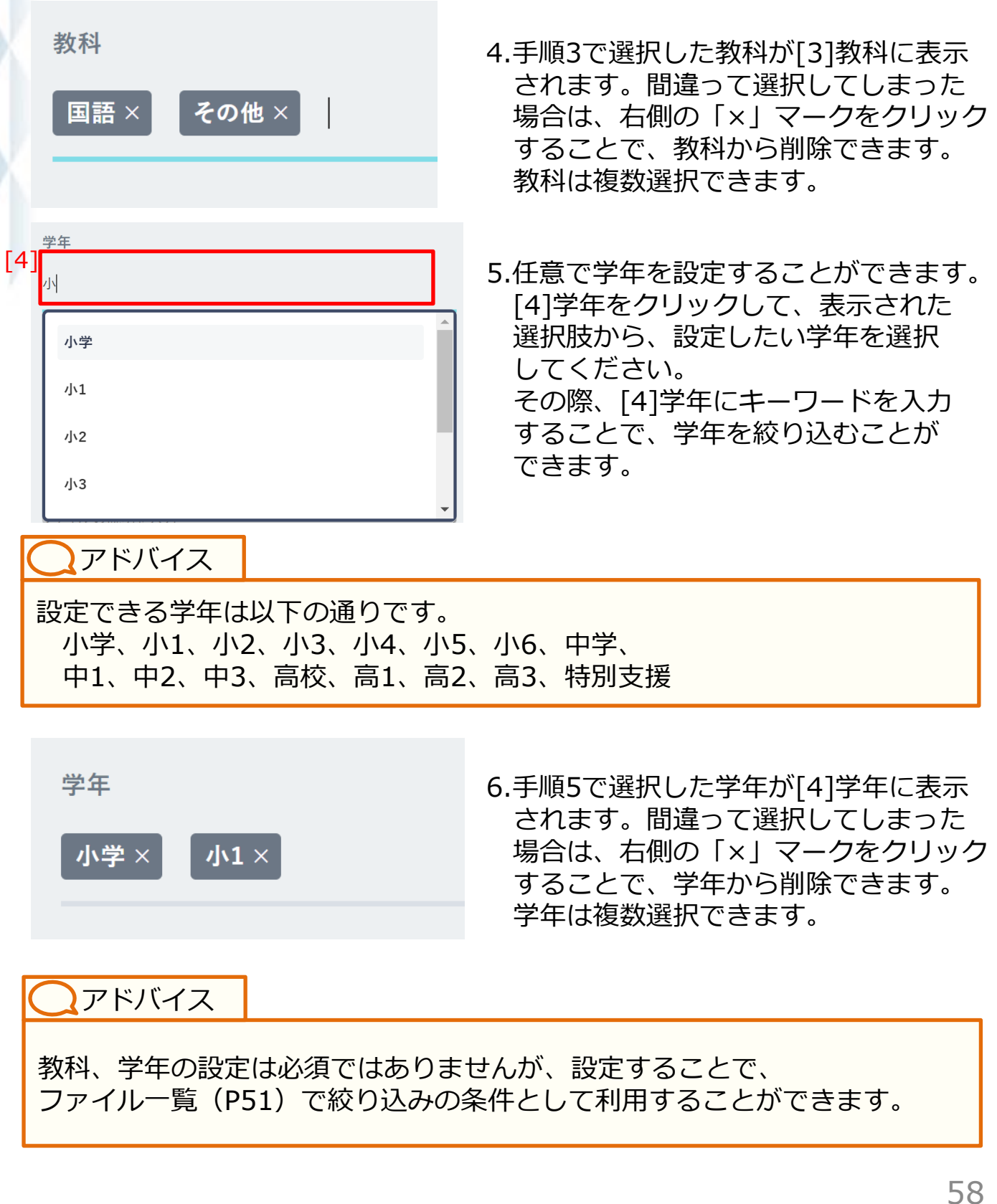

ファイル名

[5] ファイル名を入力 7.まなびポケット上に表示される ファイル名を設定することができます。 [5]ファイル名をクリックして、 ファイル名を入力してください。 未入力の場合は、アップロードする ファイル自体のファイル名が設定 されます。

**! 注意**

ファイル名に入力できる文字数は、最大255文字までとなります。 255文字以上の文字は入力できません。

ファイルの説明

[6] ファイルの説明を入力 8.ファイルの説明を設定することが できます。 [6]ファイルの説明をクリックして、 ファイルの説明を入力してください。

**! 注意**

ファイルの説明に入力できる文字数は、最大65,535文字までとなります。 65,535文字以上の文字を入力してアップロードした場合、エラーメッセージ が表示されます。

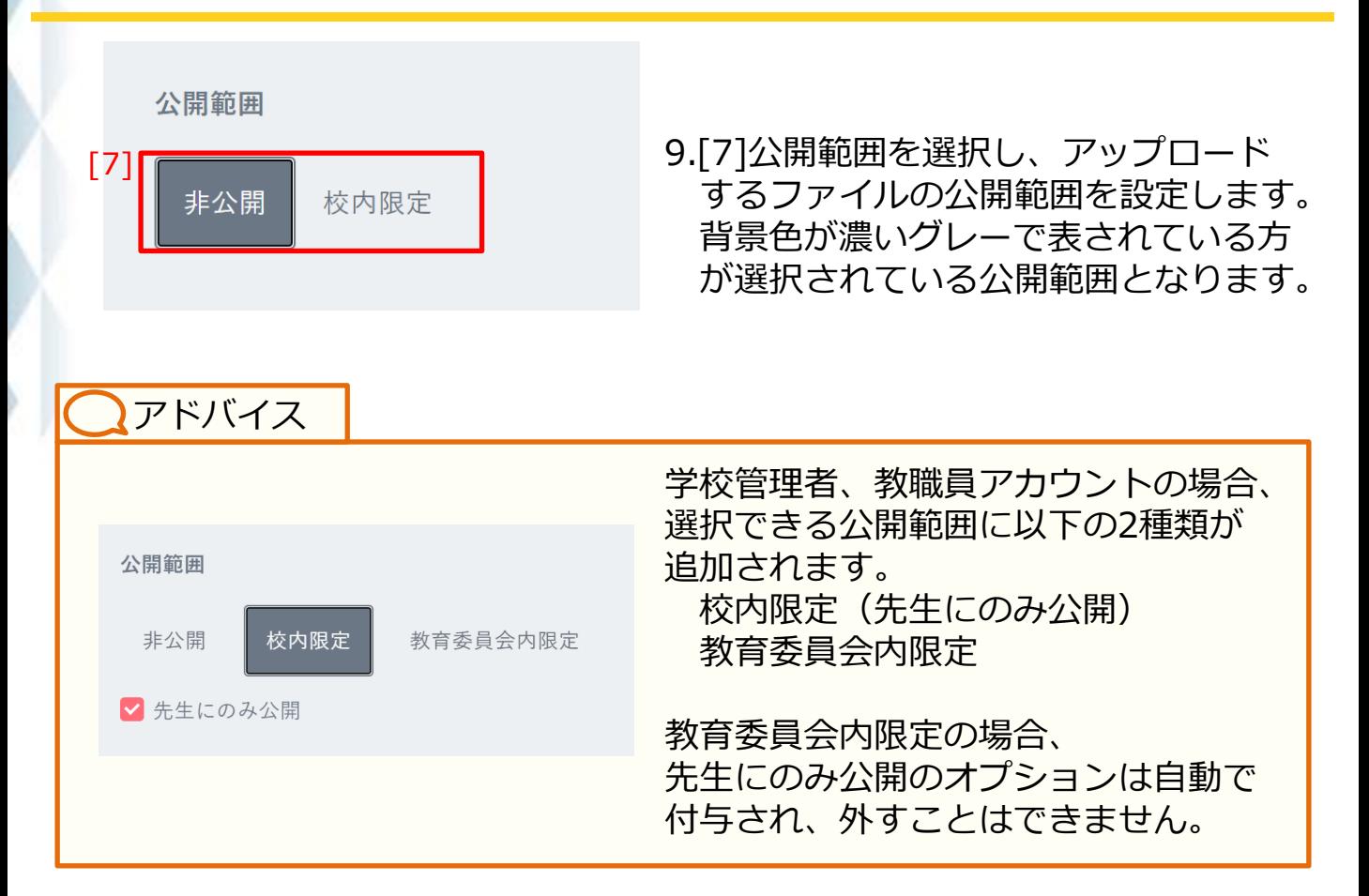

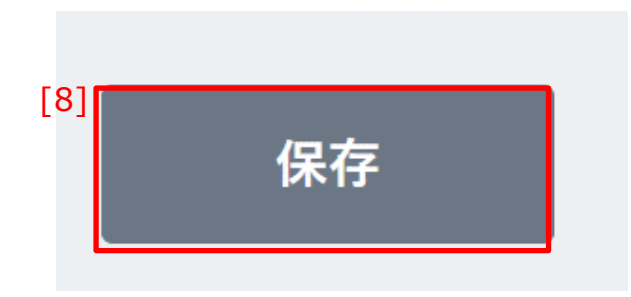

10.[8]保存をクリックすることで、 ファイルがアップロードされます。

◆公開範囲による、アカウント種別ごとのファイル利用可能範囲は 以下の通りです。

(原則として、自身がアップロードしたファイルについては、 以下の表に関わらず全て利用可能です)

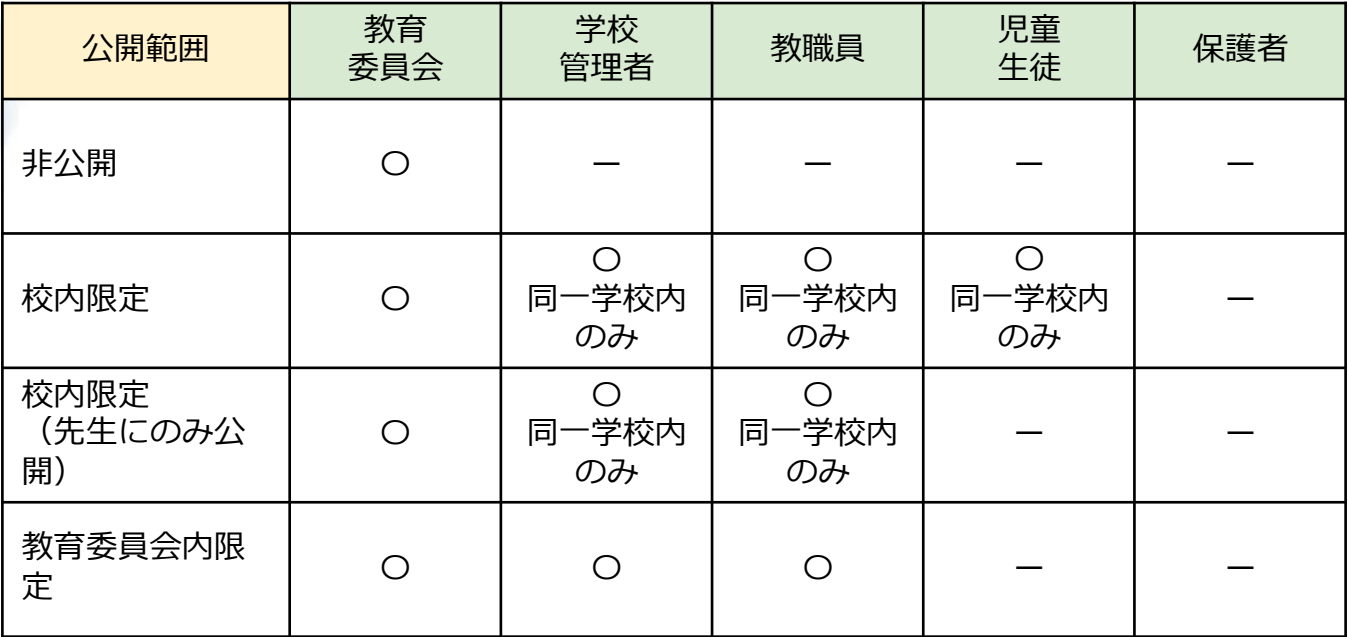

**! 注意**

教育委員会アカウントは、非公開に設定されたファイルも含め、すべての ファイルが利用可能となります。

ログとは、まなびポケットやデジタル教材の利用状況を確認できる 機能です。

確認できるログの範囲は、アカウントによって異なります。

### **7.1 学習ログの表示**

デジタル教材の利用回数や利用履歴等のログを確認することができ ます。表示直後のログの選択範囲は、アカウントごとに異なります。 教育委員会、学校管理者、教職員アカウントの場合、 共通機能 (P71) によって、表示するログの選択範囲を変更するこ とができます。

◆表示直後のログの選択範囲は、以下のとおりです。

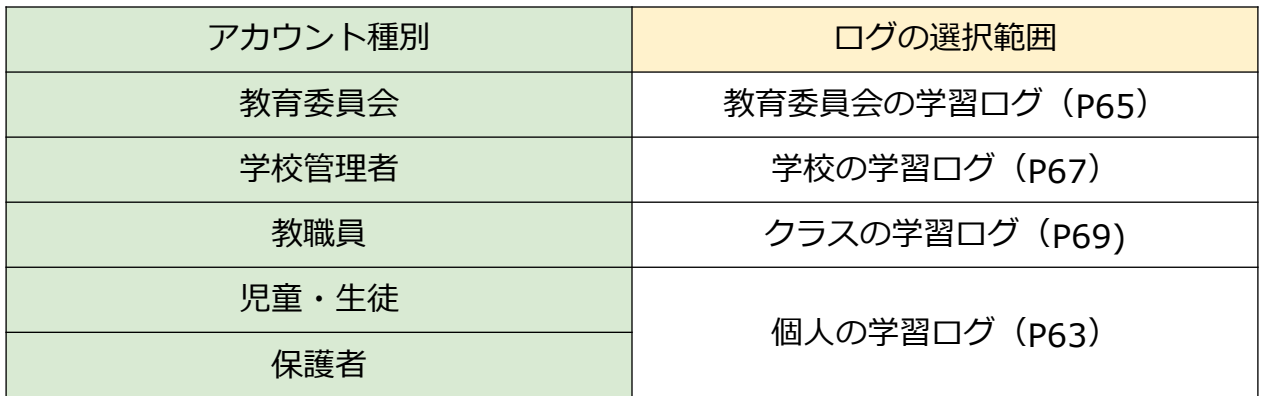

**! 注意**

児童・生徒、保護者アカウントの場合、利用できるログの選択範囲は、 個人の学習ログのみとなります。

### **7.1.1 個人の学習ログ**

児童・生徒アカウントごとのデジタル教材の利用回数や利用履歴 等のログを確認することができます。

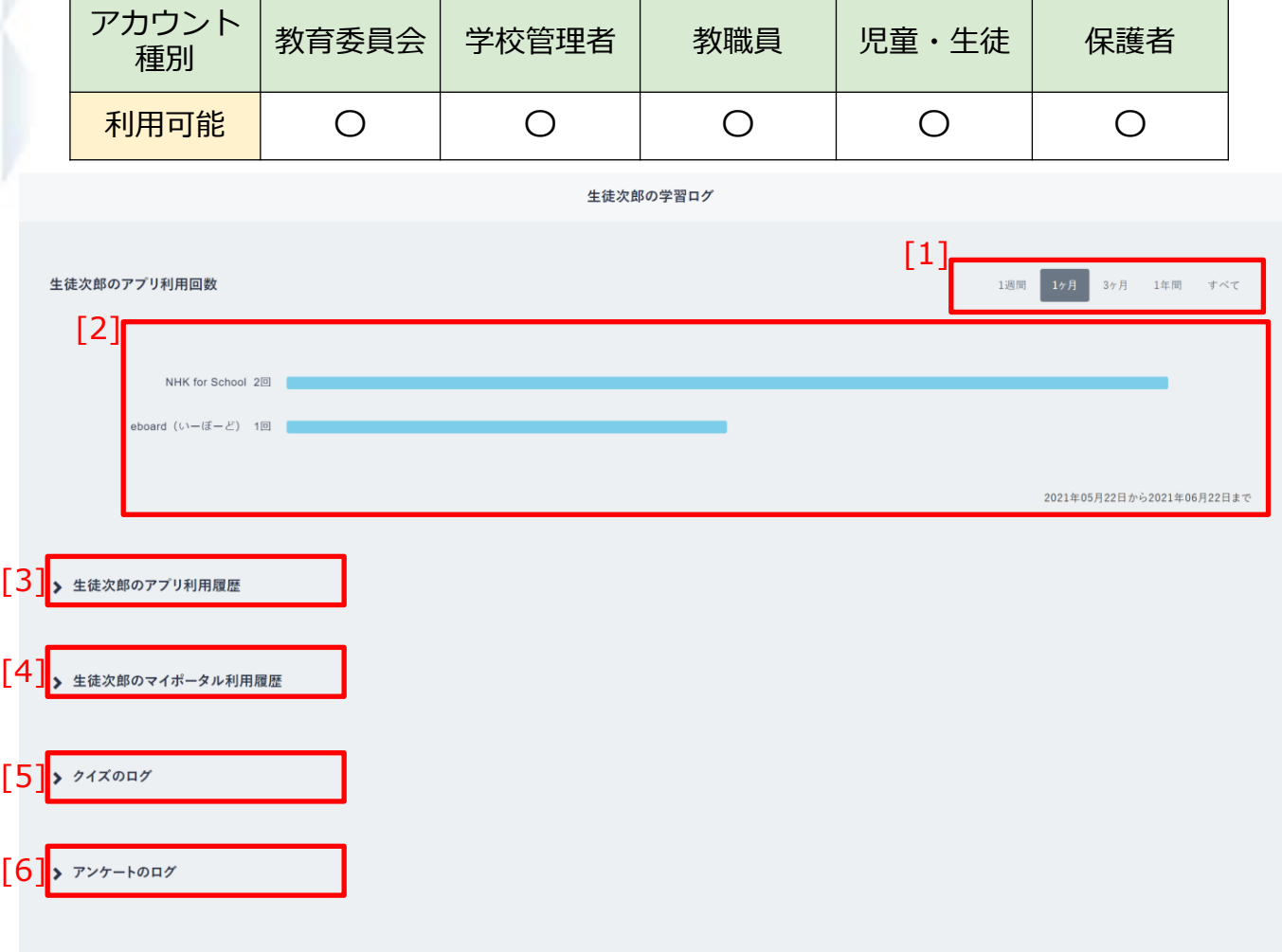

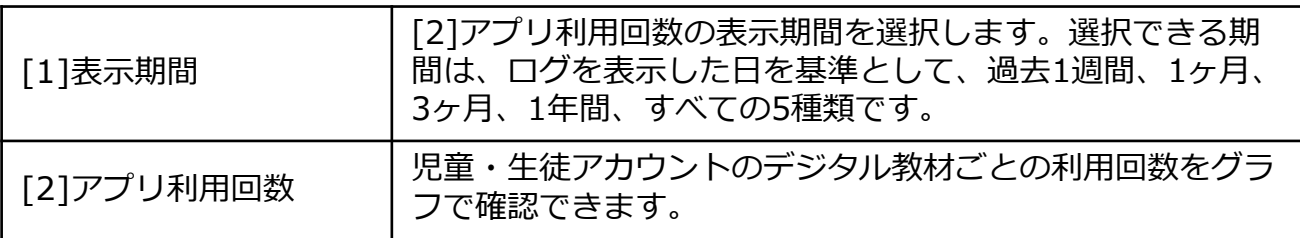

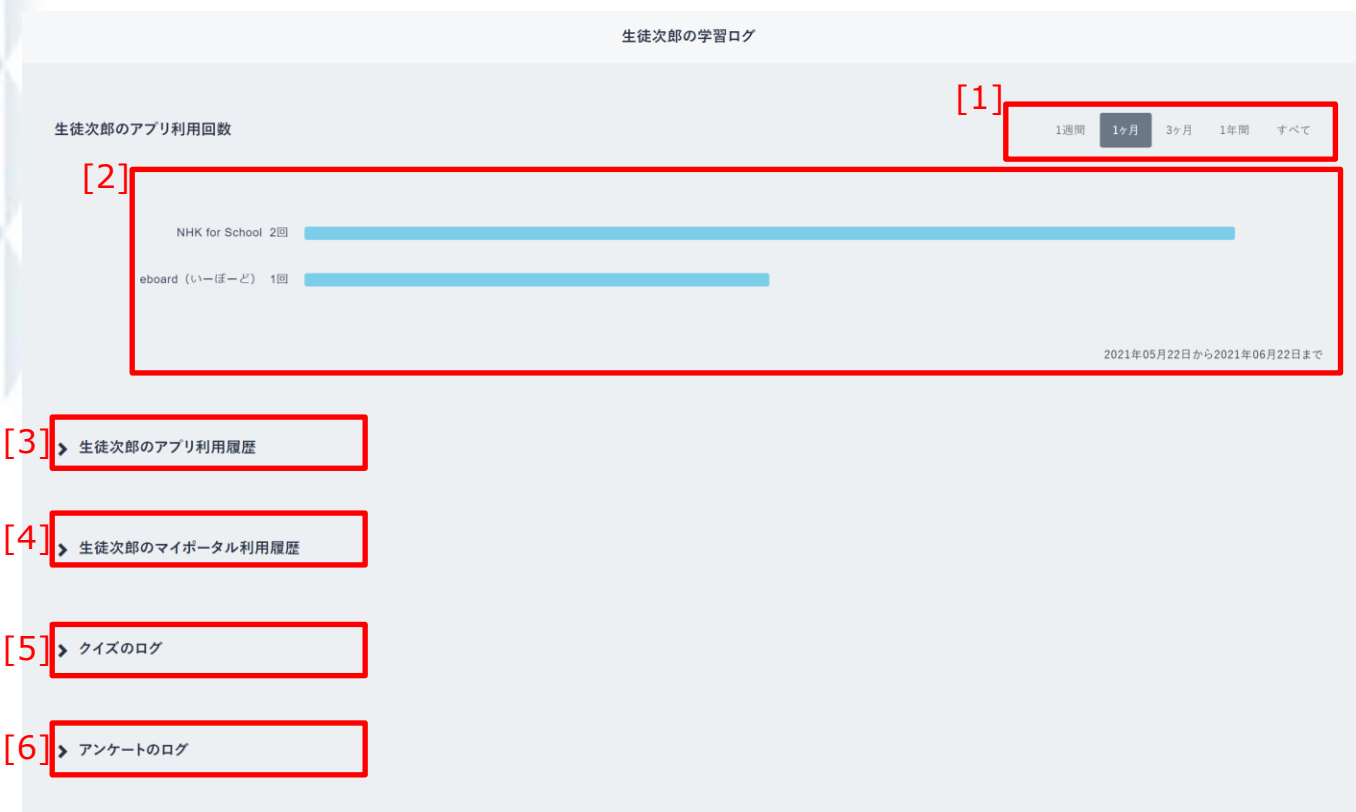

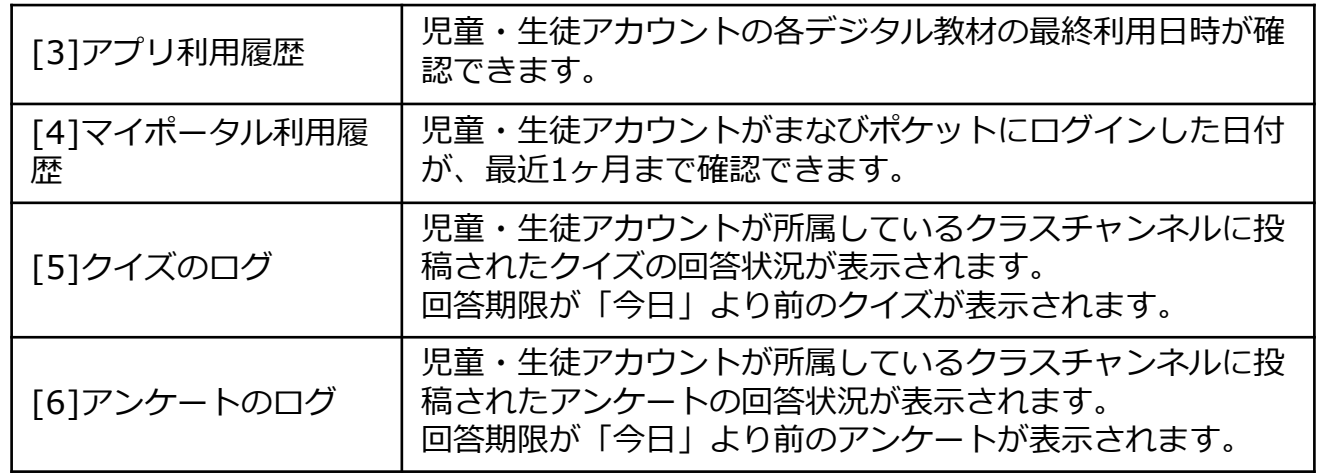

### **7.1.2 教育委員会の学習ログ**

教育委員会に所属している学校ごとのデジタル教材の利用回数や利 用履歴等を確認できます。

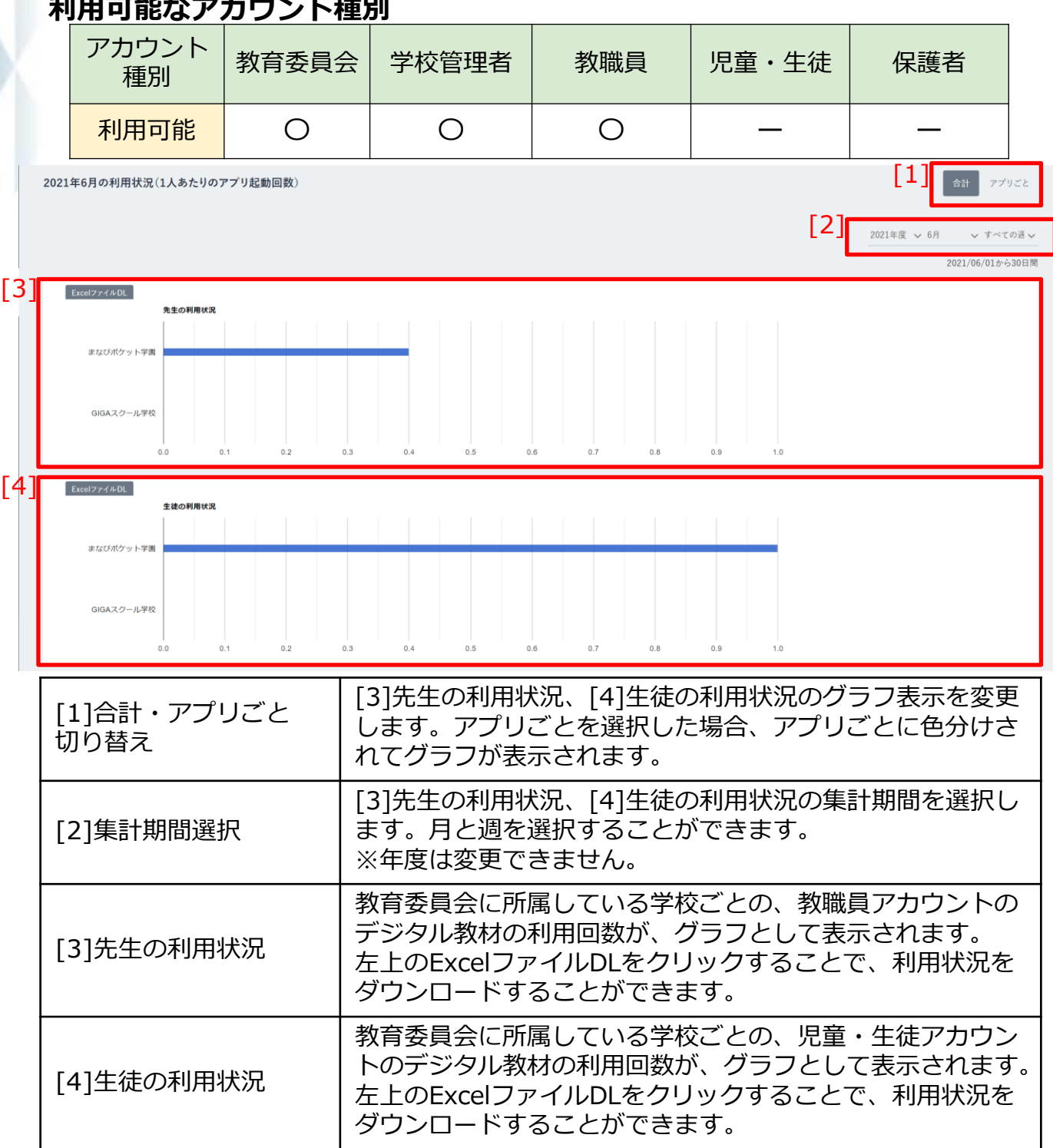

### **教職員向け**

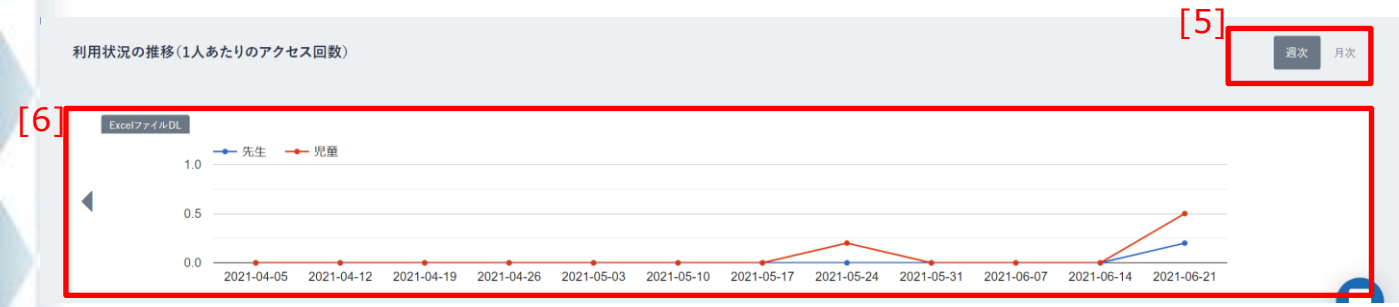

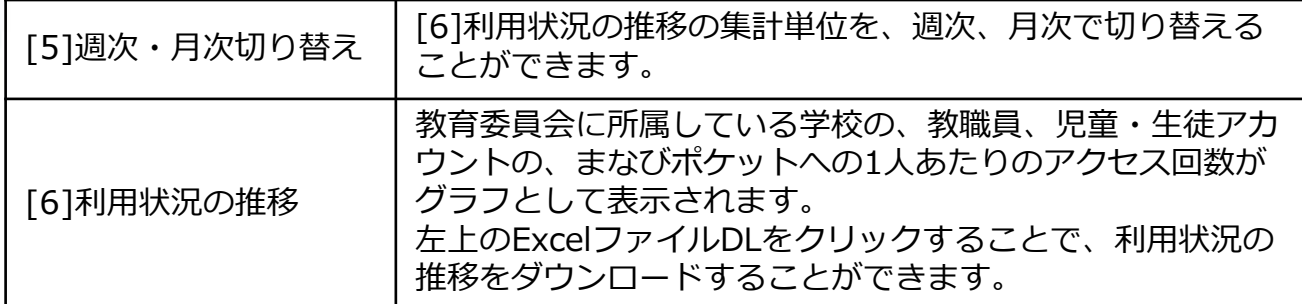

#### **7.1.3 学校の学習ログ**

学校に所属している教職員およびクラスごとのデジタル教材の利用 回数や利用履歴等を確認できます。

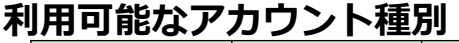

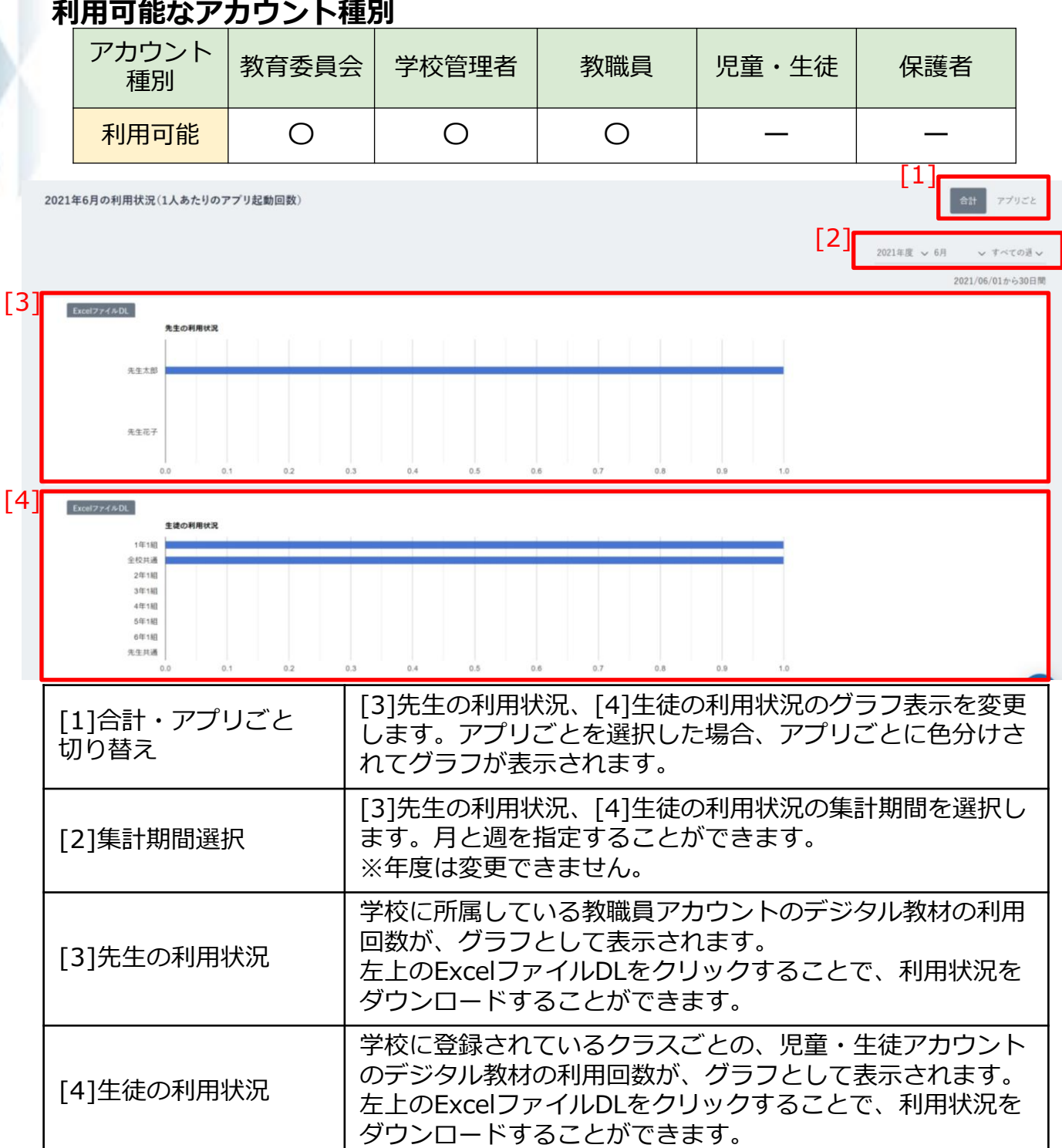

#### **教職員向け**

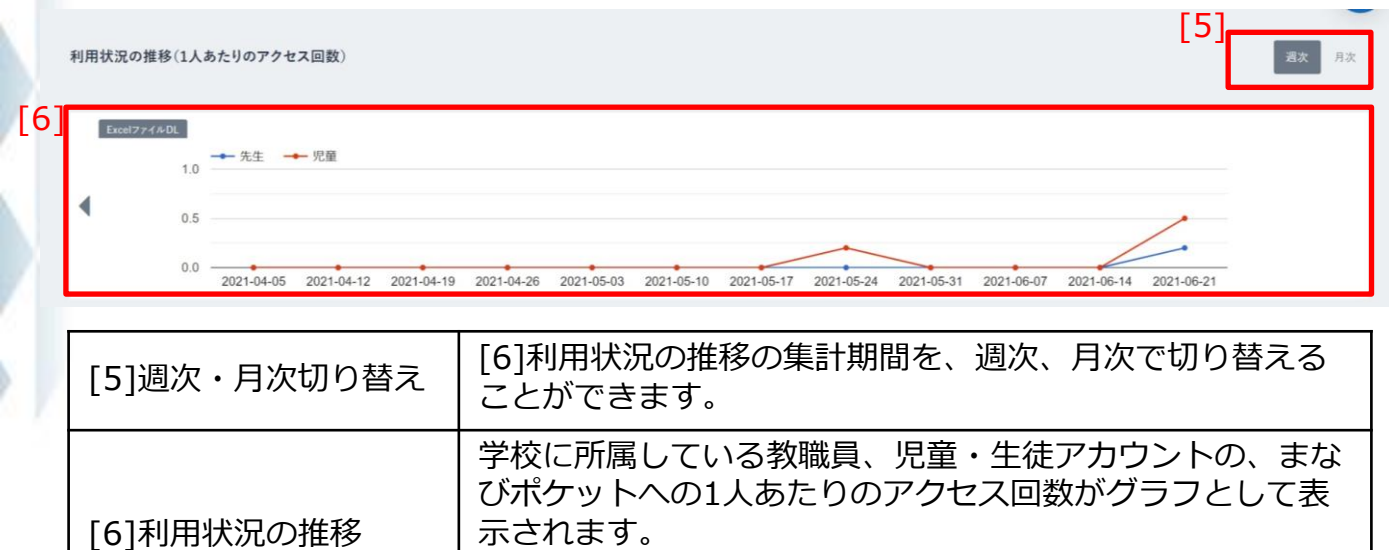

推移をダウンロードすることができます。

左上のExcelファイルDLをクリックすることで、利用状況の

### **7.1.4 クラスの学習ログ**

学校に所属している児童・生徒ごとのデジタル教材の利用回数や利 用履歴等を確認できます。

#### **利用可能なアカウント種別**

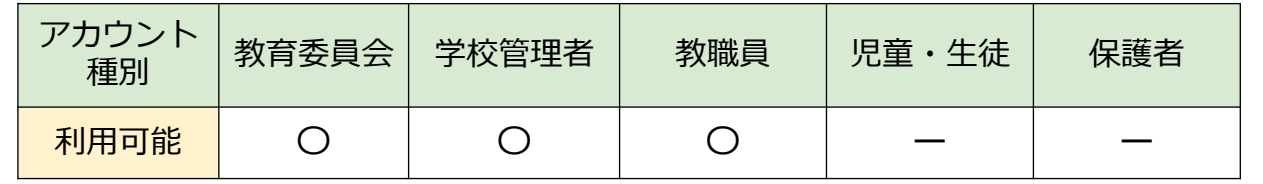

2021年6月の利用状況(1人あたりのアプリ起動回数)

[1] .<br>승타 アプリごと 2021年度 > 6月 すべての遁

[2]

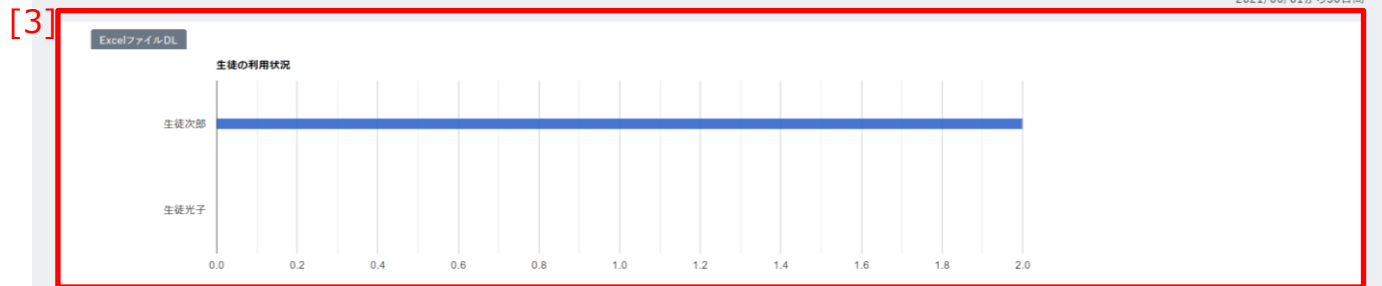

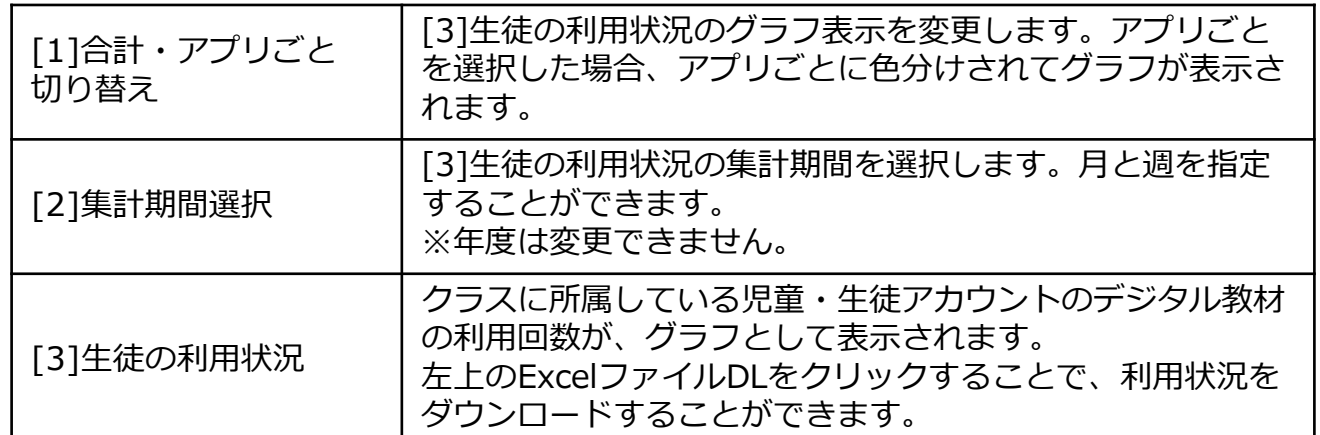

### **教職員向け**

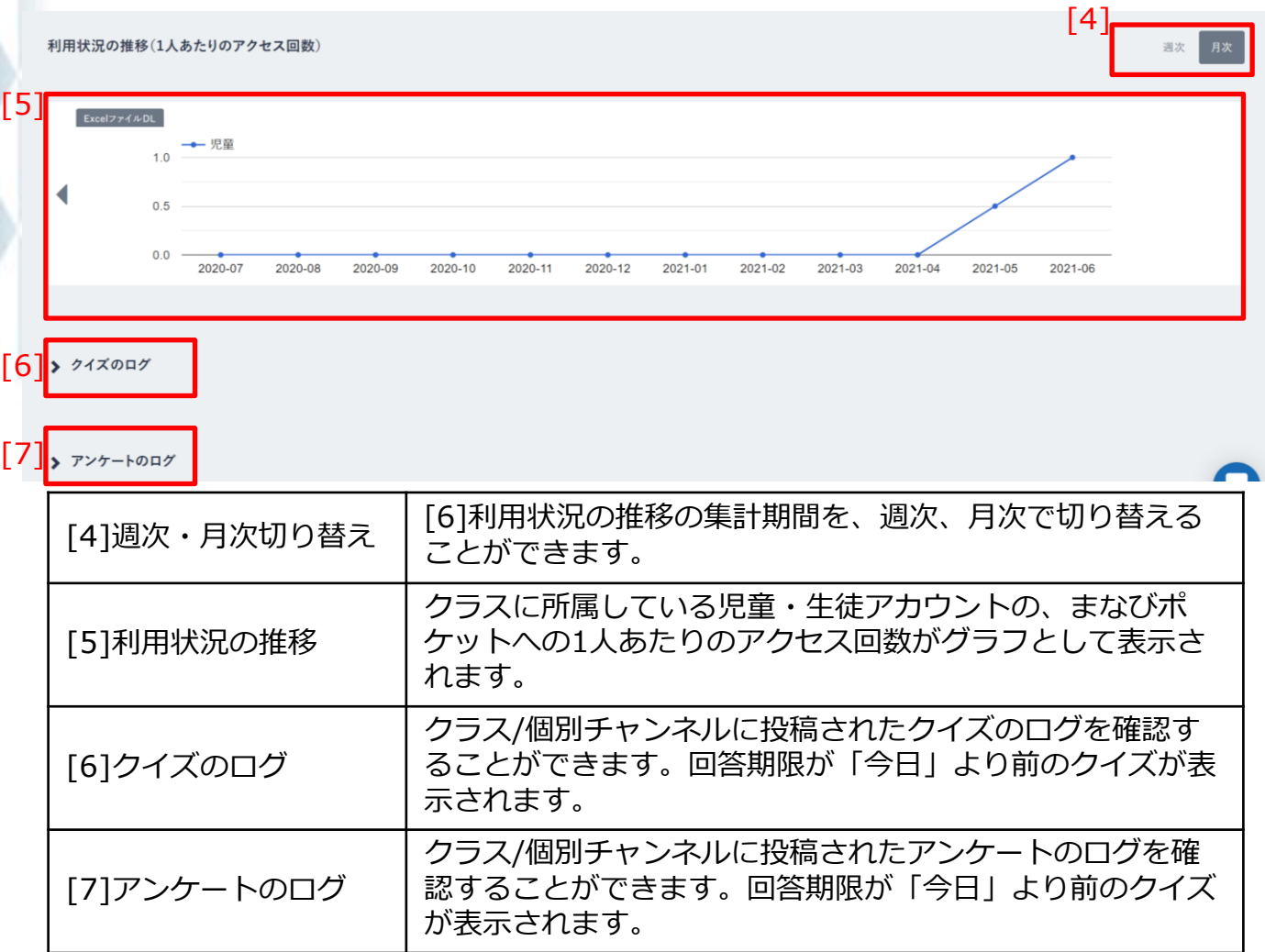

### **7.2 共通機能**

すべてのログの上部に、共通して表示される機能です。 教育委員会、学校管理者、教職員アカウントのみ表示されます。

#### **7.2.1 ログの選択範囲指定**

学校、クラス、児童・生徒を指定し、表示するログの範囲を選択し ます。

#### **利用可能なアカウント種別**

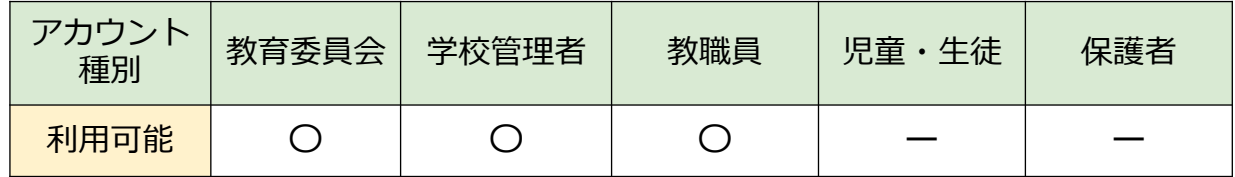

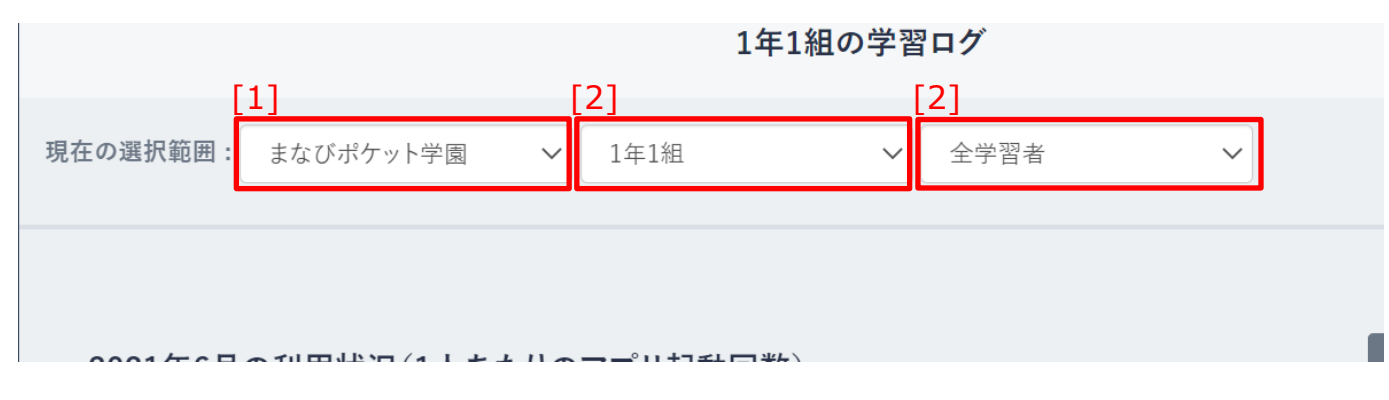

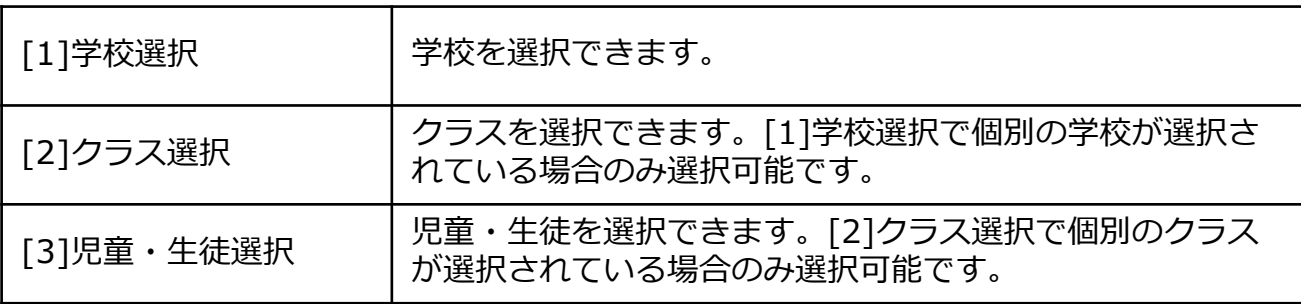

#### **! 注意**

学校管理者、教職員アカウントの場合、学校選択で選択できる学校は、 自身が所属する学校のみとなります。

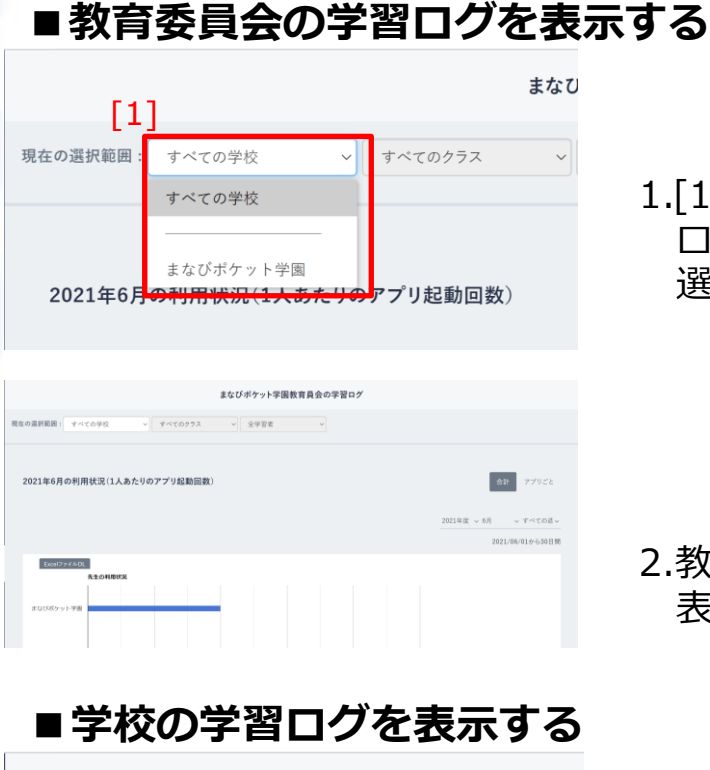

1.[1]学校選択をクリックして、 ログの範囲として「すべての学校」を 選択します。

2.教育委員会の学習ログ (P65) が 表示されます。

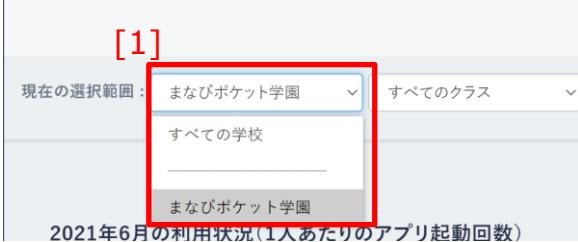

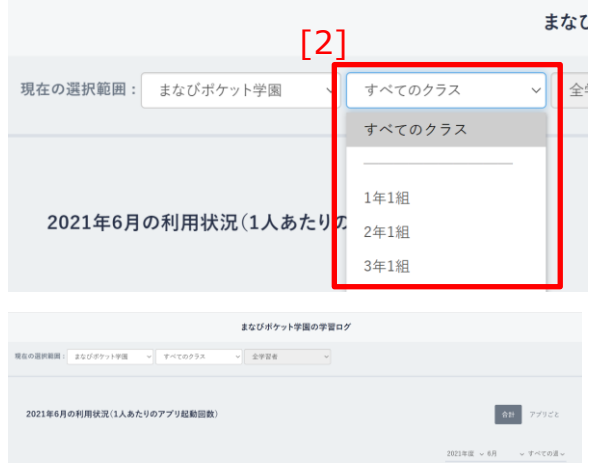

- 1.[1]学校選択をクリックして、 ログの範囲として任意の学校を 選択します。
- 2. [2]クラス選択をクリックして、 「すべてのクラス」を選択します。 ※クラスの選択は、[1]学校選択で任意 の学校が選択されている場合のみ 行うことができます。

3.学校の学習ログ (P67) が 表示されます。
### **■クラスの学習ログを表示する**

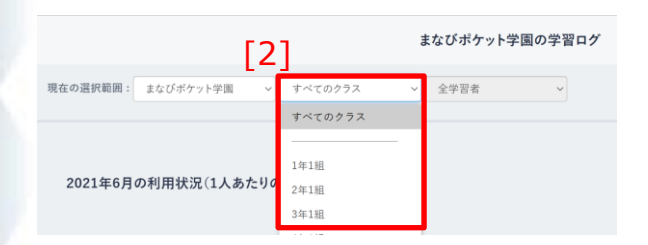

1.[2]クラス選択をクリックして、 ログの範囲として任意のクラスを 選択します。 ※クラスの選択は、[1]学校選択で任意 の学校が選択されている場合のみ 行うことができます。

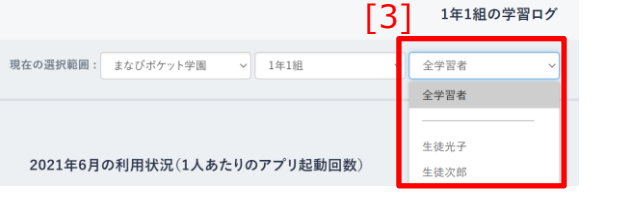

2. [3]児童・生徒選択をクリックして、 「全学習者」を選択します。

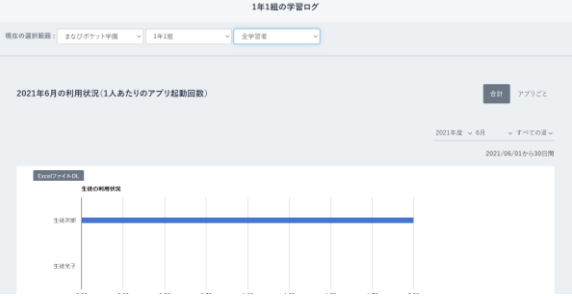

3.クラスの学習ログ (P69) が 表示されます。

# **7.ログの利用**

**教職員向け**

#### **■個人の学習ログを表示する**

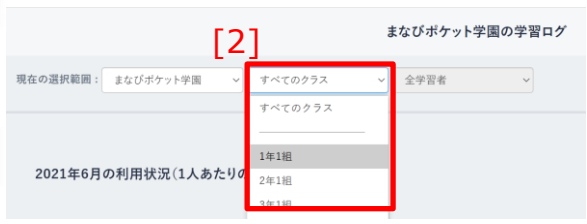

- 1.[2]クラス選択をクリックして、 ログの範囲として任意のクラスを 選択します。 ※クラスの選択は、[1]学校選択で任意 の学校が選択されている場合のみ 行うことができます。
- 2. [3]児童・生徒選択をクリックして、 任意の児童・生徒を選択します。 ※児童・生徒の選択は、[2]クラス選択で 任意の学校が選択されている場合のみ 行うことができます。

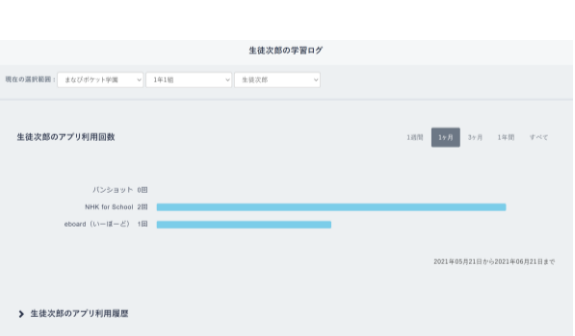

3.個人の学習ログ(P63)が 表示されます。

#### 現在の選択範囲: まなびポケット学園  $~\vee$  1年1組 全学習者 全学習者 生徒光子 2021年6月の利用状況(1人あたりのアプリ起動回数) 生徒次郎

 $[3]$ <sup>1年1組の学習ログ</sup>

## **8.クラスルームの利用**

クラスルームとは、児童・生徒アカウントのまなびポケットの ログイン状況を確認できる機能です。

### **8.1 クラスルームの確認**

#### **8.1.1 クラスルームの確認**

クラスルームを表示して、クラスに所属している児童・生徒アカウ ントのまなびポケットへのログイン状況を確認できます。

#### **利用可能なアカウント種別**

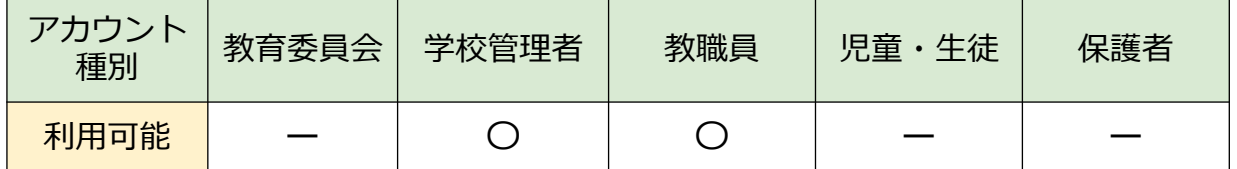

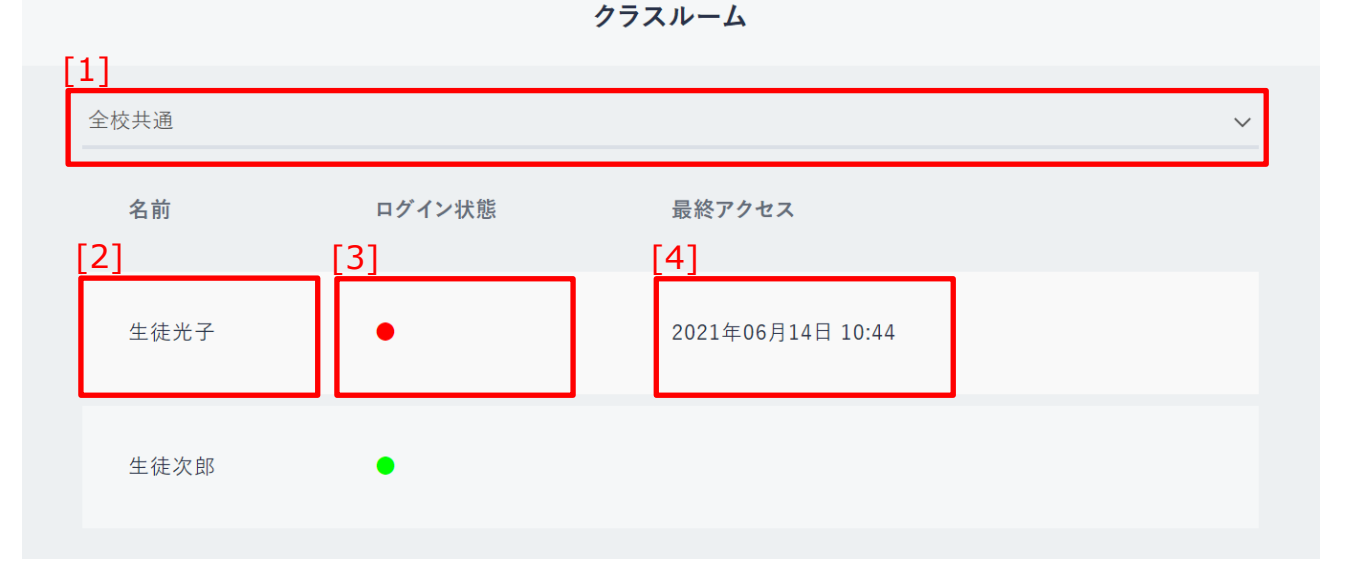

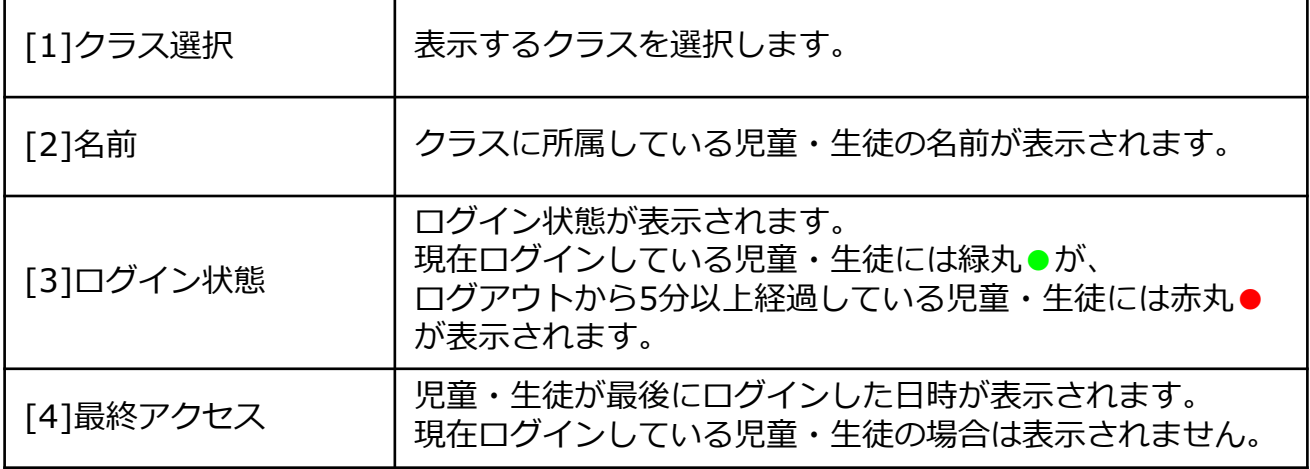

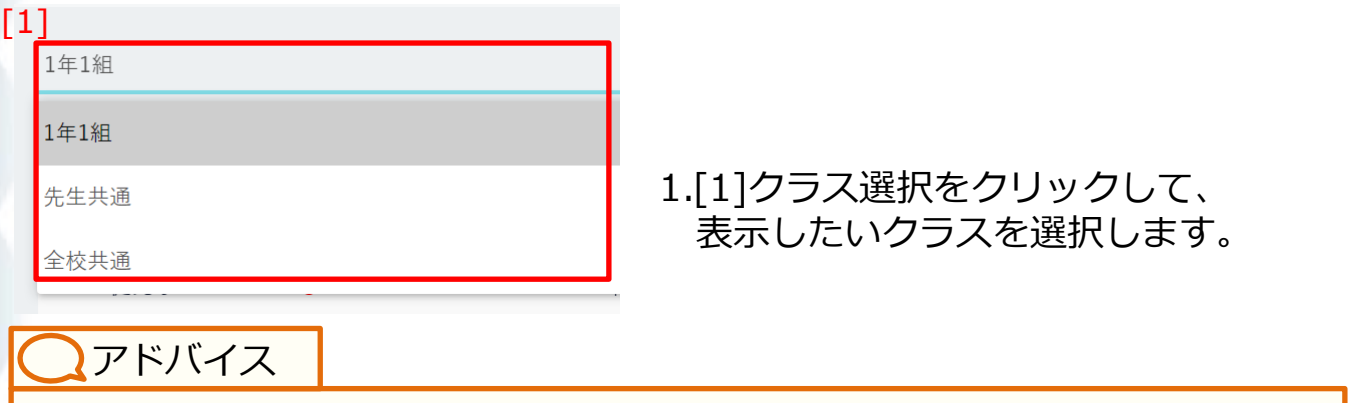

教職員アカウントは、自身が所属するクラスのみ選択できます。 学校管理者アカウントは、すべてのクラスを選択できます。

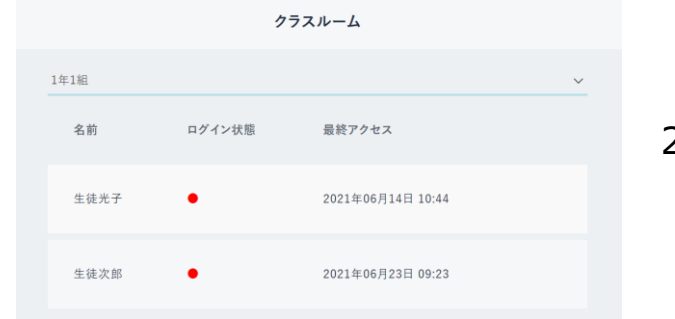

2.選択したクラスに所属している 児童・生徒アカウントの、 ログイン状態と最終アクセス日時が 表示されます。

**! 注意**

一度もログインしたことがない児童・生徒アカウントは、クラスルームには 表示されません。

各種設定とは、まなびポケットの設定を変更できる機能です。アイ コンや、各機能の利用可否を変更することができます。

### **9.1 各種設定**

#### **9.1.1 アイコン設定**

自身のアカウントとして表示されるアイコンを変更することができ ます。

#### **利用可能なアカウント種別**

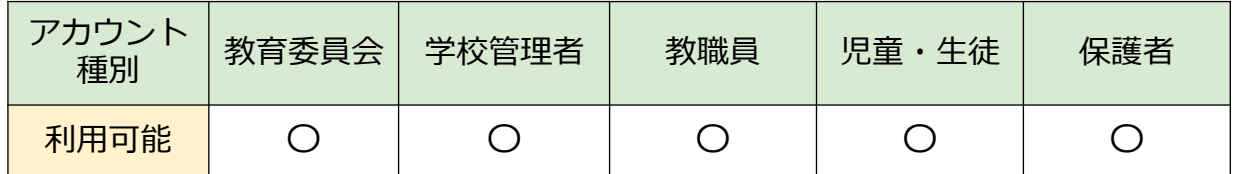

アイコン設定

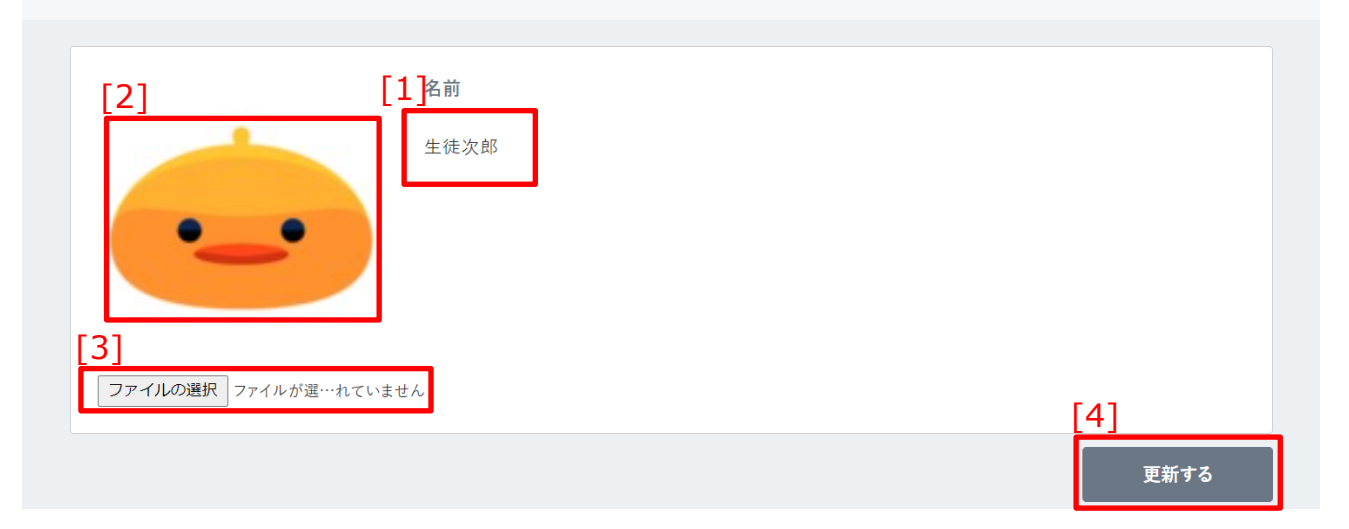

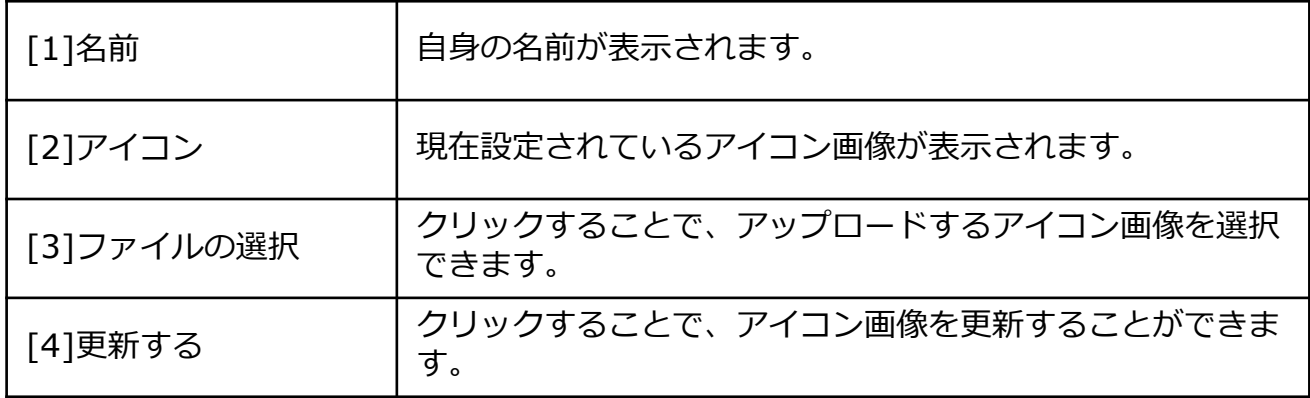

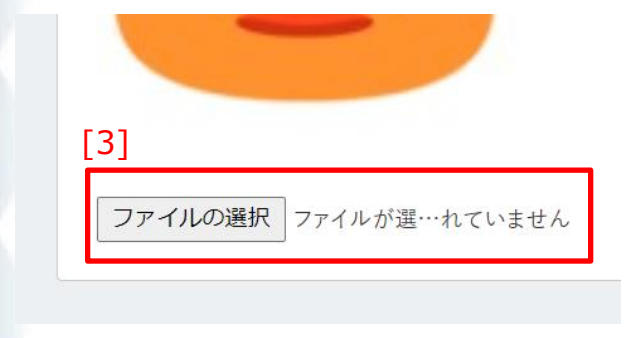

1.[3]ファイルの選択をクリックして、 アイコンとして設定したいファイルを 選択してください。 右側には、選択したファイルの ファイル名が表示されます。

#### **! 注意**

アイコンとして設定できるファイルは、最小1Byte、最大10MBの画像ファイ ルのみとなります。それ以外のファイルをアップロードして更新した場合、 エラーメッセージが表示されます。 ※画像ファイルとは、以下の拡張子のファイルを指します。 png, jpg, jpeg, bmp, gif, ico, xbm, tif, pjp, svgz, tiff, svg, jfif, webp, avif

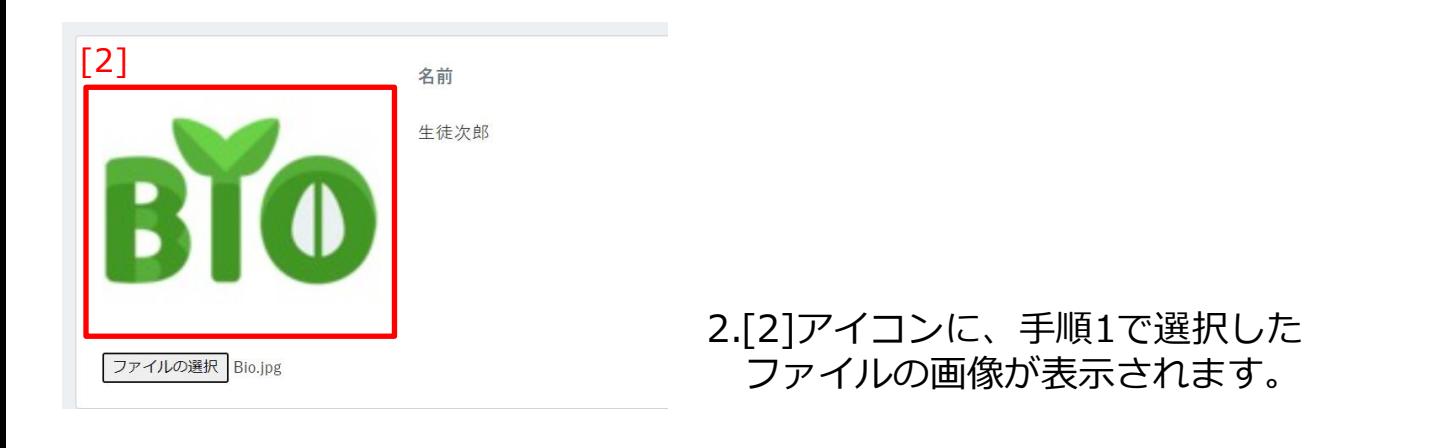

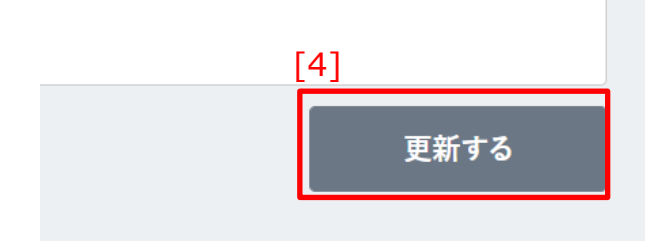

3.[4]更新するをクリックすることで、 アイコンを更新することができます。

### アドバイス

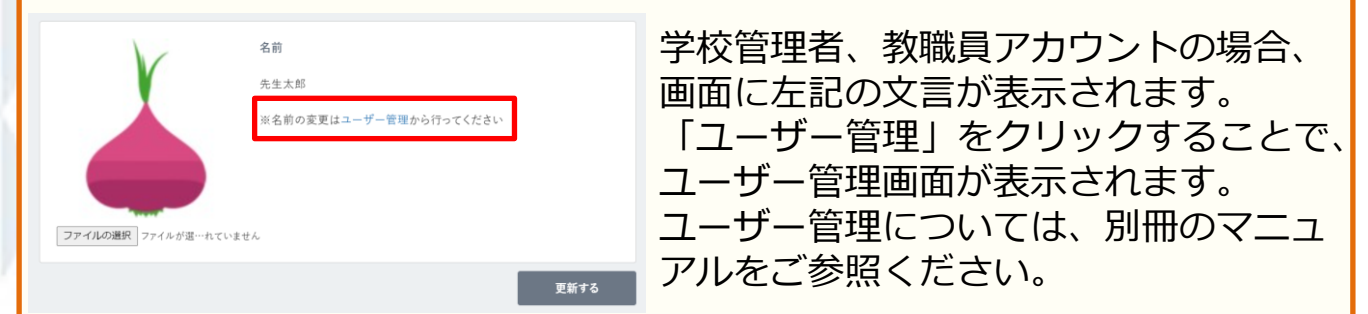

#### **9.1.2 学校設定**

まなびポケットの学校設定を変更することができます。

#### **利用可能なアカウント種別**

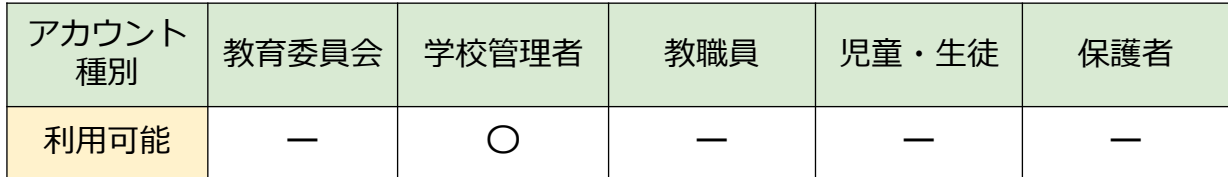

学校設定

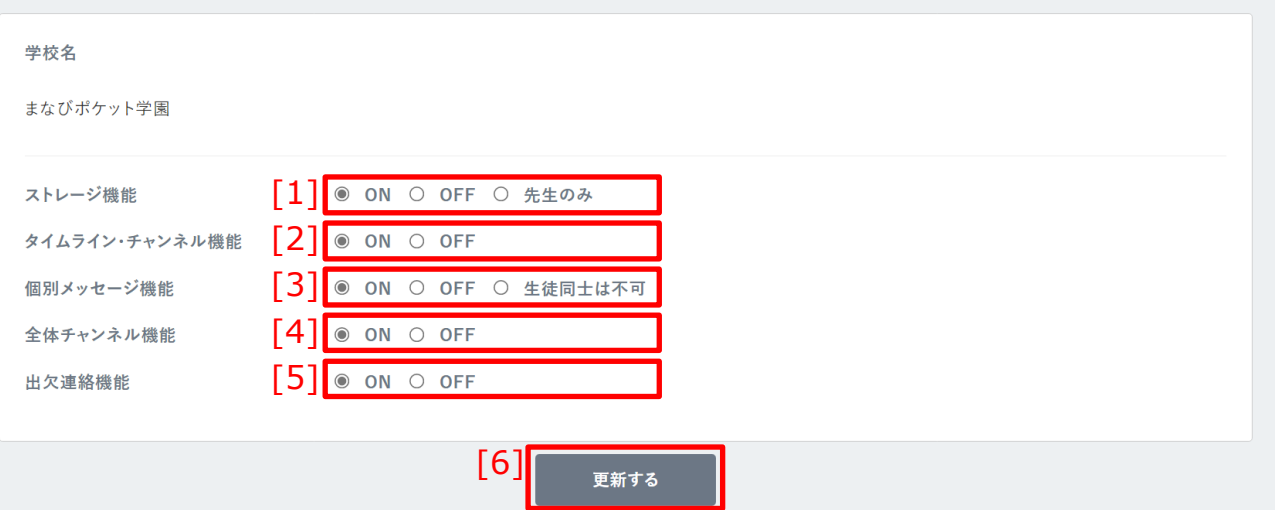

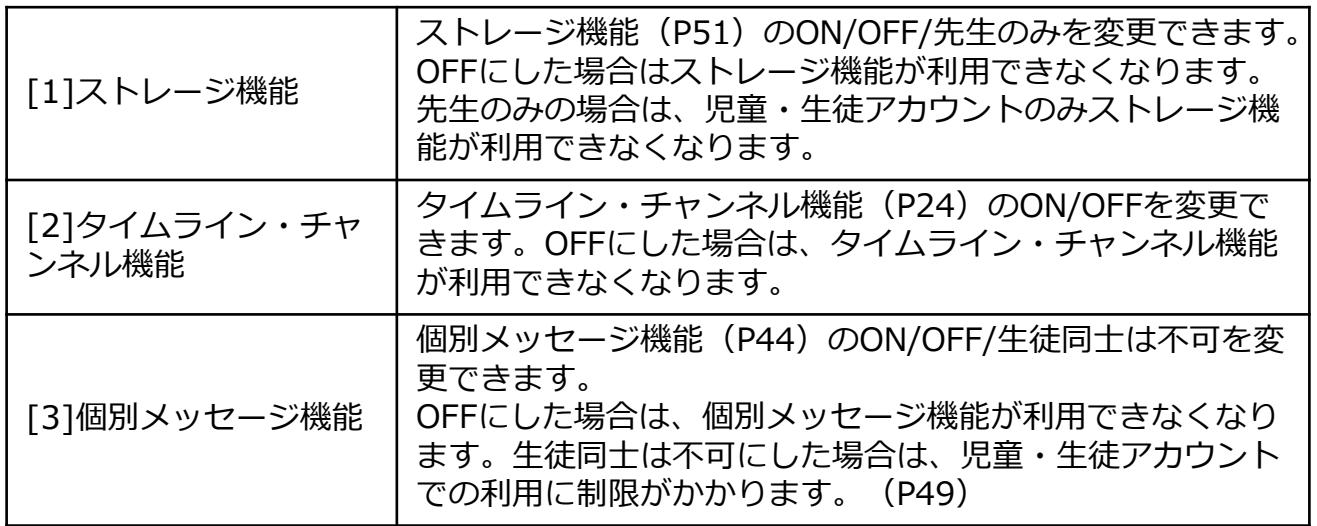

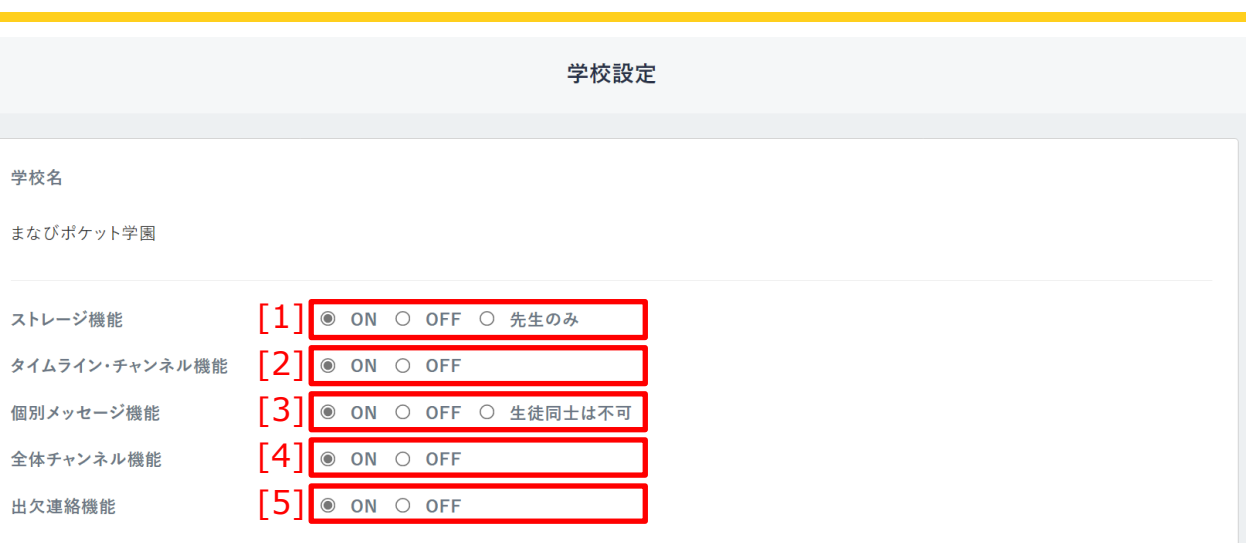

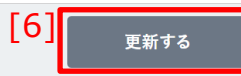

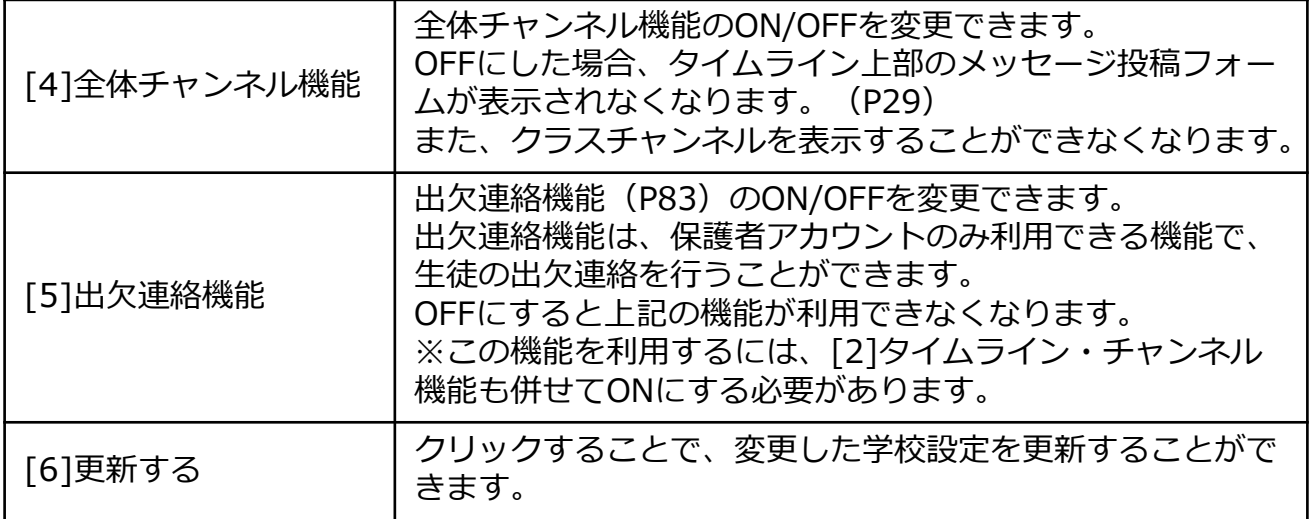

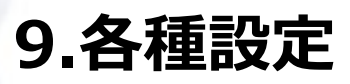

**教職員向け**

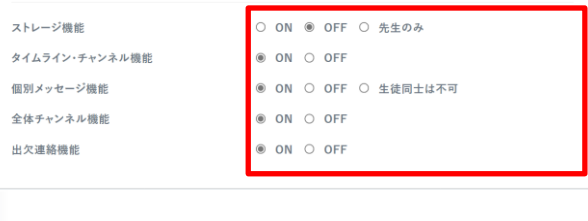

1.変更したい設定をクリックして、 任意の設定に変更します。

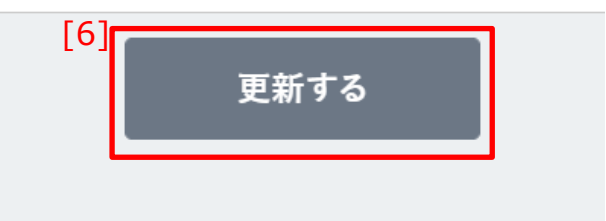

2.[6]更新するをクリックすることで、 変更した設定が更新されます。

#### アドバイス

ストレージ機能、タイムライン・チャンネル機能、個別メッセージ機能を OFFにすると、該当の機能にアクセスすることができなくなりますが、 メッセージやファイルは削除されずに残ります。 再度該当の機能をONにすることで、それまでに投稿されていたメッセージや ファイルにアクセスすることができるようになります。

#### **! 注意**

タイムライン・チャンネル機能、全体チャンネル機能をOFFにした場合、 予約投稿(P36)として設定し、まだ投稿されていないメッセージはすべて 削除されます。

(全体チャンネル機能をOFFにした場合、宛先をすべてのチャンネル、クラ スチャンネルに指定した予約投稿が削除対象となります)

## **10.出欠連絡の利用**

出欠連絡とは、まなびポケット上から児童・生徒の出欠状況を連絡 できる機能です。

### **10.1 出欠連絡**

#### **10.1.1 出欠連絡の確認**

自身が送信した児童・生徒の出欠連絡を確認することができます。

#### **利用可能なアカウント種別**

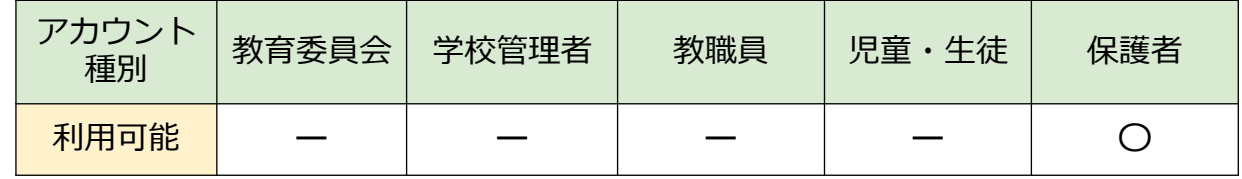

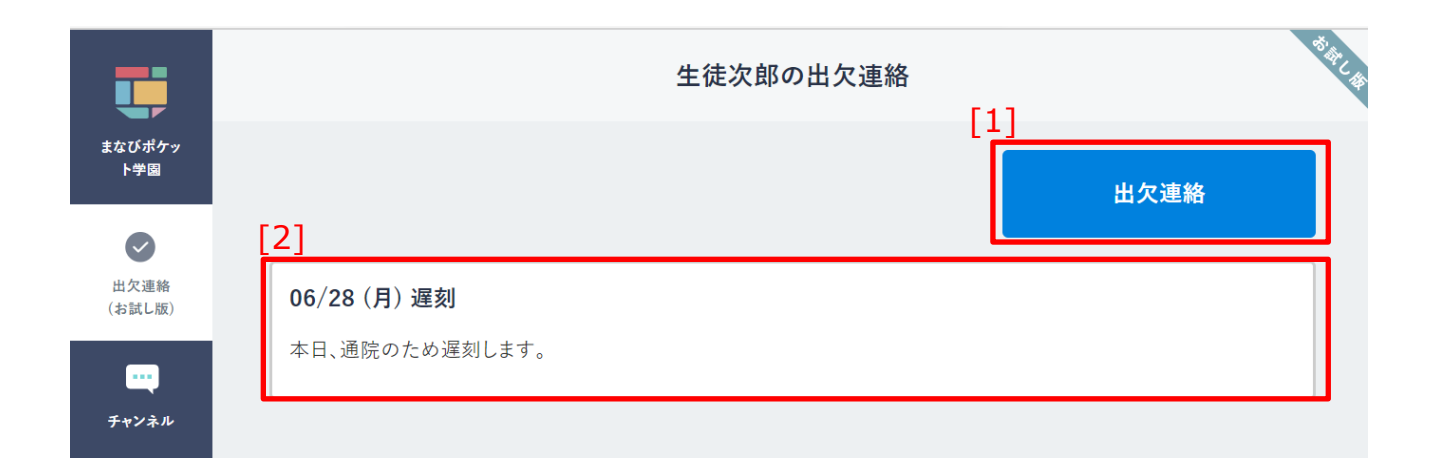

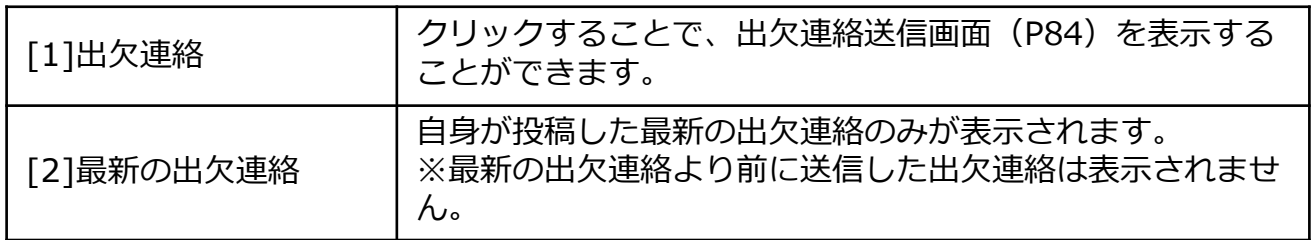

## **10.出欠連絡の利用**

#### **10.1.2 出欠連絡の送信**

児童・生徒の出欠連絡を送信することができます。

#### **利用可能なアカウント種別**

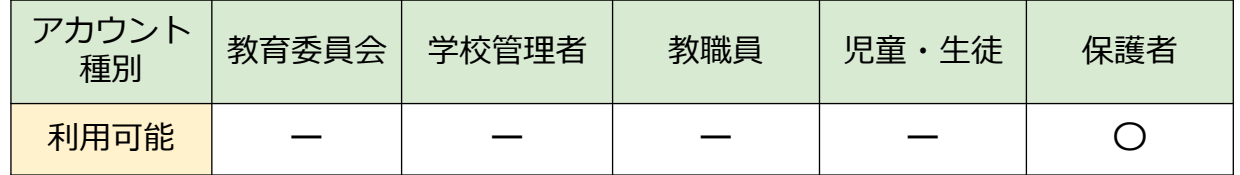

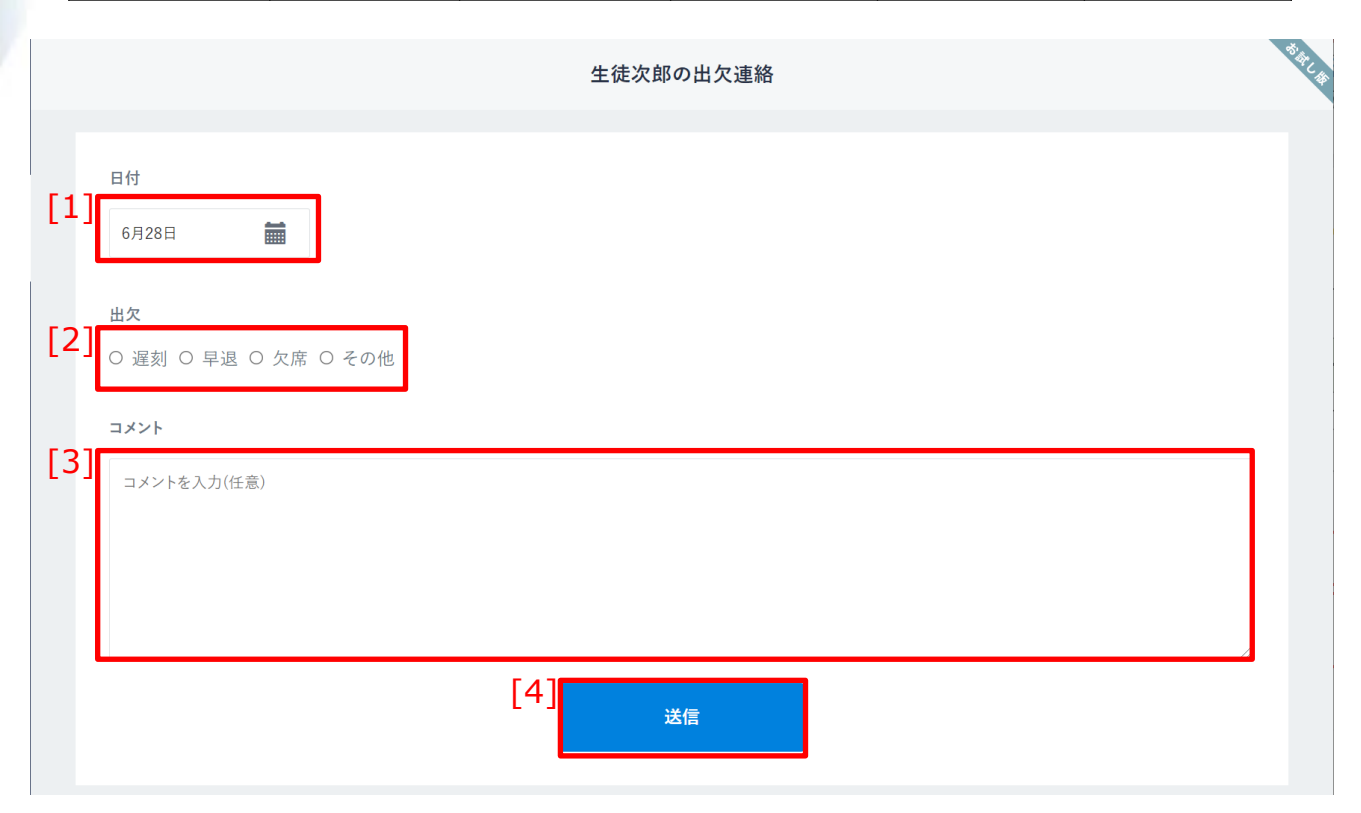

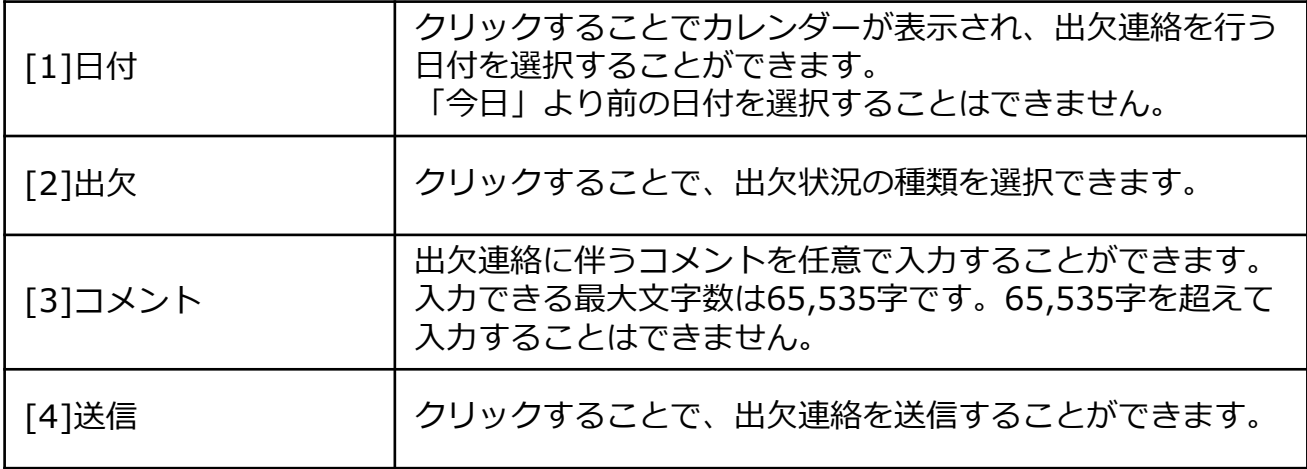

## **10.出欠連絡の利用**

### アドバイス

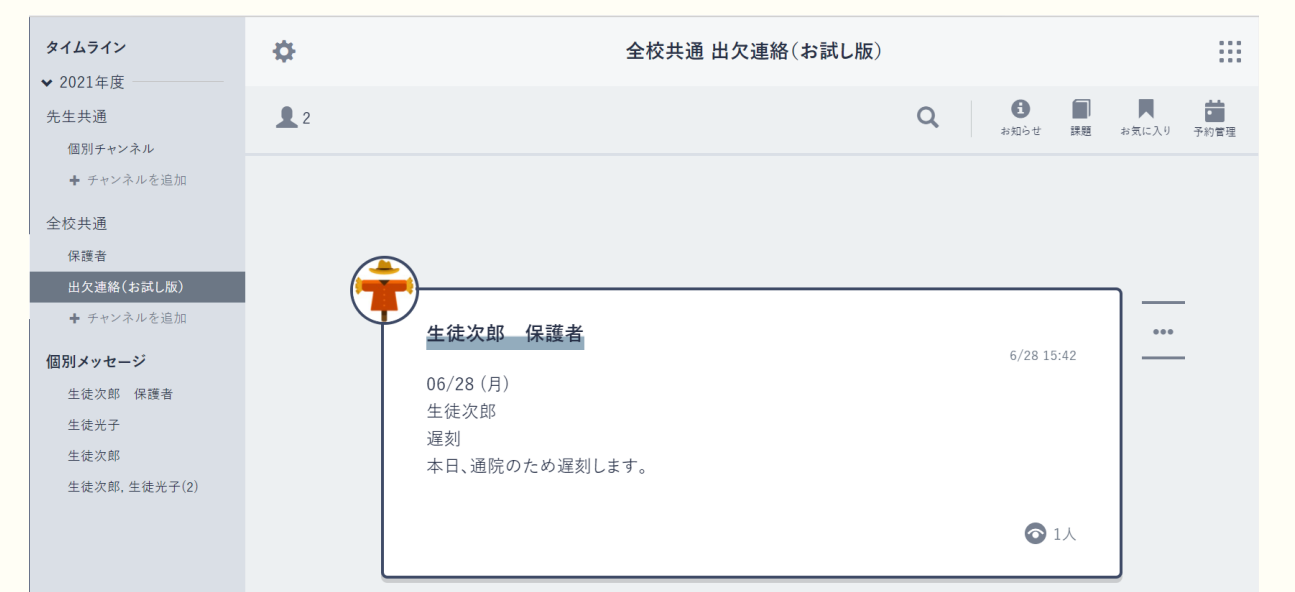

出欠連絡が送信されると、送信された児童・生徒の所属するチャンネルに 「出欠連絡 (お試し版) | という個別チャンネルが作成され、送信された出 欠連絡が投稿されます。 過去に送信された出欠連絡は、このチャンネルから確認することができます。 ※「出欠連絡(お試し版)」チャンネルは、学校管理者、教職員アカウント

のみ表示可能です。 ※「出欠連絡(お試し版)」チャンネルにメッセージを投稿することはでき ません。

※出欠連絡は削除することが可能です。削除した場合、該当の出欠連絡は出 欠連絡確認画面(P83)に表示されなくなります。